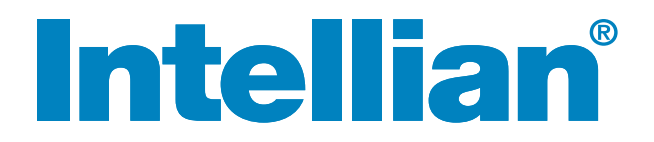

## t100W Installation and Operation Manual

#### Serial number of the product

This serial number will be required for the all troubleshooting or service inquiries.

## **Intellian**®

© 2015 Intellian Technologies Inc. All rights reserved.

Intellian and the Intellian logo are trademarks of Intellian Technologies, Inc., registered in the U.S. and other countries. t100W and w-Series are trademarks of Intellian Technologies, Inc. Intellian may have patents, patent applications, trademarks, copyrights, or other intellectual property rights covering subject matter in this document. Except as expressly provided in any written license agreement from Intellian, the furnishing of this document does not give you any license to these patents, trademarks, copyrights, or other intellectual property. All other logos, trademarks, and registered trademarks are the property of their respective owners. Information in this document is subject to change without notice. Every effort has been made to ensure that the information in this manual is accurate. Intellian is not responsible for printing or clerical errors.

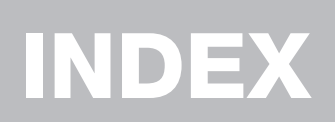

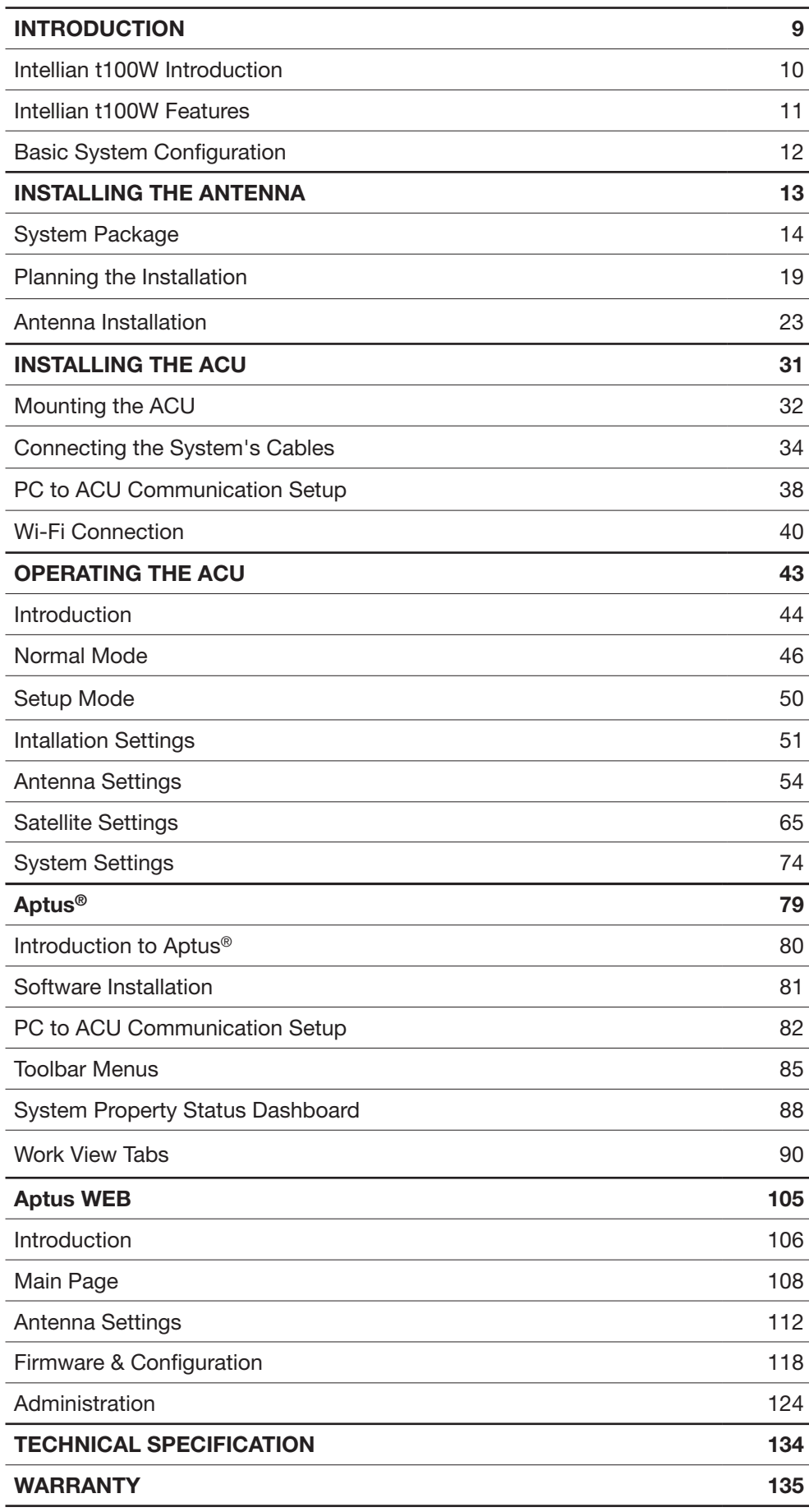

# **CERTIFICATIONS**

## **Intellian**®

### CE & FCC Declaration of Conformity (DoC)

We, Intellian Technologies, Inc. located at 2F Dongik Bldg., 98 Nonhyun-dong, Kangnam-gu, Seoul 135-080, Korea declare under our sole responsibility that the product(s) described in the below to which this declaration relates is in conformity with the requirements of the EU EMC Directive 89/336/EEC and FCC 47 CFR Part 15 Subpart B when the methods, as described in EN 60945: 2002, ANSI 63.4: 2003 and EN 60950-1:2006+A11:2009+A1:2010+A12:2011, respectively.

Product Information:

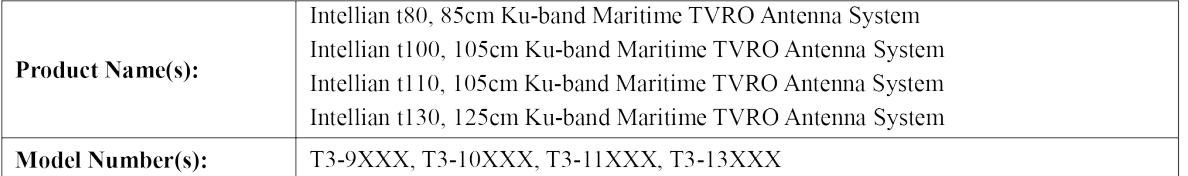

Supplementary Information:

Irvine, CA 92618 USA

Tel: +1 949 727 4498

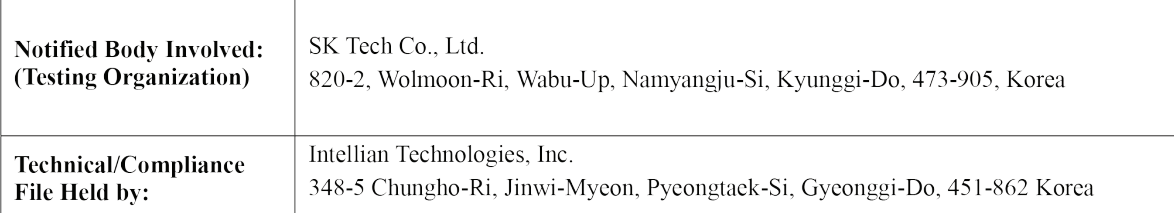

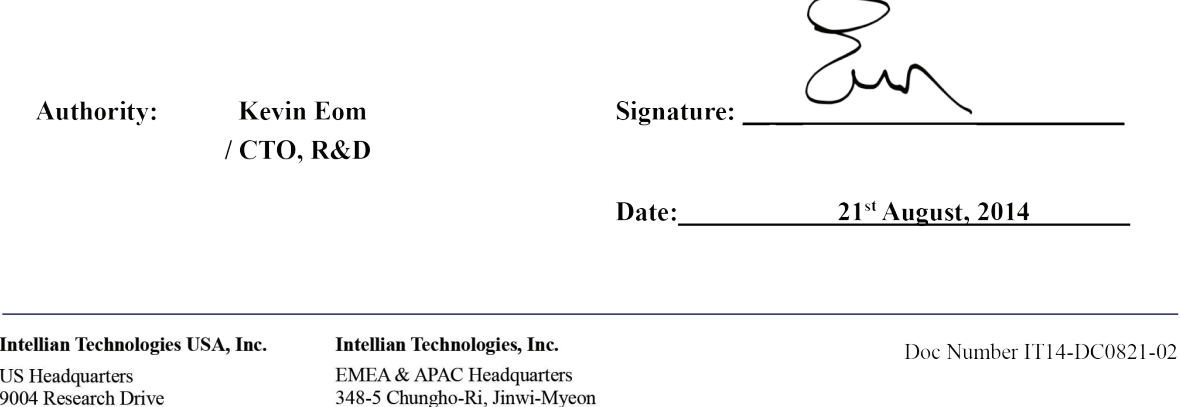

Pyeongtaek-Si, Gyeonggi-Do, 451-862 Korea

Tel:  $+ 82313791000$ 

# INTRODUCTION

Intellian t100W Introduction

Intellian t100W Features

Basic System Configuration

## Intellian t100W Introduction

The Intellian t100W is the world's only 1m TV antenna capable of true global operation without needing to change the Low Noise Block module (LNB) each time the vessel crosses into a different satellite service region.

The t100W is designed completely in house and features a 3-axis stabilization platform with a proprietary multi-band and multi-polarized WorldView (TM) LNB. The t100W offers recreational and commercial boaters alike a new level of satellite TV convenience, as well as unparalleled access to the greatest number of channels at sea.

The t100W also features Intellian's patented WRS (Wide Range Search) algorithm for fast signal acquisition and exclusive DBT (Dynamic Beam Tilting) signal locking technology. Designed to excel in all sea states and weather conditions, the t100W is tested to industry-leading standards for vibration and resonance frequency, as well as extreme shock.

### Intellian t100W Features

#### Global Satellite Services Comptibility

The Intellian t100W provides seamless connectivity to thousands of Free-to-Air, Subscription, Standard Definition, and High Definition channels all over the world, all with only one LNB incorporating eight different Local Oscillator (LO) Frequencies.

#### Hands-Free WorldView™ LNB Module

The Interlian WorldView LNB module is built on the highest stability of  $\pm$ 25 KHz and is capable of receiving multiband and multi-polariztion satellite TV service around the globe. Therefore, users don't need to manually change the LNB inside the antenna dome each time the vessel crosses into a different satellite service region.

#### DVB-S2 Digital TV Reception

Some of the HD TV services have moved to DVB-S2 transmission formats and there will be more in the future. Thanks to Intellian's groundbreaking DVB-S2 digital TV technology, now boaters are able to enjoy their favorite Sat TV entertainment at sea, just like home.

#### Wide Elevation Range

The wide elevation range enables the t100W to have seamless signal reception while the vessel is traveling near the Equator or Polar Regions.

#### Global Satellite Library

The t100W includes the pre-programmed global satellite library which allows boaters to select the desired satellite while travelling from region to region. Once the satellite is selected the Worldview LNB module will automatically switch to the corresponding local frequency to receive the signal.

#### Dedicated Management Ethernet Port

The Management Ethernet Port on the front of the ACU enables direct and simple network connection between a PC and the ACU. The management Port supports DHCP network connection by default, allowing automatic IP configurations and quick access to Intellian's remote management solution, the Aptus Web software.

#### Wireless Connectivity and Intellian App

The built-in Wi-Fi enables the ACU to be wirelessly connected and can be turned on or off. Any kind of wireless devices such as PCs, laptops and smartphones can be used to connect to the ACU and monitor, control and change the settings of the system wirelessly. Intellian's Aptus Mobile App is available for download to access to the ACU via Wi-Fi and operate the antenna from an iOS enabled device.

#### Intellian Network Devices

When installed in conjuction with an Intellian-built VSAT antenna, the t100W can be networked with the VSAT terminal and remotely accessed over the satellite network from shore based support staff. Onboard technicians can also access any networked Intellian devices from a single, common web interface.

## Basic System Configuration

For your satellite TV system to work properly, the system will have to be connected with all of the provided components properly, as shown in the figure below (see the "Installation" section of this manual). Separate purchase of a satellite receiver and a TV is required.

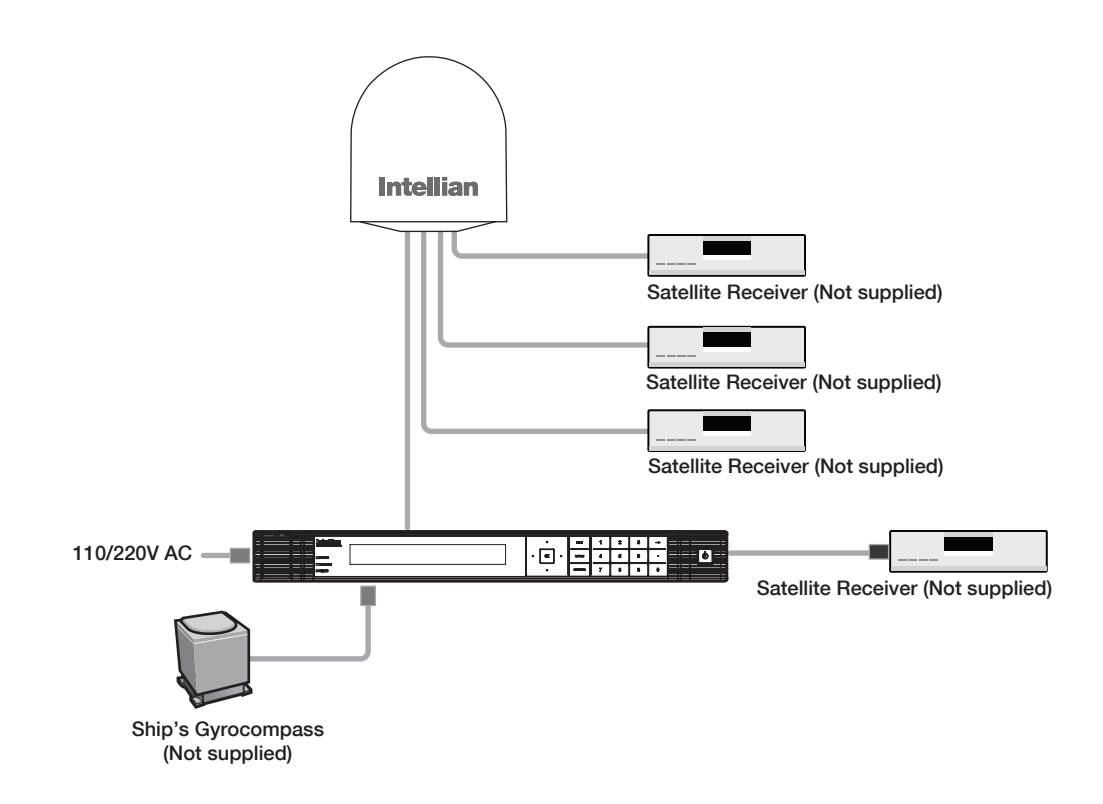

## INSTALLING THE ANTENNA

### System Package

Antenna Unit ACU (Antenna Control Unit) Installation Kit

## Planning the Installation

Selection of Antenna Installation Site System Cables Power Requirement Tools Required for Installation

## Antenna Installation

Unpacking the Wooden Crate Remove Antenna Shipping Restraints Antenna Dimensions Antenna Mounting Templates Preparing Antenna Supporting Pole Mounting the Radome Installing the System Cables RF Cable Connections

## System Package

The Intellian t100W consists of two major units, an antenna assembly unit and the antenna control unit.

#### Antenna Unit

The antenna unit includes an antenna pedestal inside a radome assembly unit. The pedestal consists of the satellite antenna main dish and sub-reflector module with a WorldView™ LNB module mounted on a stabilized pedestal. The radome protects the antenna pedestal assembly unit from the severe marine environment.

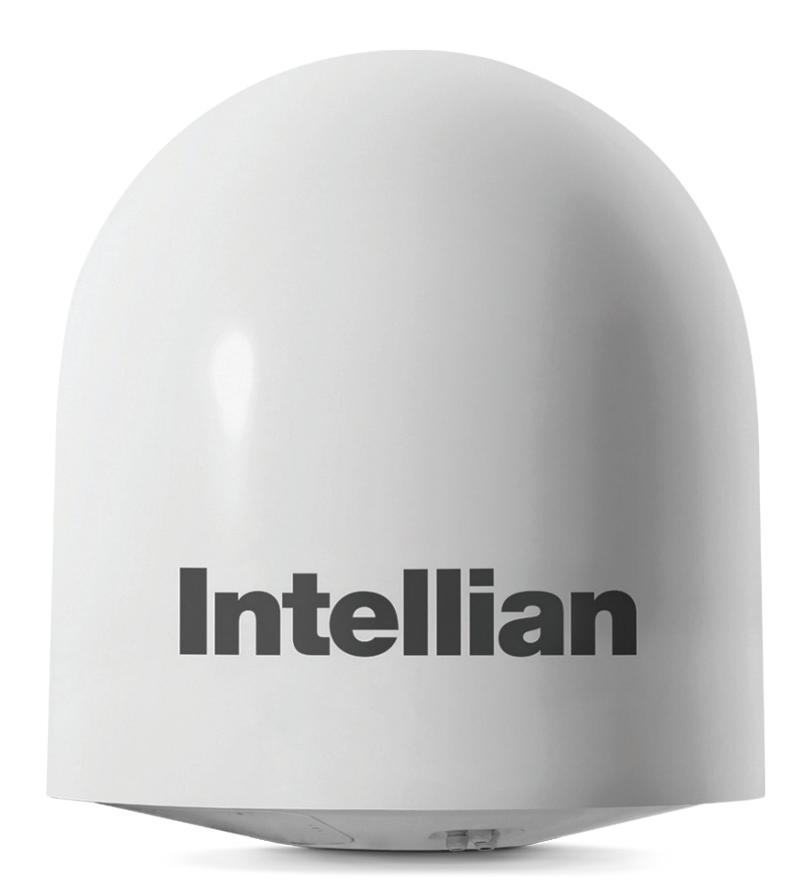

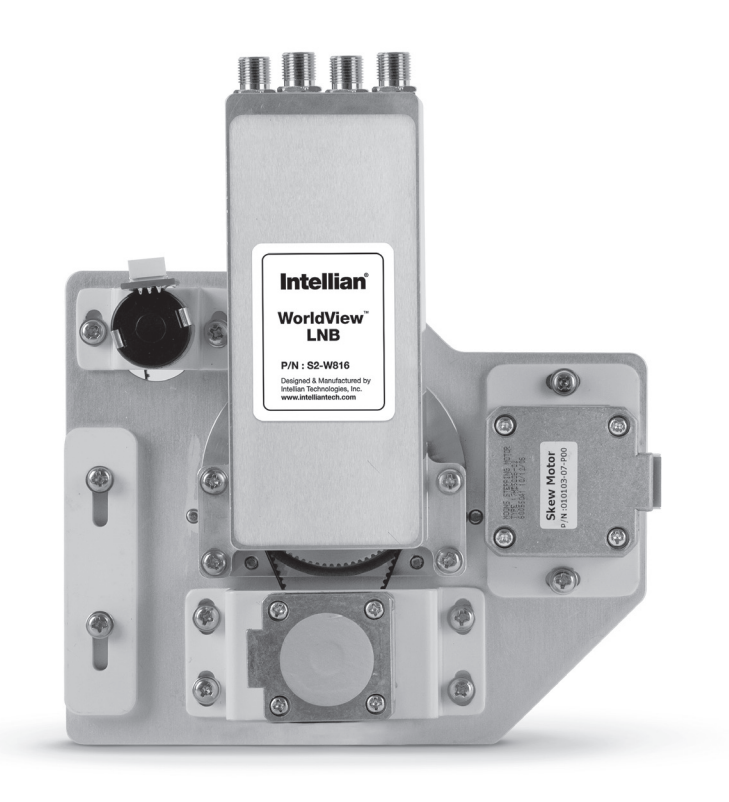

#### Antenna Control Unit (ACU)

The Antenna Control Unit (ACU) provides power to the antenna and controls various settings of the antenna. Additionally, Vacuum Fluorescent Display (VFD) displays antenna status and parameter information.

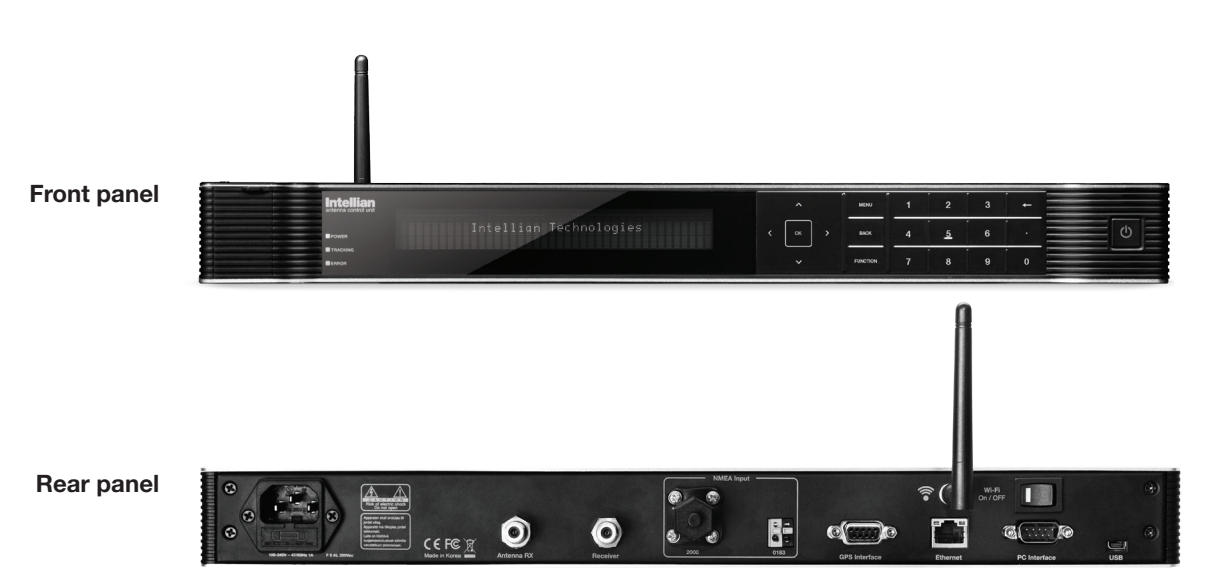

15

#### The functions of the ACU are as follows :

- System startup
- Change of target satellite
- Monitoring current status
- Setting antenna manual search
- Setting antenna set skew
- Setting antenna search parameter
- Setting antenna set parameters
- Executing antenna diagnosis
- Setting the satellite pair
- Edit satellite information
- Setting the region
- Finding transponders
- Setting the GPS and Gyrocompass
- System backup & restore
- Copy log and firmware upgrade through USB
- Supports Wi-Fi ACU operation
- Built-in web-based remote control management
- Front panel Management Ethernet port
- Installation settings

#### Installation Kit

Contains the items required for mounting the antenna unit and ACU to your vessel.

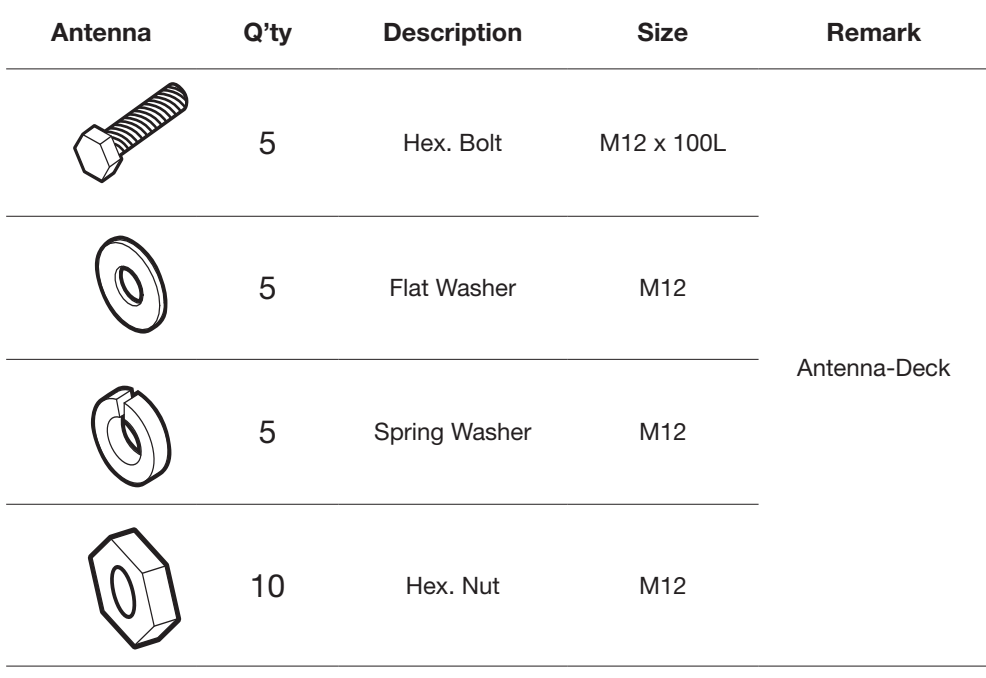

#### Installation Kit

Contains the items required for securing the antenna unit and ACU to your vessel.

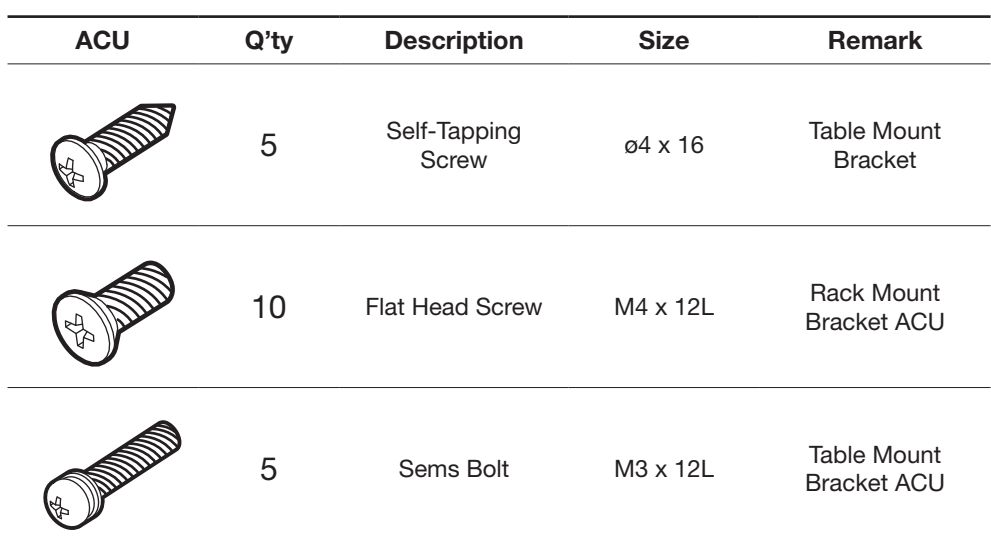

#### Other Components

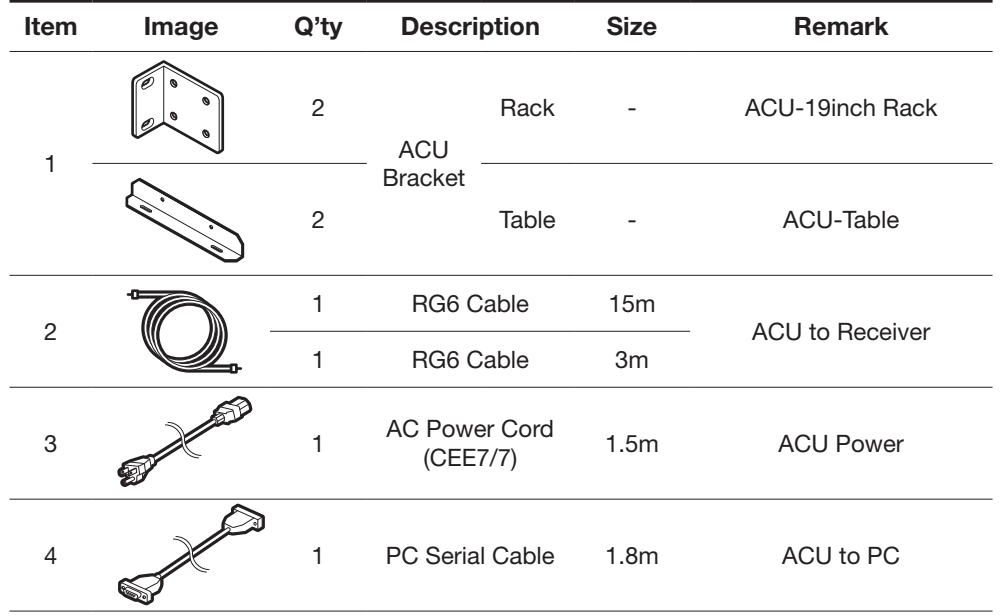

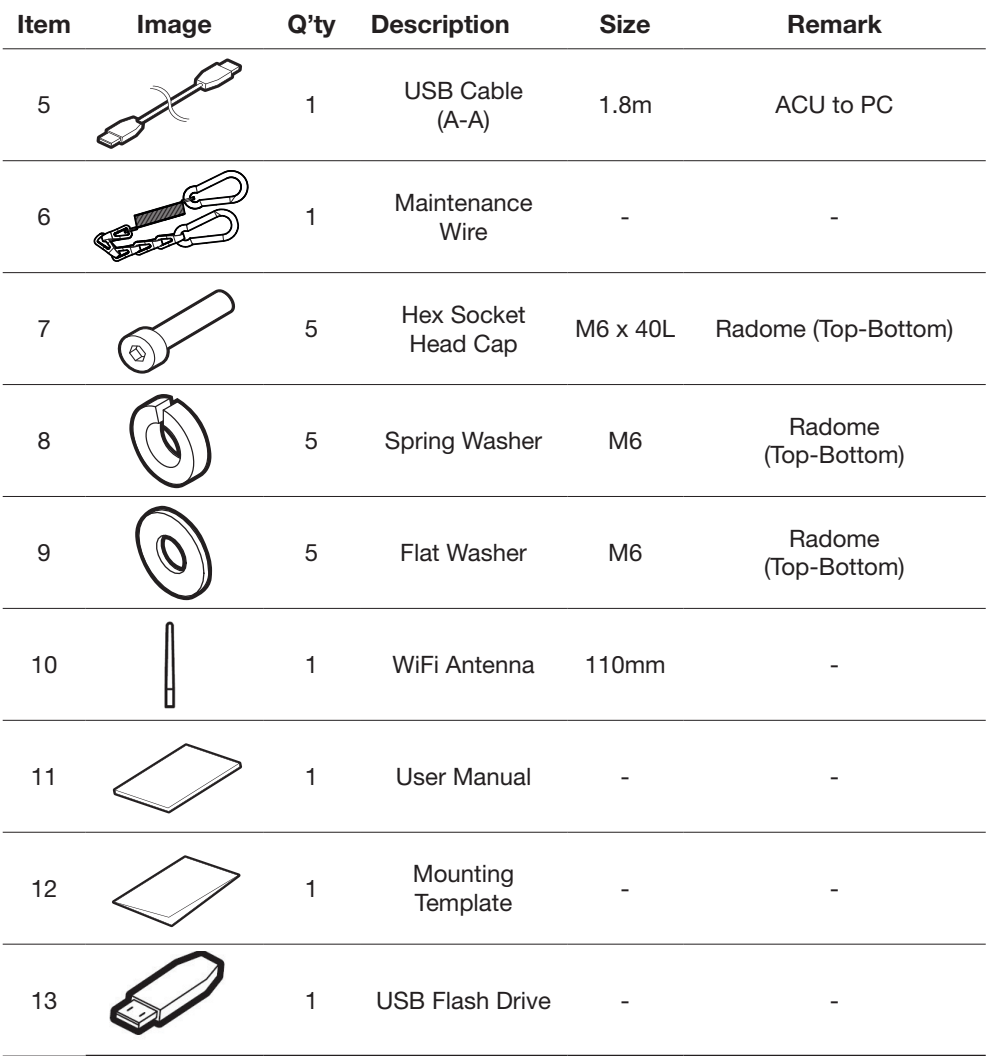

### Planning the Installation

#### Selection of Antenna Installation Site

Install the antenna in accordance with the following procedures to ensure maximum performance of the antenna. The ideal antenna site should have a clear view of the horizon or satellite all around it. Please be sure there are no obstacles within 15º above the center of the antenna. Any obstacles can prevent the antenna from transmitting and receiving the satellite signal.

Do not install the antenna near by the radar especially on the same plane as the microwave radar transmissions as these will overload the antenna front-end circuits. It is recommended to position the antenna at least 4 feet (1.2m) above or below the level of the radar and minimum of 15 feet (4.6m) away from any high power short wave radars.

The mounting platform should be robust enough and not subject to excessive vibration. The movement of the antenna can be minimized by installing at the center of the vessel. For optimal performance of the antenna, it is not recommended to install on any corner of the vessel, where the movement of the vessel is the greatest. Install the bottom of the antenna parallel to the surface of the sea and fix tightly to the structure of the vessel.

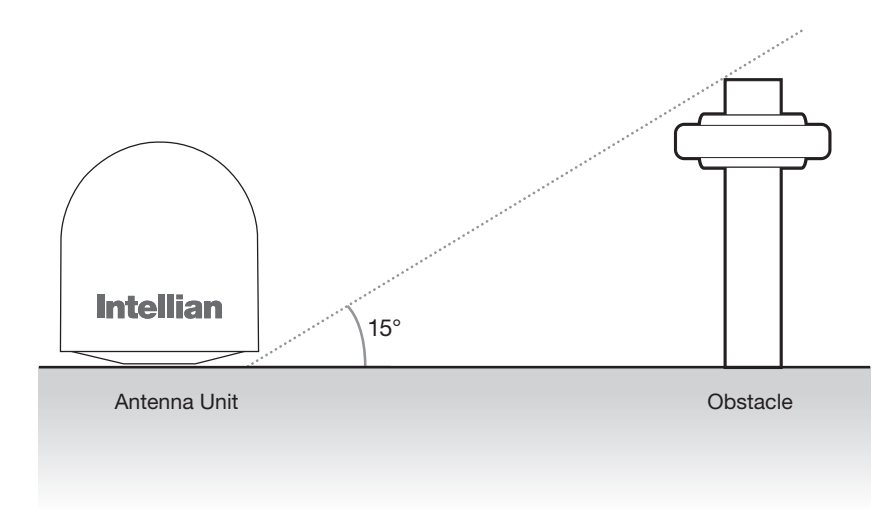

#### System Cables

Before installing the system cables, you need to take the following points into consideration.

- All cables need to be well clamped and protected from physical damage and exposure to heat and humidity.
- A cable with an acute bend is should be avoided.
- Wherever a cable passes through an exposed bulkhead or deck head, a watertight gland or swan neck tube should be used.

#### RF Cables (Customer Supplied)

Due to signal loss across the length of the RF coax on L-Band, Intellian recommends the following 75 ohm coax cable types for standard system installations. For cables that run longer than 100 meters, please consult Intellian Technologies.

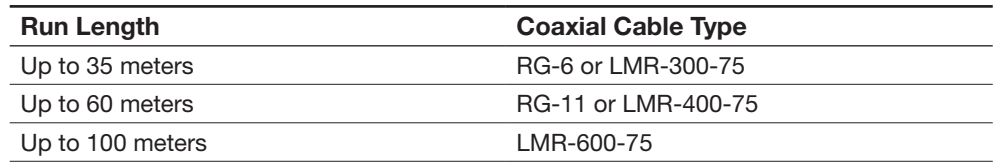

#### Power Requirements

The Intellian t100W has been designed to work on a vessel's power supply rated at 110-220 V AC.

#### Gyrocompass / GPS Interface Cable (Customer supplied)

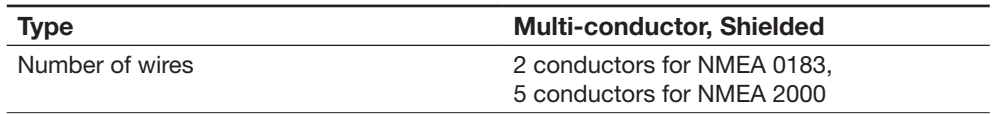

#### • NMEA 0183 Connector

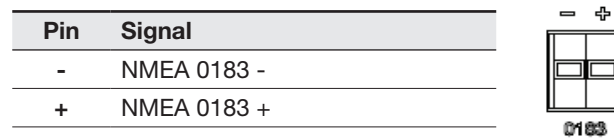

#### • GPS Connector

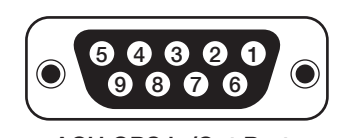

ACU GPS In/Out Port D-Sub 9 pin Female

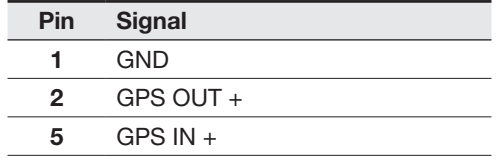

#### • NMEA 2000 Connector

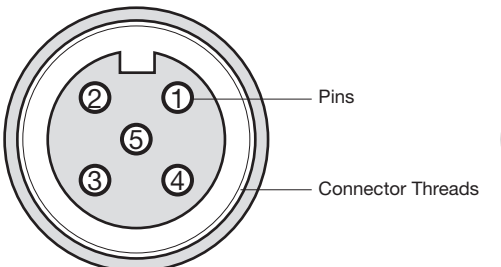

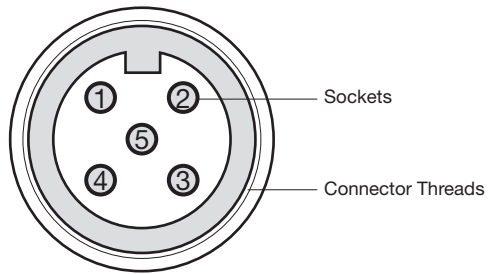

Male Connector **Female Connector** 

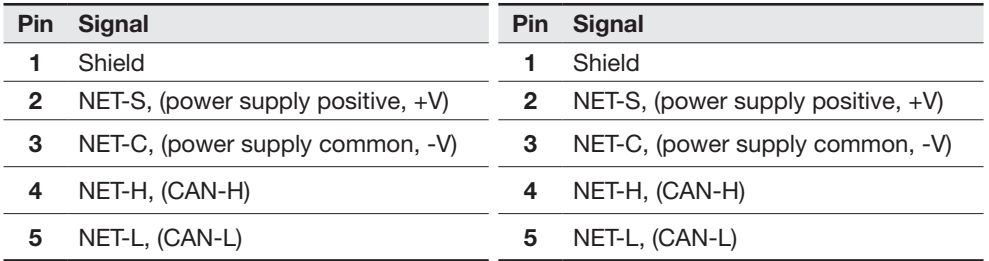

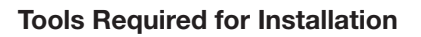

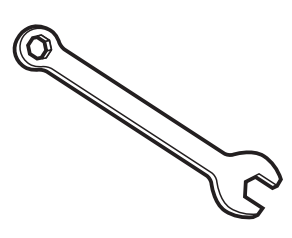

11 mm Spanner

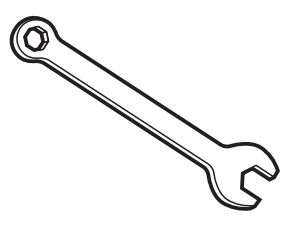

13 mm Spanner

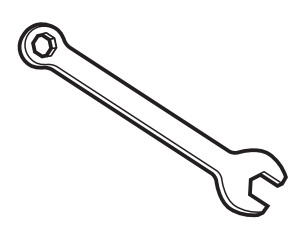

19 mm Spanner

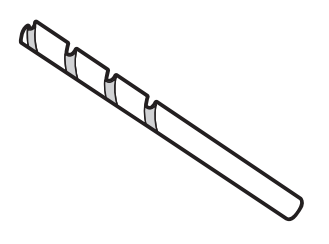

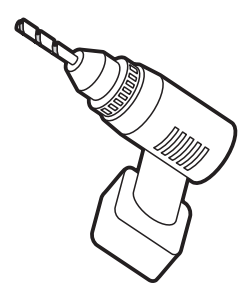

Power Drill

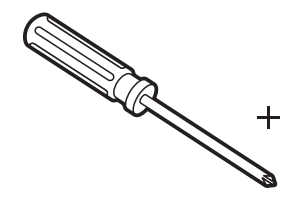

Cross Head Screwdriver

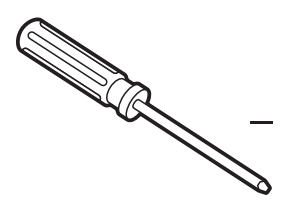

Flat Head Screwdriver

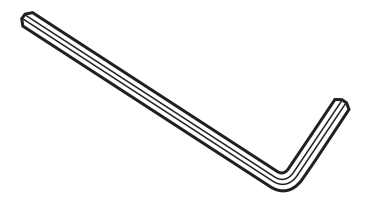

13 mm Drill Bit 5 mm Allen/Hex key

### Antenna Installation

#### Unpacking the Wooden Crate of t100W

The antenna pedestal is shipped completely assembled in its radome. Remove the four shipping bolts which mount the antenna to the pallet. The pallet should be lifted with a suitable sized lifting equipment.

When unpacking the wooden crate, follow the procedures below.

- 1. Remove the 20 clips from the edge of the wooden crate by using a flat-head screwdriver.
- 2. Detach one of the side panels that is above the two spaces for fork lift.
- 3. After removing the fixing screw, lift up the top panel.

NOTE: Do not remove the side panel fixed with the fixing screw first. Otherwise, the wooden sticks fixed under the top panel may fall and damage the radome inside the wooden crate.

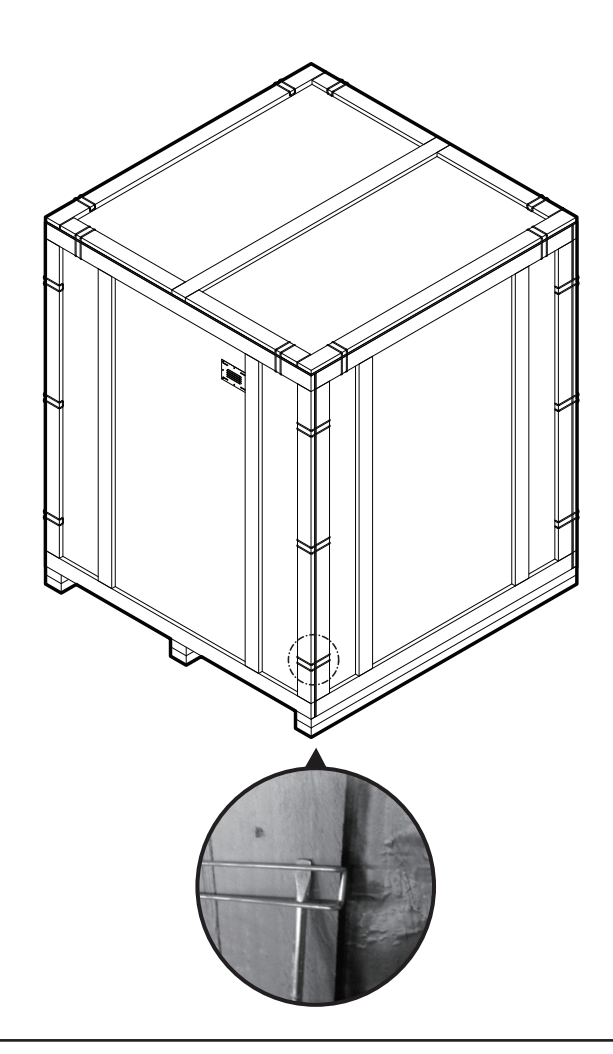

Tips: Using a flat-head screwdriver, remove the clips as shown in the picture.

#### Remove the Shipping Brackets

Open the radome's hatch and remove the shipping restraints from the pedestal. Using your hand, gently check that the antenna moves freely in azimuth, elevation, and cross level without hitting any part of the radome's interior.

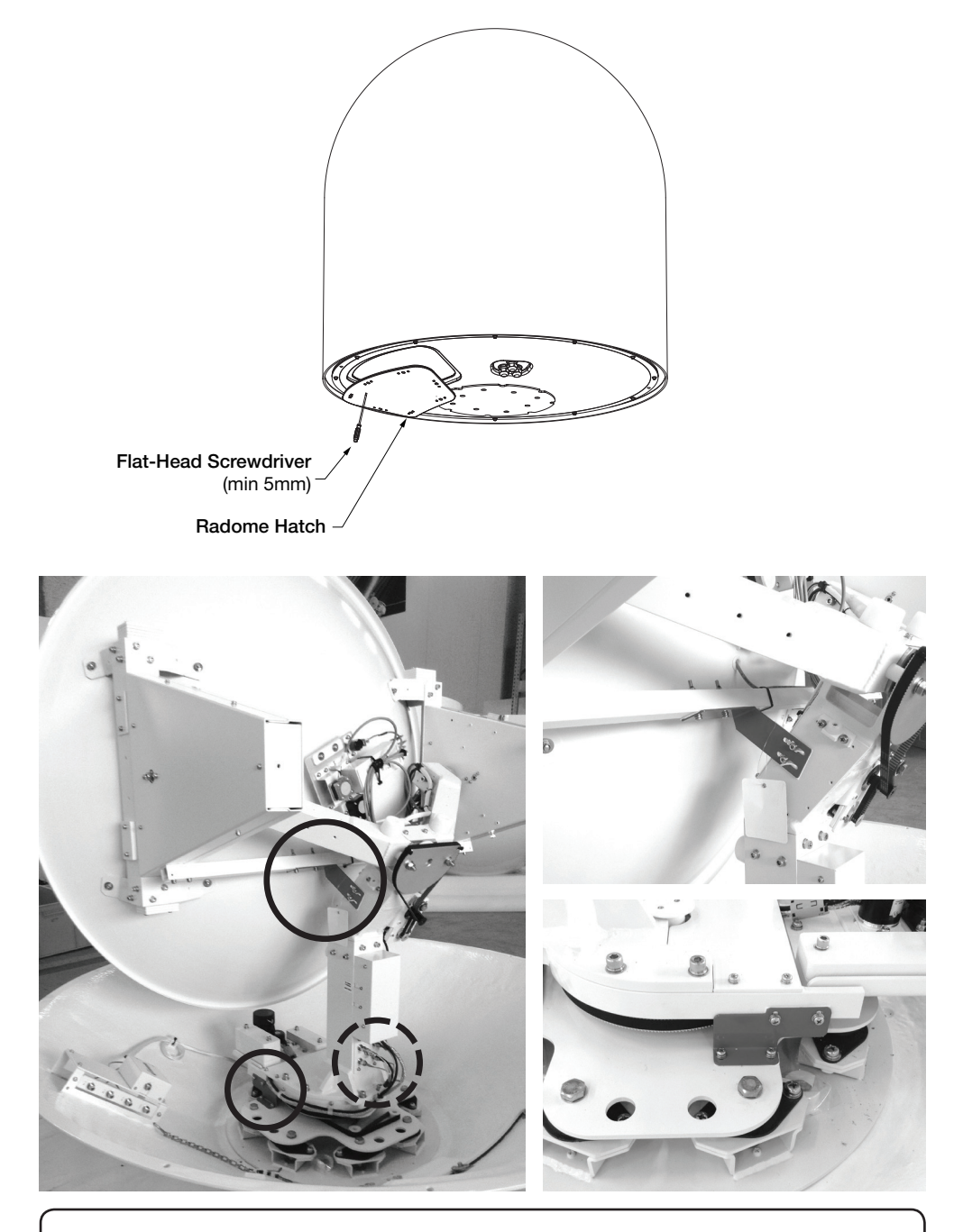

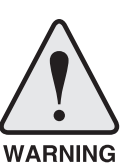

Warning: : Please ensure that your Intellian system is ALWAYS powered ON upon leaving the dock. Failure to follow these instructions could result in damaging mechanical parts in the antenna and/or possibly void your warranty. Intellian strongly recommends to restrain the antenna pedestal properly while underway when power is removed from the antenna. The normal operating condition for the t100W is to remain powered up at all times.

#### Antenna Dimensions

The method of installation and mounting of the antenna may vary with vessel design, but the following procedures are applicable in most situations, resulting in a secure and effective installation. Confirm the height and diameter of the antenna before installing it.

Radome **Dimensions** 

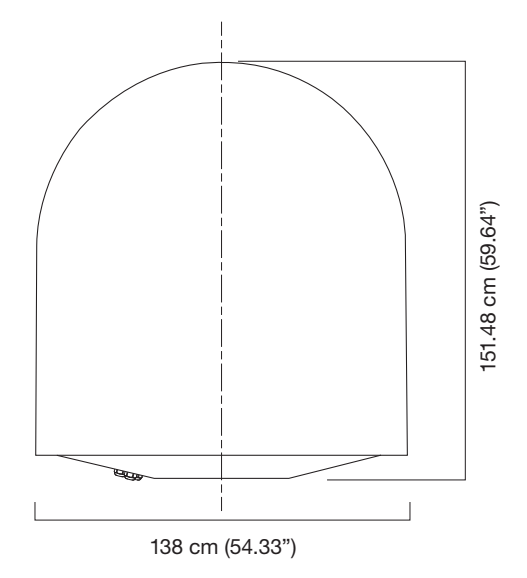

#### Antenna Mounting Templates

The mounting holes must be in the exact same place as shown in the diagram below.

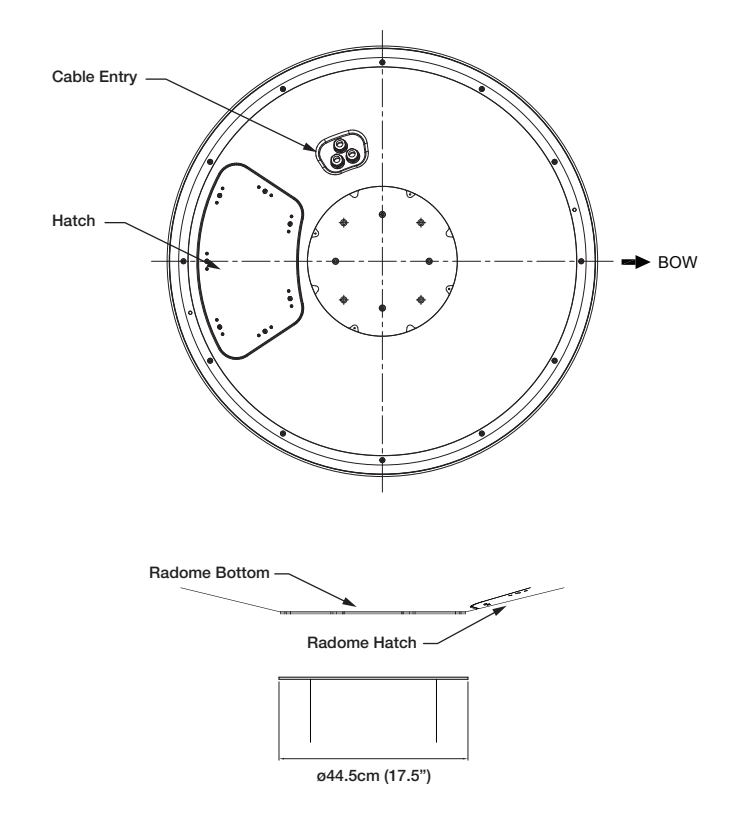

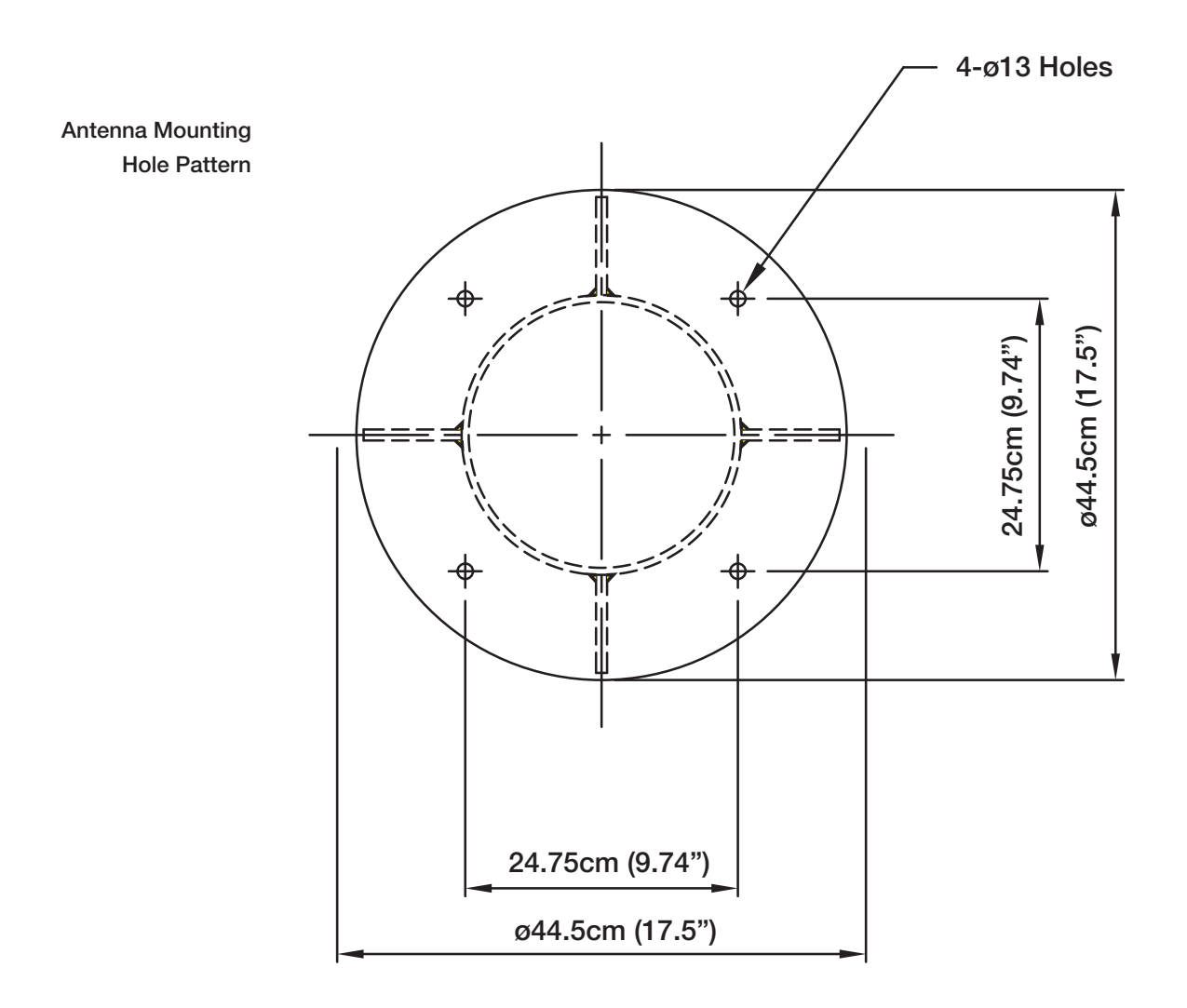

#### Position the Radome

The radome should be positioned with the BOW marker aligned as closely as possible to the ship's centerline.

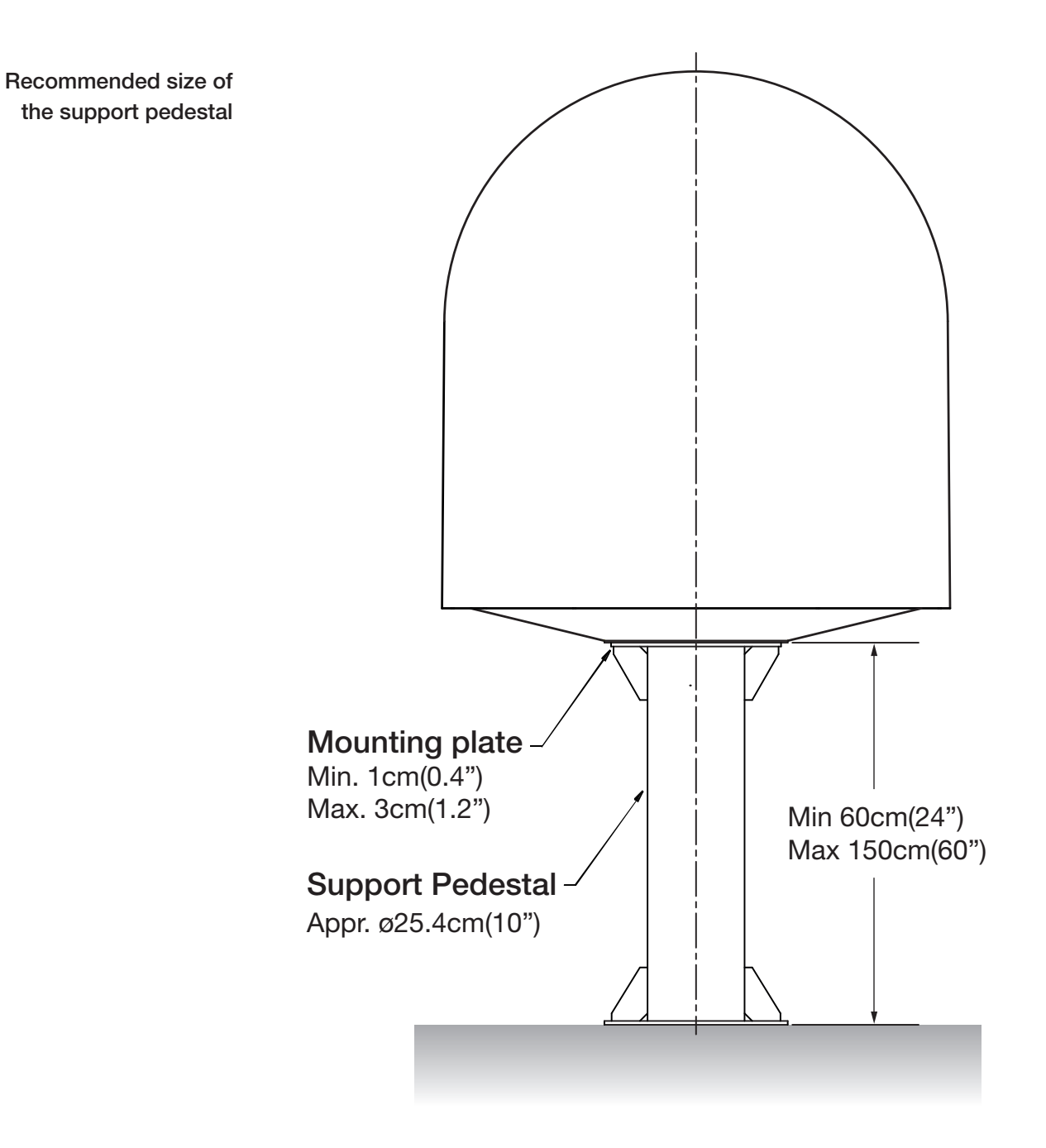

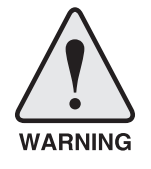

WARNING: Ensure that cables have been run through watertight fittings to prevent water entry into the vessel when installation is completed.

#### Mounting the Radome

Bolt the radome base directly to the support pedestal.

Note: Make sure to use the Intellian supplied bolts from the accessory box when you mount the radome. Apply Loctite #262 or equivalent to the bolt thread and fasten it to a torque setting of 110 N·m.

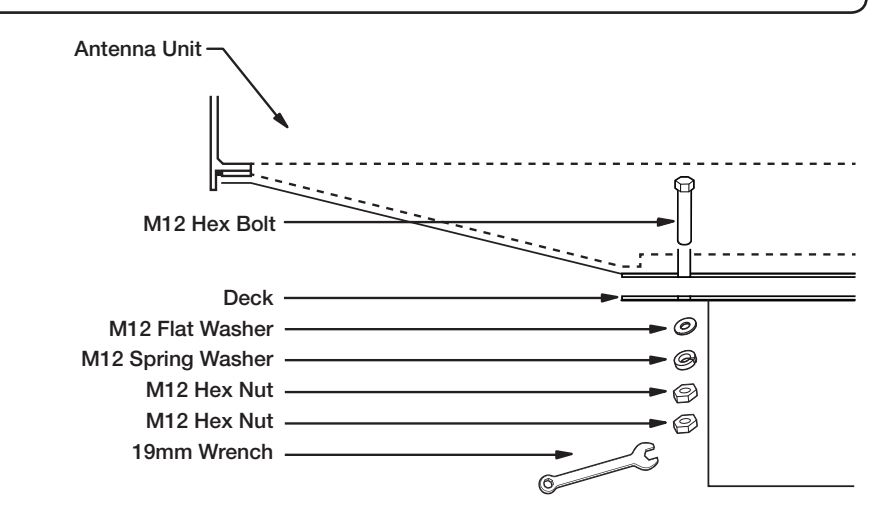

#### Installing the System Cables

The coax cables must be inserted through the cable strain relief(s) at the base of the radome. The cables must be routed from the antenna and through various areas of the ship to end up at the antenna control unit. When pulling the cables in place, avoid sharp bends, kinking, and excessive force. After placement, seal the deck penetration gland and tie the cables securely in place.

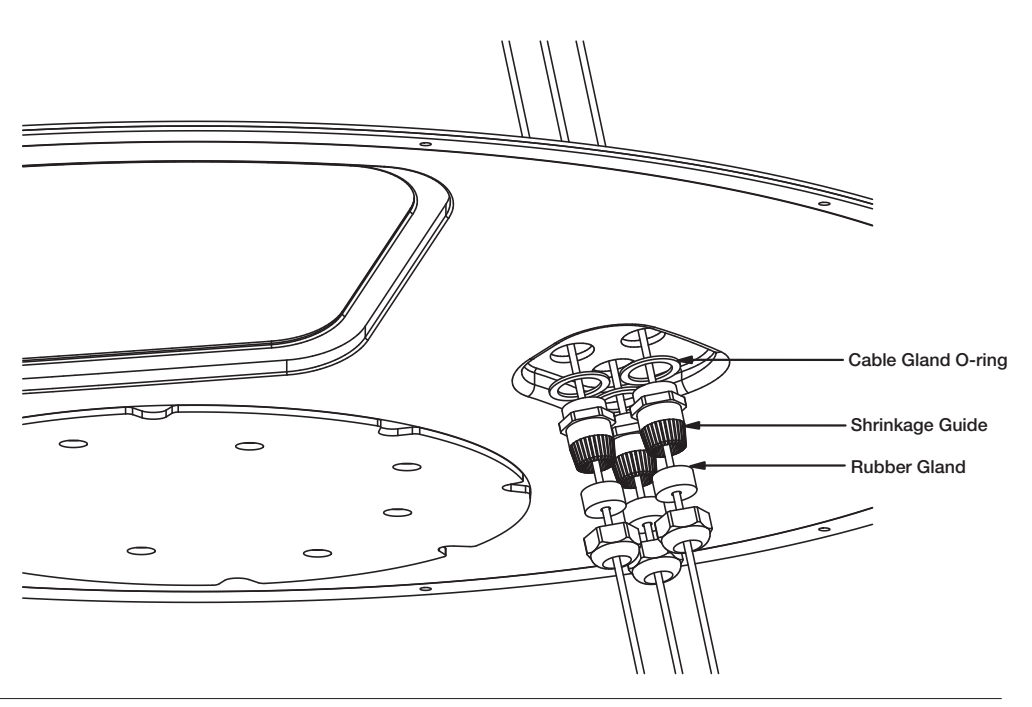

#### RF Cable Connections

Before installing the RF cable, ensure that the RF cable labeled with RF1 is properly connected between the antenna control unit and the power switch box. Connect the four RF cables to the RF connectors using an 11mm spanner. Ensure that the power switch is off during the installation period. When all the hardware and cables have been installed, turn on the power switch. Use an RG11 rubber gland if you're using an RF11 cable instead of an RG6 cable supplied by Intellian.

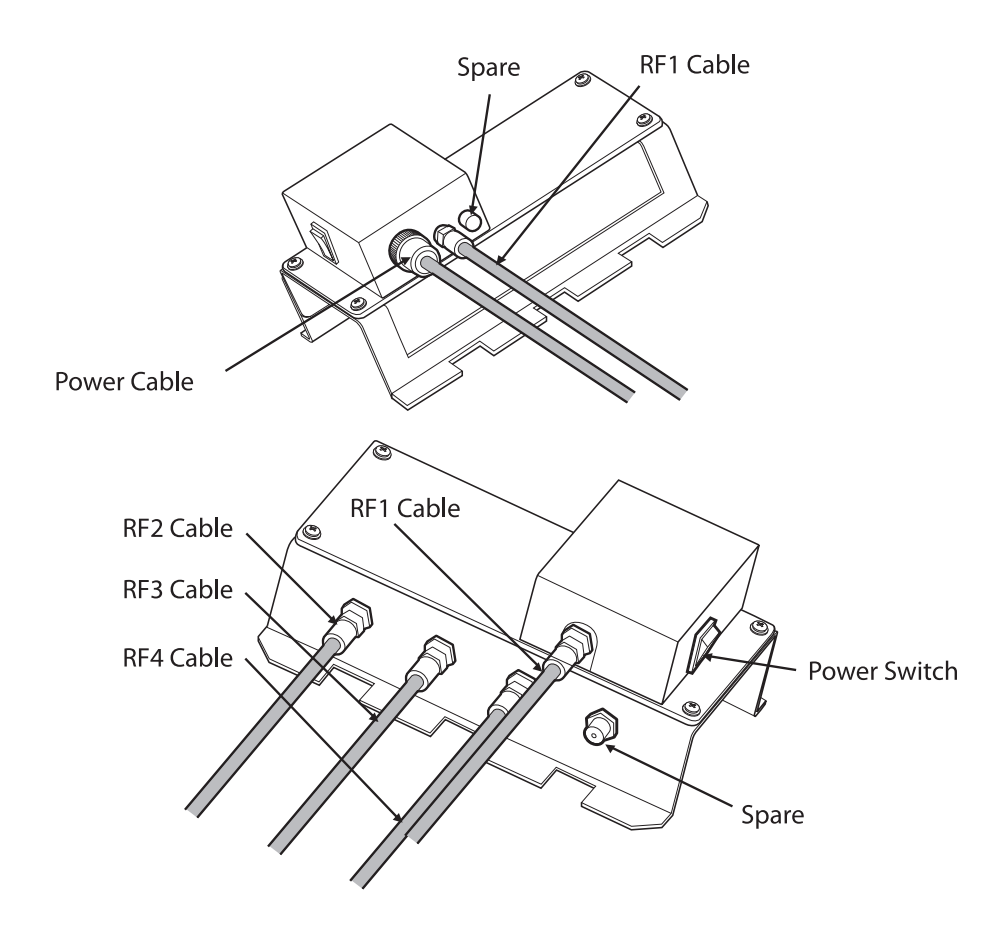

## INSTALLING THE ACU

## Mounting the ACU

19" Rack Mount Type Table Mount Type ACU Dimensions Selection of ACU Installation Site

## Connecting the System's Cables

Up to 4 Receivers Connection Multi-Switch Connection Gyrocompass Connection Recommended Cable Connecting the System without a Ship's Gyrocompass

## PC to ACU Communication Setup

TCP/IP Connection Serial/USB Connection

## Wi-Fi Connection

Setup Wi-Fi Connection Setting up the ACU in order to access Wi-Fi

## Mounting the ACU

Intellian supplies two types of mounting methods (a)19" Rack Mount Type and (b) Table Mount Type to mount your ACU.

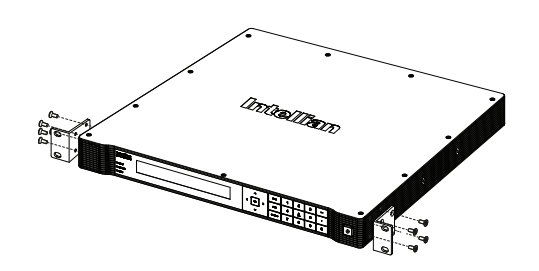

Figure 01. 19" Rack Mount Type

#### 19" Rack Mount Type

- The ACU should be installed using the two supplied Rack Mounting Brackets which allow for a side 19" rack mounting configuration.
- Using the self tapping screws supplied, attach the mounting brackets to the sides of the ACU.
- Place the ACU in the location where it is going to be installed.
- Connect the cables to the rear of the ACU.

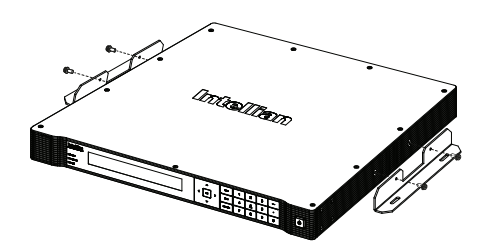

Figure 02. Table Mount Type

#### Table Mount Type

- The ACU should be installed using the two supplied Table Mounting Brackets which allow for a top or bottom mounting configuration.
- Using the self tapping screws supplied, attach the mounting brackets to the sides of the ACU.
- Place the ACU in the location where it is going to be installed.
- Using a pencil to mark the 4 hole positions (2 on each side), and use the appropriate drill bit to drill them.
- Connect the cables to the rear of the ACU.

NOTE: Ensure that the cable's length is long enough to allow the ACU to be pulled out from the rack.

#### ACU Dimensions

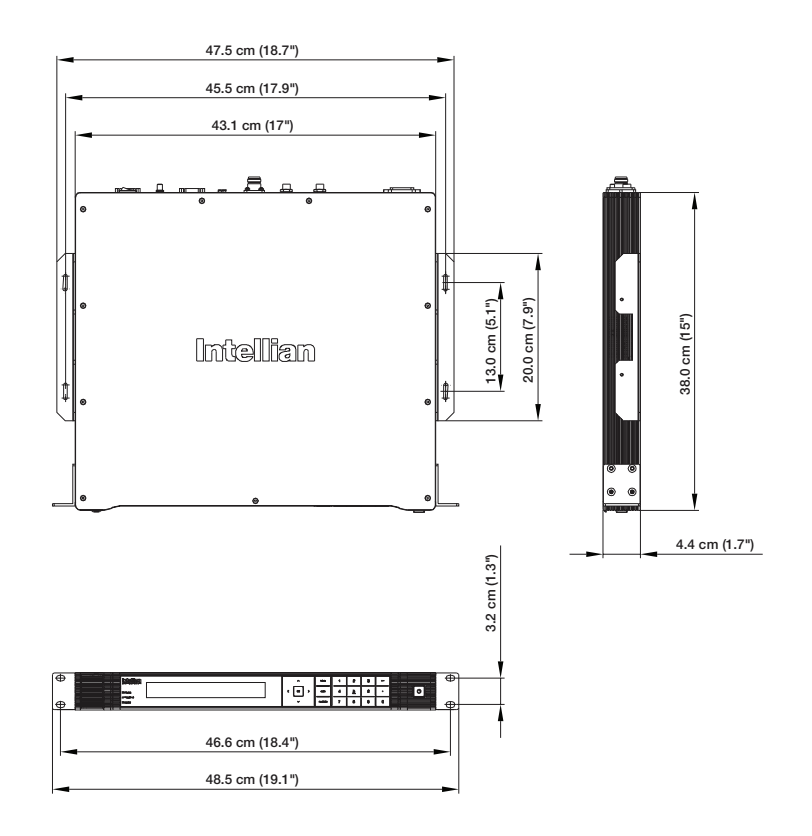

Figure 03. Dimension of ACU

#### Selection of ACU Installation Site

- The ACU should be installed below deck, in a location that is:
- Dry, cool, and ventilated.
- Easily accessible from your main TV viewing area.

## Connecting the System's Cables

#### Up to 4 Receivers Connection

In Universal LNB mode, RF1, RF2, RF3 and RF4 can be connected, however, when you switch and use the system from universal LNB mode (ex. Europe) to single LNB mode (ex. US), RF3 and RF4 will not work and only RF1 and RF2 will transfer the satellite's signal.

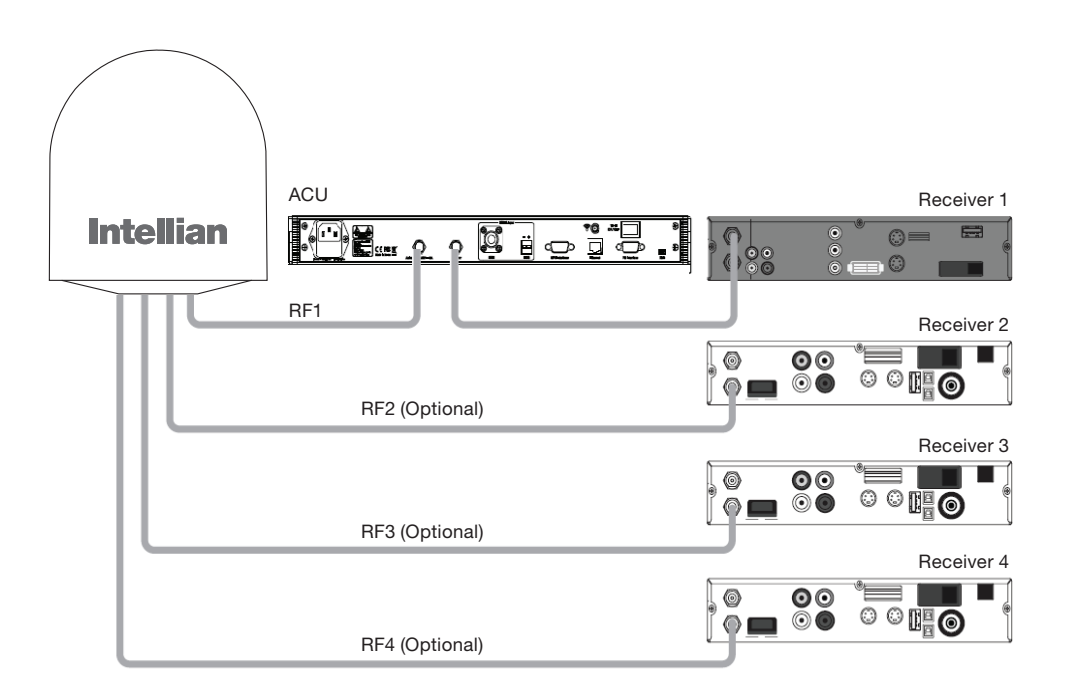

Figure 04. t100W System Diagram

- Connect the RF cable from the ACU's RF1 connector on the power switch box located inside of the radome to the ANT. RF1 connector on the rear of the ACU.
- Connect the RF cable from the RECEIVER's connector on the rear of the ACU to the RF on the IRD.
- Connect the ship's gyro cable from the ship's gyro to the Ship's Gyro connector on the ACU.
- Connect the power cable from the AC power connector on the rear of the ACU to a power source at 110- 220 V AC.
- Press the POWER ON switch on the rear of the ACU to power on the antenna.

#### Multi-Switch Connection

When you use the multi-switch in single LNB mode, you need to connect RF1 and RF2 to the low-band (Horizontal Low and Vertical Low) outputs of the 4x8 multi-switch and disable DisEqC function while connecting to a receiver that isn't a European receiver. In Universal LNB mode, RF1~ RF4 can be connected to any 4 outputs of 4x8 multi-switch. However, when you use the system for single LNB mode, RF3 and RF4 ports will not transfer the RF signal.

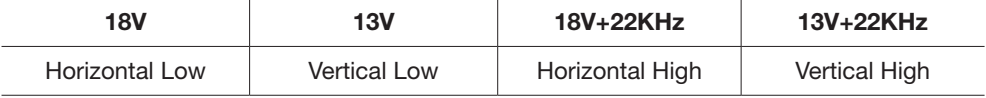

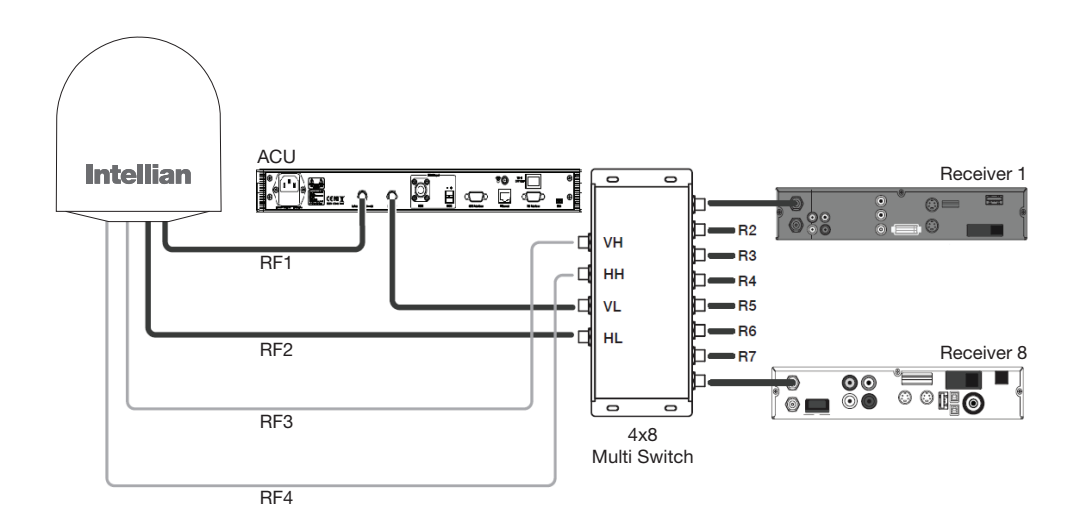

Figure 05. Multi-switch Configuration

#### Gyrocompass Connection

For optimum satellite tracking, you must connect a Gyrocompass to the antenna system through the gyrocompass interface on the rear of the ACU. If the ship's gyrocompass output isn't NMEA 0183 or NMEA 2000 a separate purchase of an NMEA converter is required.

#### Recommended Cable

- NMEA 0183 Gyrocompass Interface Cable (Customer supplied)
- Connector Type: 2 conductors for NMEA 0183, 5 conductors for NMEA 2000
- NMEA heading sentence: xx HDT (4800 Baud, 8, N,1) If there is no HDT sentence then use HDM sentence instead.
- NMEA 2000 heading PGN Number = 127250 (Vessel Heading)

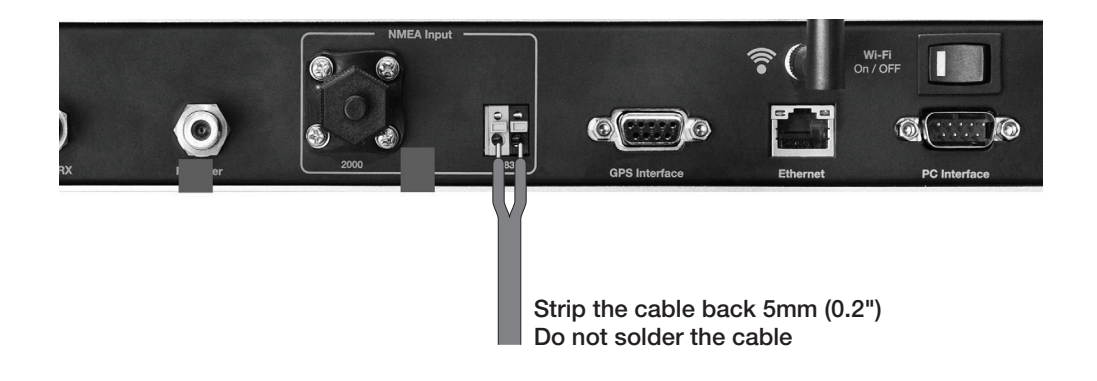

Figure 06. Gyrocompass Connection
#### Connecting the System without a Ship's Gyrocompass

For a vessel where the ship's gyrocompass is not installed or is difficult to access, the Intellian Gyro-Free satellite search function will be automatically enabled to allow the antenna to lock onto the desired satellite without requiring an external heading input.

The table below provides an example of the Gyro-Free satellite search algorithm. The Search 1 or Search 3 satellite search pattern will be triggered according to the existence of heading input and the setting of the heading device.

- Search 1: This mode is entered from Search 1 or Search 3. The antenna will search for the target satellite by turning its azimuth angle in CW(Clockwise) and CCW(Counter Clockwise) direction in a turn rotation until the antenna receives the lock signal from the receiver or the DVB(Digital Video Broadcasting) transponder of the target satellite is decoded by the antenna.
- Search 2: The antenna will search for the target satellite by turning in a two-axis pattern consisting of alternate movements in azimuth (AZ) and elevation, until the antenna receives the lock signal from the receiver or the DVB transponder of the target satellite is decoded by the antenna.
- Search 3: The antenna will search for the target satellite by turning its azimuth angle directly to the position calculated using the ship's heading input and lock onto the satellite.

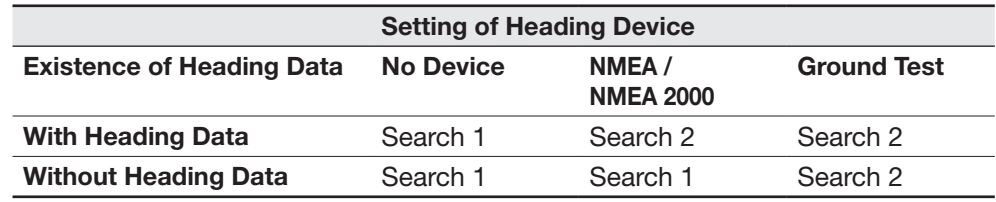

\* Search 1 and Search 2 will enter to Search 3 mode once the desired signal is found.

#### Quick Setup Procedure

- Set the satellite with DVB transponder as the target satellite.
- Set "No Device" to the heading device.
- The antenna will search for the target satellite by turning its azimuth angle in CCW direction and lock onto the satellite signal until the antenna receives a lock signal from the receiver or the DVB transponder of the target satellite is decoded.
- Set the heading device as NMEA.
- Enter "Manual search" menu and touch "Function" key to save the current settings. Intellian ACU will automatically calculate and save the bow offset.
- Upload the real TARGET satellite pre-configured from the library.

### PC to ACU Communication Setup

You can establish data communication between a PC and the ACU using one of the following methods.

#### TCP/IP Connection

#### Connection through Front Panel Management Port

This method is highly recommended. The network is automatically configured by DHCP without the need of additional PC IP configuration.

#### 1. Connect an Ethernet cable from a PC Ethernet port to the Management port on the front of the ACU. Management Ethernet Port

- 2. Network connection is established.
- 3. Use the following IP address to access Intellian Aptus® or Aptus Web page.
- 192.168.2.1 (Default)

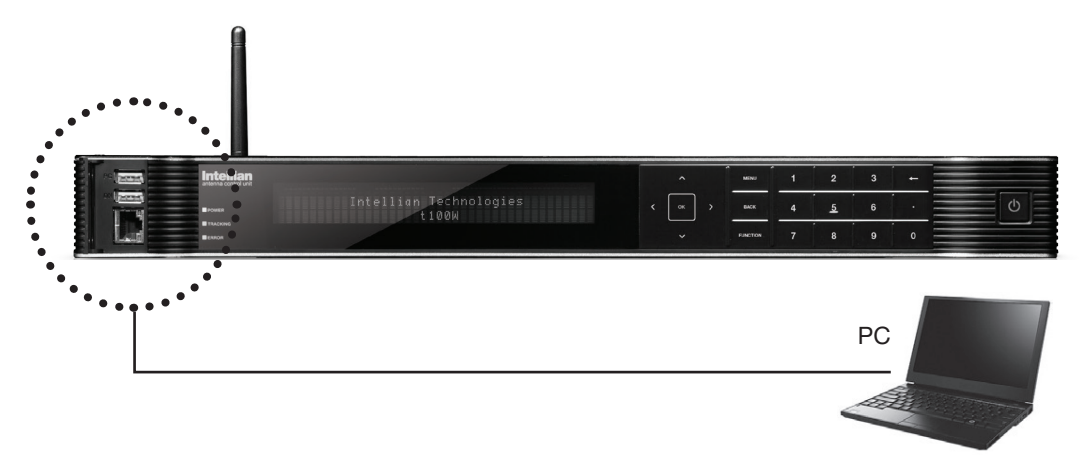

Connection through Rear Panel Ethernet Port

This method requires separate IP configuration on a PC.

- 1. Connect an Ethernet cable from a PC Ethernet port to an available LAN port of a Switch/Hub. Ethernet Port
	- 2. Go to Control Panel > Network and Sharing Center > Change Adapter Settings and right-click on the Local Area Connection then click Properties
	- 3. Select TCP/IPv4, then click Properties.
	- 4. Change the network settings on a PC;
	- IP: 192.168. 0.222 (Secondary: 10.10.1.2)
	- Subnet Mask: 255.255.255.0
	- Gateway: 192.168.0.223 (Secondary: 10.10.1.1)
	- 5. Use the following IP address to access Intellian Aptus<sup>®</sup> or Aptus Web page.
	- Default: 192.168.0.223 (Secondary: 10.10.1.1)

#### Serial/USB Connection

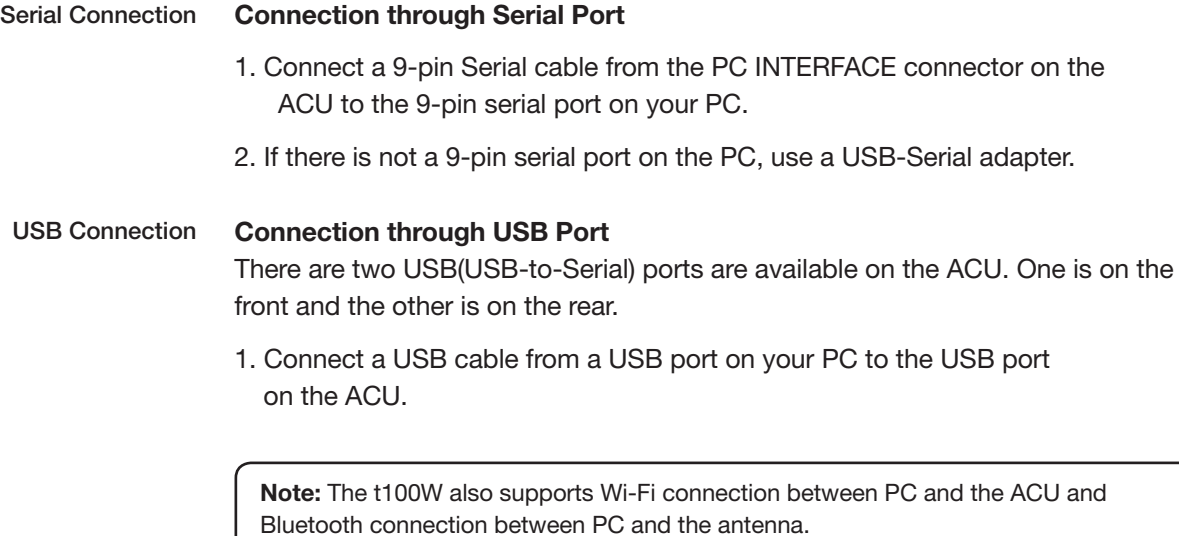

## Wi-Fi Connection

### Setup Wi-Fi Connection

- Setting up the ACU in order to access Wi-Fi
- Setting up the PC (AP Mode) in order to access Wi-Fi
- Remote Aptus Web Confirmation

#### Setting up the ACU in order to access Wi-Fi

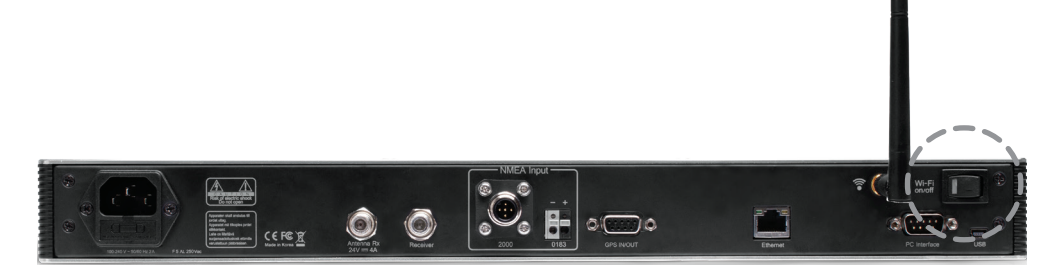

1. Turning on the Wi-Fi switch

Turn on the switch on the back of the ACU. After enabling power supply for 30 seconds, a red light will appear on the switch.

#### Setting up the PC in order to access Wi-Fi

- 1. Setting up my computer's wireless IP address
	- Control Panel> Network and Sharing Center > Change Adapter Settings > Right click on the "Bluetooth Wireless Connection"> Click Properties

After selecting TCP/IPv4, click on the properties menu, then select "Obtain an IP address automatically."

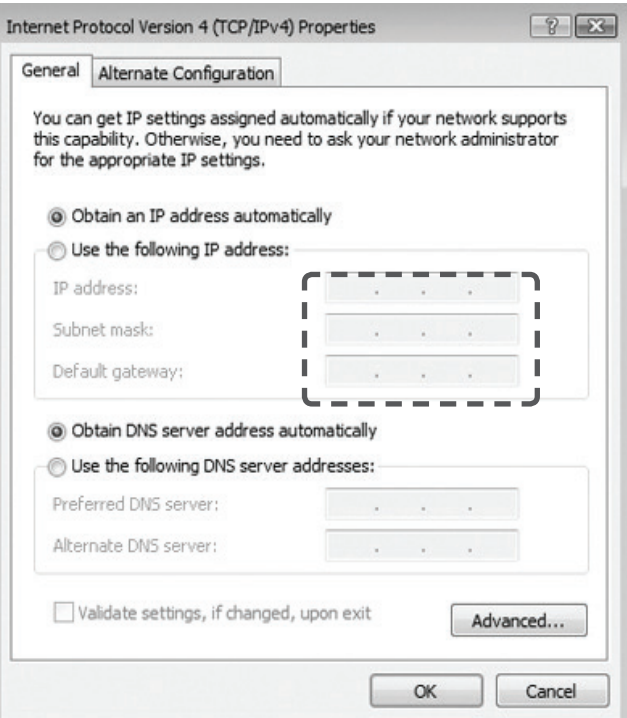

2. To manually change the network settings, click on "Use the following IP address" and use the settings listed below.

#### • Case #1

 If iARM Module's IP is known The iARM module's default IP is 192.168.1.223

 PC IP : 192.168.1.222 Subnet Mask : 255.255.255.0 GateWay : 192.168.1.223

 • Case #2 If iARM Module's IP is unknown The iARM module's secondary IP is 10.10.10.1

 PC IP : 10.10.10.2 Subnet Mask : 255.255.255.0 GateWay : 10.10.10.1

3. Connect Wi-Fi in AP mode.

 After clicking on the Windows Wireless Connection icon, click on intellian-TVRO (Default)

4. Enter the Network Security Key.

Key: intellian1234 (Default)

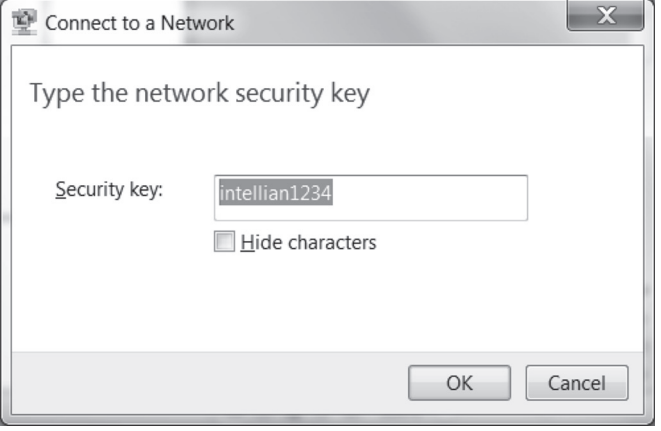

5. You can confirm the logo and version data by accessing http://192.168.1.223

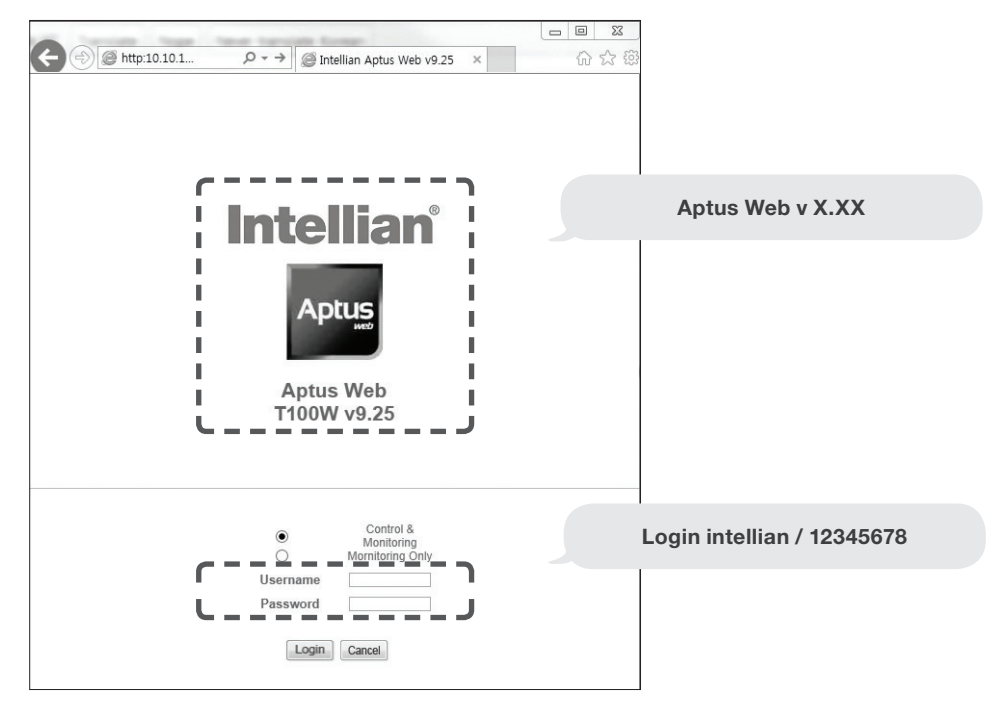

Login by entering the ID / Password listed below.

Username: intellian (Default) Password: 12345678 (Default)

6. When you login, make sure that all the data on every page is being displayed correctly.

# OPERATING THE ACU

### Introduction

### Normal Mode

System Startup Change of Target Satellite Monitoring Current Status

### Setup Mode

### Installation Settings

Installation

### Antenna Settings

Setting Antenna Manual Search Setup Antenna POL. Angle Setting Antenna Search Parameter Setting Antenna Parameters Executing Antenna Diagnosis

### Satellite Settings

Setting the Satellite pair Edit Satellite Information Setting the Region Finding Transponders

### System Settings

Setting Location System Management Key Lock

### Introduction

This section of the handbook explains how to set up your Satellite TV System after Installing the ACU or GUI PC controller program which includes the following functions:

#### Normal Mode

- System startup
- Change of target satellite
- Monitoring current status

#### Starting Setup Mode

#### Installation Settings

• Installation

#### Setting the Antenna

- Setting antenna manual search
- Setting antenna POL. angle
- Setting antenna search parameter
- Setting antenna parameters
- Executing antenna diagnosis

#### Setting the Satellite

- Setting the satellite pair
- Edit satellite information
- Setting the region
- Finding transponders

#### Setting the System

- Setting location
- System management
- Key lock

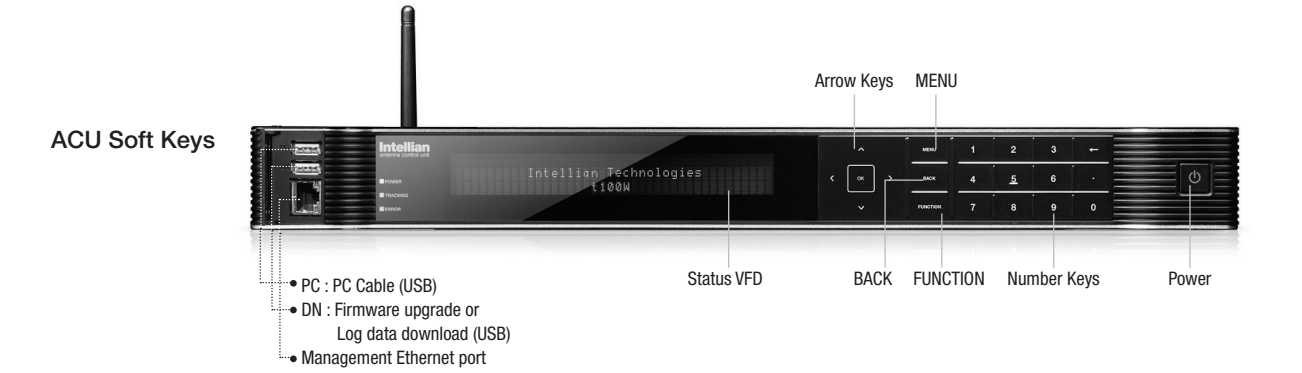

#### Soft Key Functions

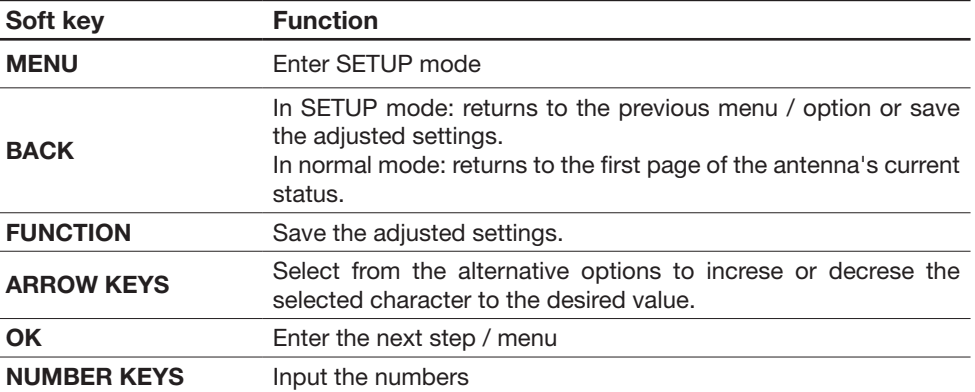

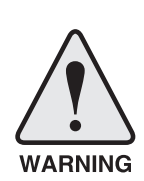

WARNING: Please ensure that your Intellian system is ALWAYS powered ON upon leaving the dock. Failure to follow these instructions could result in damaging mechanical parts in the antenna and/or possibly void your warranty. Intellian strongly recommends to restrain the antenna pedestal properly while underway when power is removed from the antenna. The normal operating condition for the t100W is to remain powered up at all times.

### Normal Mode

#### **Startup**

With the system installed and power applied, the ACU screen will show the following sequence.

> INTELLIAN TECHNOLOGIES INC. INTELLIAN t100W

1. The data communication is being established between the antenna and the ACU.

INITIALIZE - ANTENNA INFO INTELLIAN t100W

2. The ACU receives antenna information.

$$
\begin{array}{cccc} \text{INITIALIZE} & - & \text{EL} & \text{POSITION} \\ \text{INTELLIAN} & \text{100W} \end{array}
$$

3. The elevation angle and cross level angle are initialized.

INITIALIZE - AZIMUTH POSITION INTELLIAN t100W

4. The azimuth angle is initialized.

$$
\begin{array}{rcl} \text{INITIALIZE} & - & \text{FIND NOISE} \text{ LEVEL} \\ \text{INTELLIAN} & \text{100W} \end{array}
$$

5. The antenna measures the noise levels of the default satellites.

INITIALIZE - SAT POSITION INTELLIAN t100W

6. The antenna returns to the target satellite position.

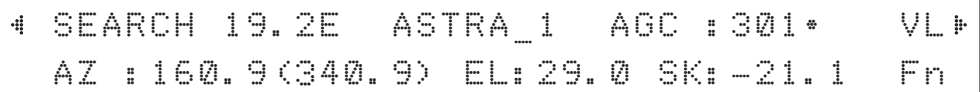

7. The antenna is searching for the target satellite.

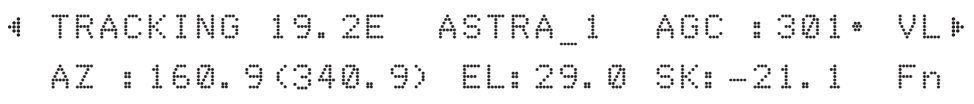

8. The antenna has locked onto the target satellite and is now tracking.

### Change of Target Satellite

Your antenna is programmed with three selected target satellites as default. To change the target satellite, press the LEFT soft key. The target satellite is changed and is automatically tracked by the antenna.

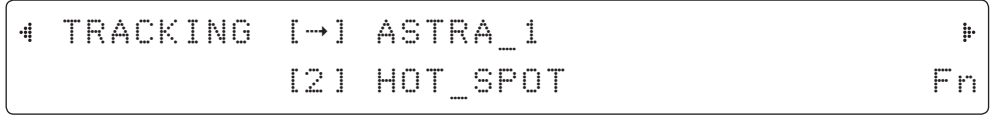

1. Press  $@$  key for tracking satellite  $[2]$ .

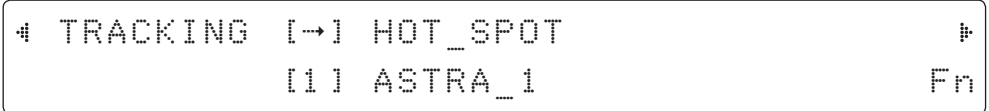

2. The antenna is tracking satellite [2].

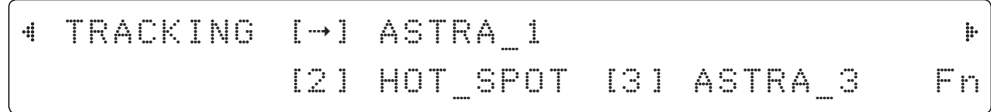

3. Press 3 key for tracking satellite [3] (when in Tri-sat mode).

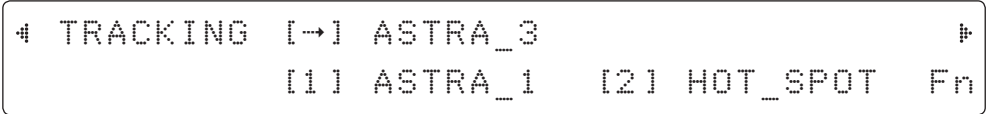

4. The antenna is tracking satellite [3].

#### Monitoring Current Status

While POWER ON the Intellian t100W ACU displays the status of the antenna. Various ACU displays may be shown according to the current status of the antenna.

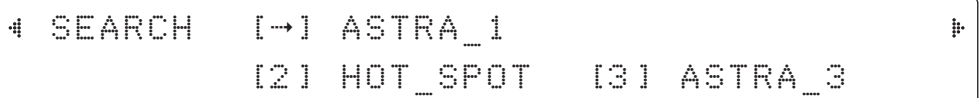

1. The antenna is searching for satellite [ 1 ].

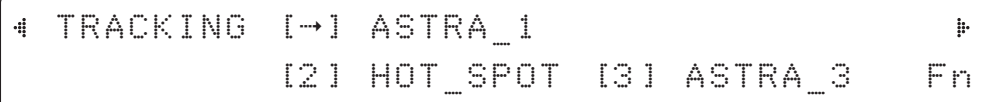

2. The antenna is tracking satellite [1].

ANT E NNA IS UNWRAPPING

3. The antenna is winding /unwinding the cables in the antenna. The necessity of "unwrap" is based on how far the ship has turned in one direction or the other.

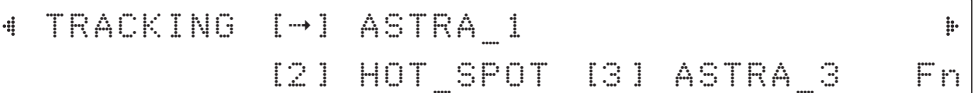

4. The antenna is again tracking satellite [1].

SAVE CURRENT SAT INFO? 4 YES NO

5. Press the FUNCTION key to save current satellite information or abort and return to the main display.

TRACKING [4 ] ASTRA\_1 [2] HOT\_SPOT [3] ASTRA\_3 Fn

6. While the antenna is tracking satellite [ 1 ], press the RIGHT arrow key to display current antenna information.

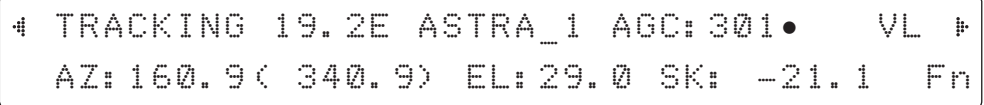

7. True azimuth [ 160.9] position of the antenna is the sum of ships heading 180.0 [ HDG ] and antenna relative [ 340.9 ]. Current IF signal level (AGC) is displayed. • will be only displayed when signal is strong enough to lock. VL indicates vertical low band. VH: vertical High, HL: horizontal low, HH: horizontal high. Press the UP and DOWN arrow keys to increase and decrease the LNB skew angle.

If the Up and Down arrow keys are unseen, press the OK key three times.

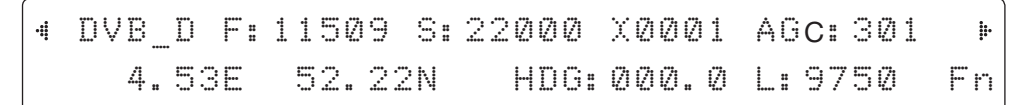

8. Press the RIGHT arrow key to display current satellite, GPS and ship's heading [ HDG ] information.

#### Satellite Information :

Frequency : 11509 MHz Symbol rate : 22000 kSps Verification method : DVB\_ Decode LNB local frequency : 9750 MHz

#### GPS Information :

Longitude : West /East Latitude : North/South

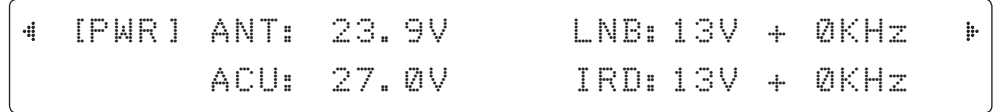

9. Press the RIGHT arrow key to display ACU and antenna ,LNB and IRD voltage information.

#### Antenna and ACU Voltage :

Due to the voltage loss across the multi-conductor cables, ensure that the minimum ACU operation voltage is within 27V, and minimum antenna operation voltage is above 16V.

#### LNB and IRD Voltage :

13 V + 0KHz (Vertical Low)

- 18V + 0KHz (Horizontal Low)
- 13V + DiSEqC 22 KHz tone (Vertical High)
- 18V + DiSEqC 22 KHz tone (Horizontal High)

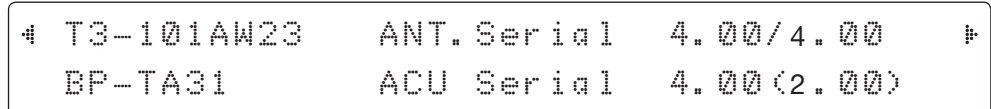

10. Press the RIGHT arrow key to display Antenna, ACU and Library version. Keep pressing the RIGHT arrow key to return to the main display.

### Setup Mode

To enter Setup Mode simply follow the instructions below:

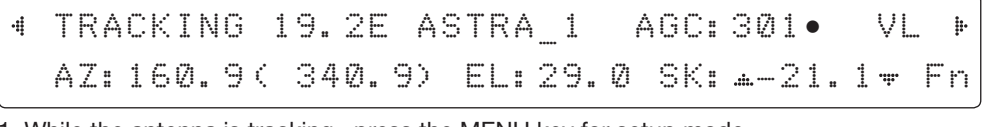

1. While the antenna is tracking , press the MENU key for setup mode.

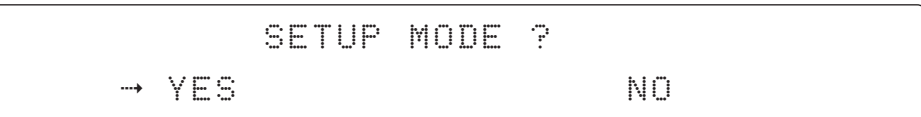

2. Press the LEFT key to move cursor to YES and press the OK key to enter setup mode or press the RIGHT key to move cursor to NO and press the OK key to abort and return to the main display.

### Installation Settings

Installation

SETUP MODE ? 4 YES NO

1. Press the LEFT arrow key to move cursor to YES and press the OK key to enter setup mode.

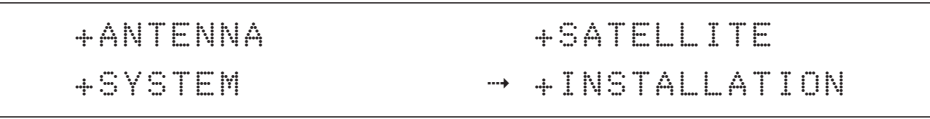

2. Press the arrow keys to move cursor to INSTALLATION and press the OK key to enter INSTALLATION menu.

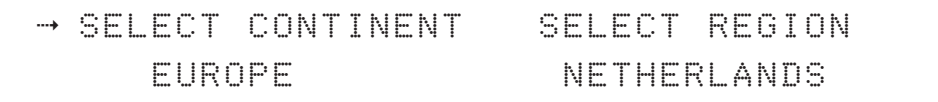

3. Press the arrow keys to select parameter you wish to edit and press the OK key to edit the selected parameter. To save, abort, and return to the main display, press the BACK key.

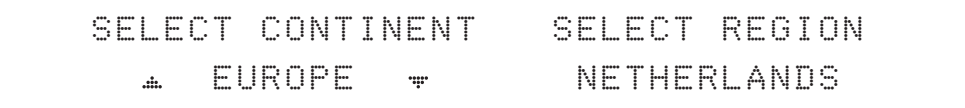

4. Set the CONTINENT.

Press the UP and DOWN arrow keys to select the continent that you are in. Press the OK key to set the CONTINENT.

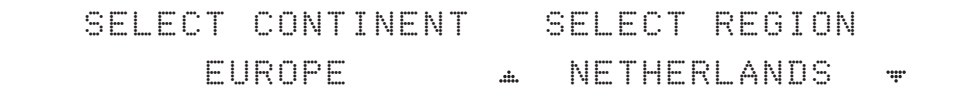

5. Set the REGION.

Press the UP and DOWN arrow keys to select the region that you are in. Press the OK key to set the REGION.

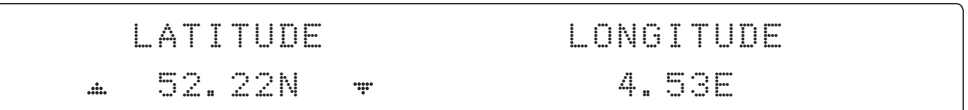

6. Set the current LATITUDE .

Press the LEFT and RIGHT arrow keys until the desired character is underscored (selected). Press the UP and DOWN arrow keys to increase or decrease the value, or press the NUMBER keys to set the desired value directly.

Press the OK key to set the LATITUDE.

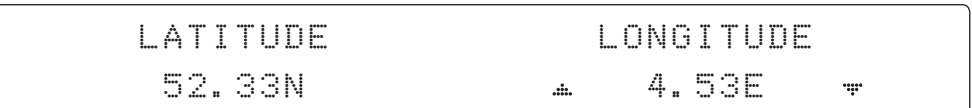

7. Set the current LONGITUDE.

Press the LEFT and RIGHT arrow keys until the desired character is underscored (selected). Press the UP and DOWN arrow keys to increase or decrease the value, or press the NUMBER keys to set the desired value directly.

Press the OK key to set the LONGITUDE.

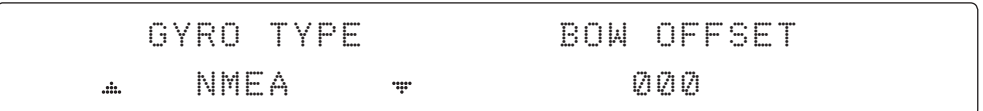

8. Set the GYRO TYPE.

Determine the type of gyro compass that is used on the ship. Ensure that the Gyro Type is set correctly. Press the UP and DOWN arrow keys to select the gyro type and press the OK key to set the GYRO TYPE.

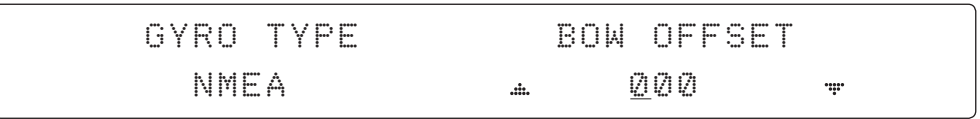

9. Set the BOW OFFSET

The radome should be positioned with the BOW marker aligned as close as possible to the centerline of the ship. Small variations from actual alignment can be compensated with the BOW OFFSET, so precise alignment is not required.

Press the LEFT and RIGHT arrow keys until the desired character is underscored (selected). Press the UP and DOWN arrow keys to increase or decrease the value, or press the NUMBER keys to set the desired value directly. Press the OK key to set the BOW OFFSET.

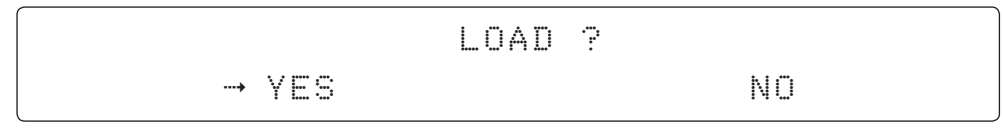

10. Press the BACK key to load the current setting or abort and return to the main display.

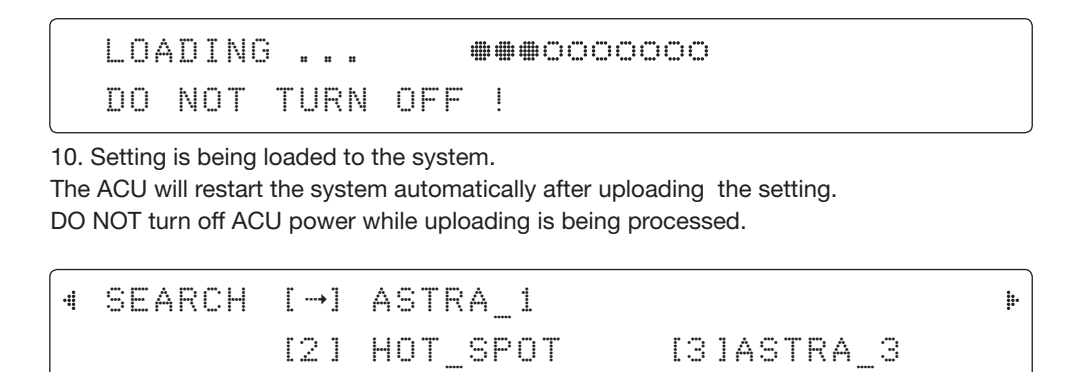

11. Region information has been updated.

### Antenna Settings

Setting Antenna Manual Search

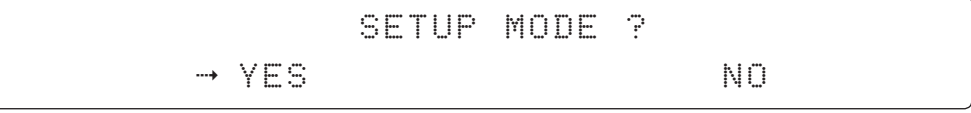

1. Press the LEFT arrow key to move cursor to YES and press the OK key to enter SETUP mode.

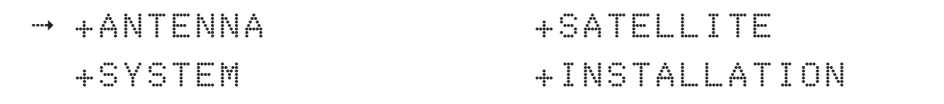

2. Press the OK key to enter ANTENNA menu.

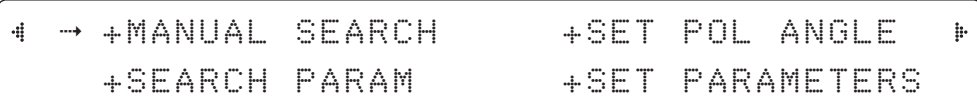

3. Press the OK key to enter MANUAL SEARCH menu.

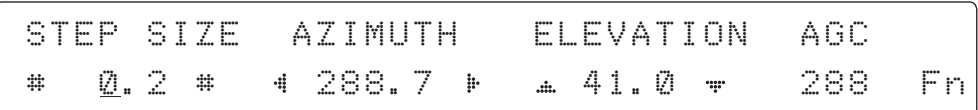

4. Current IF signal level (AGC) is displayed to assist you in manually peaking EL for best signal level. Press the NUMBER key to change the step size(Range : 0.1~9.9). Press the LEFT and RIGHT arrow keys to move azimuth by step size (Range : 0~360). Press the UP and DOWN arrow keys to move elevation by step size (Range : 0~90). Press the FUNCTION key to save the bow offset when the antenna locks onto the peak level of the AGC signal.

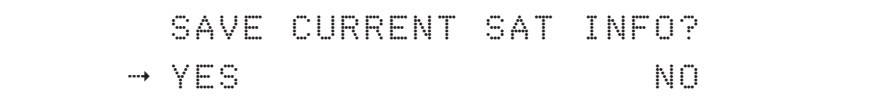

5. If the current settings are able to lock onto the satellite, press the LEFT key to move cursor to YES and press the OK key to save the bow offset. It will shorten the satellite acquisition time next time, or you can press the RIGHT key to move cursor to NO and press the OK key to abort and return to the previous view.

#### Setting POL. Angle

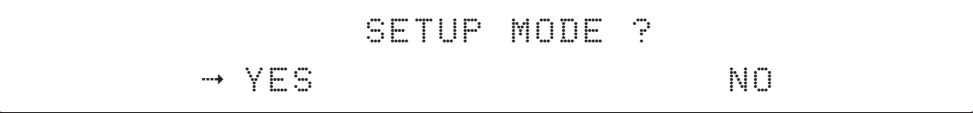

1. Press the LEFT key to move cursor to YES and press the OK key to enter setup mode.

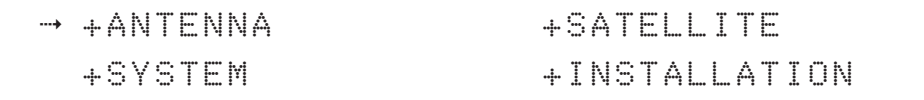

2. Press the OK key to enter ANTENNA menu.

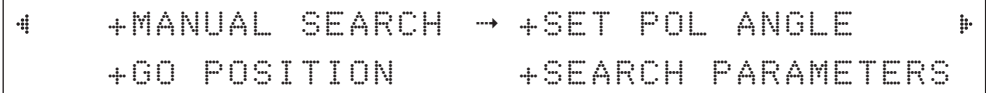

3. Press the RIGHT arrow key to move cursor to SET POL ANGLE and press OK key to enter SET POL ANGLE menu.

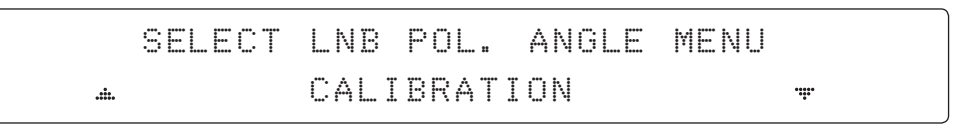

4. Press the UP and DOWN arrow keys to select the menu and press the OK key to run the selected operation ' CALIBRATION ' or ' MANUAL ADJUST'. When you replace the control board, select CALIBRATION to calibrate LNB skew angle.

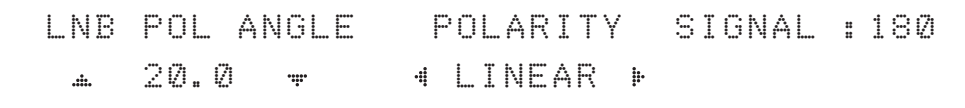

5. Press the UP and DOWN arrow keys to increase or decrease the LNB skew angle manually. Press BACK key to return to main display.

Press the LEFT and RIGHT arrow keys to select the polarization between Linear and Circular. Press BACK key to return to main display.

#### Setting Antenna Search Parameter

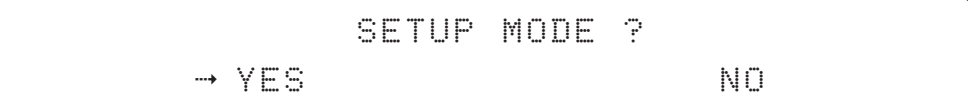

1.Press LEFT arrow key to move cursor to YES and press OK key to enter SETUP mode.

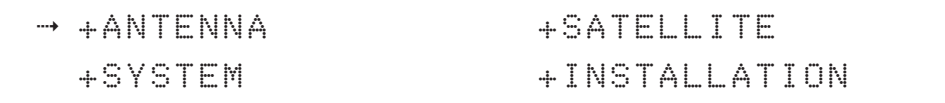

2. Press OK key to enter ANTENNA menu.

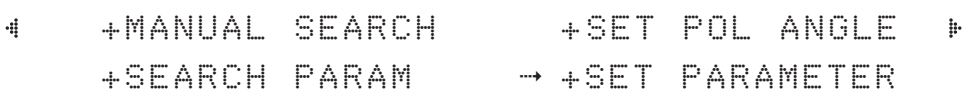

3. Press DOWN arrow keys to move cursor to SEARH PARAM and press OK key.

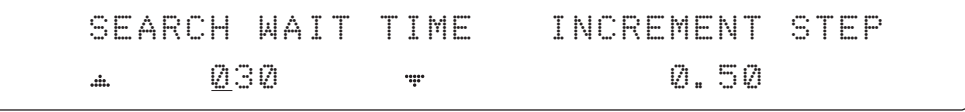

4. Set SEARCH WAIT TIME and INCREMENT STEP

Set the time-out for automatic initiation of a search after the signal level drops below the predefined threshold value (Range : 1 - 120 sec) and set increment step size (Range : 0.01 – 5.00 sec).

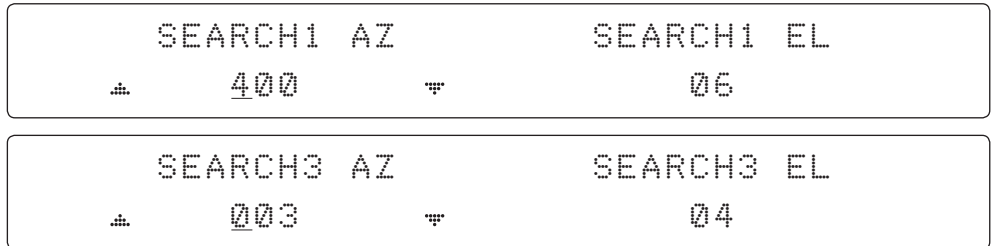

5.Set SEARCH 1 and 3 AZ(Azimuth) range and EL (Elevation) range. SEARCH 2 is reserved for future use.

A search pattern 1 or 3 will be initiated according to which GYRO TYPE is selected and the existence of the gyro input.

Search 1: a search pattern 1 will automatically be initiated when the ship's heading input does not exist / fails.The antenna will go to the relative azimuth position 0° at the calculated elevation and search in the azimuth CW and CCW direction in a turn rotation and search up  $+$ 0.5° & down -0.5° with a total 6 ( $\pm 3$ °) in elevation. The search cycle will repeat until the antenna receives the lock signal from the receiver, or until the DVB transponder of the target satellite is decoded by the antenna. If the desired signal is found and above the predefined detect level, the ACU will enter to Search 3. However, the antenna will not initiate Search 3 pattern but go into TRACKING mode immediately if the desired signal is above the predefined tracking threshold level. If the detected signal is below the predefined tracking threshold level, the search 1 will repeat and start 3° away from the current position.

#### Search 1 Antenna Motion

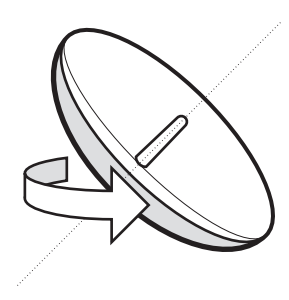

Target EL Angle Turn 1

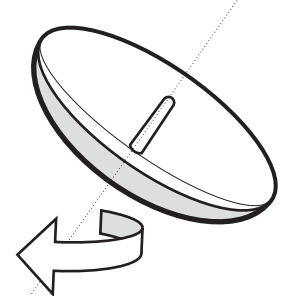

Target EL Angle + 0.5° (or defined step size) Turn 2

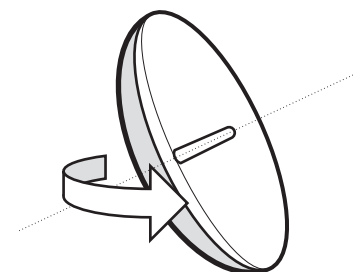

Target EL Angle -0.5° (or defined step size) Turn 3

Search 3: a search pattern 3 will automatically be initiated when AGC falls below the current tracking level threshold value. If the desired signal is found and above the predefined tracking level, the ACU will terminate Search 3 and go into TRACKING mode.

A search pattern will automatically be initiated when AGC falls below the current threshold setting (indicates that satellite signal has been lost). A search is.. conducted in a two-axis pattern consisting of alternate movements in azimuth (AZ) and elevation (EL) as forming expanding square indicated as below diagram.

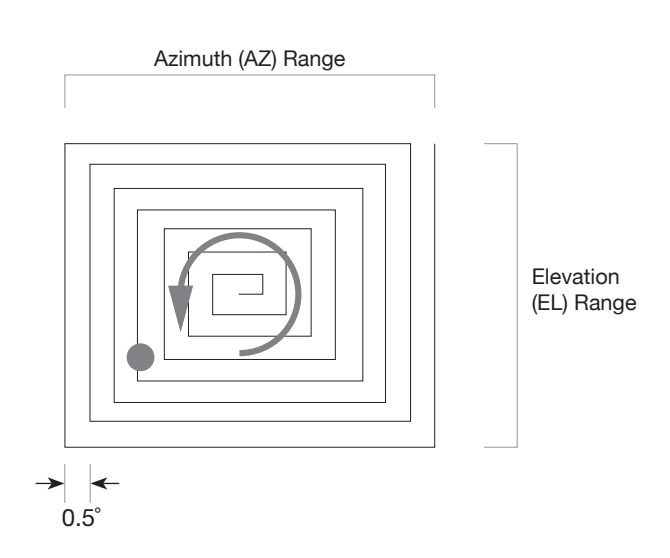

#### Setting Antenna Parameters

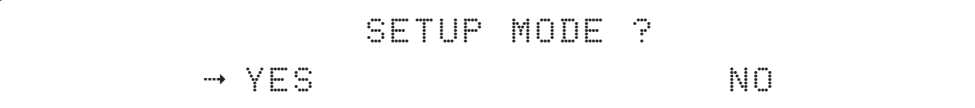

1. Press the LEFT key to move cursor to YES and press the OK key to enter setup mode.

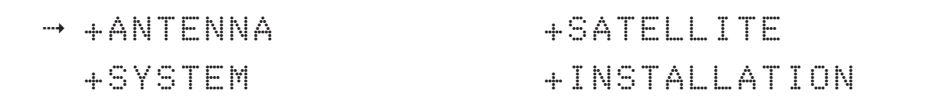

2. Press the OK key to enter ANTENNA menu.

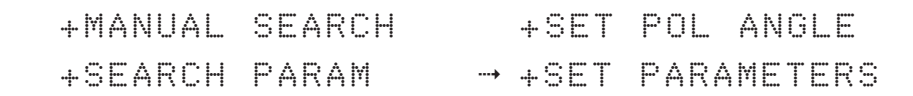

3. Press the RIGHT arrow key to move cursor to SET PRAMETERS menu and press the OK key to enter SET PARAMETERS menu.

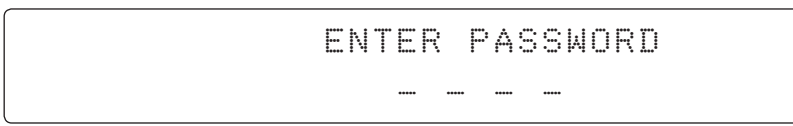

4. Access to the password protected system. Setup parameters is only required after installation or repairs of your antenna system. These parameters should only be changed by an authorized service technician. Improper setting of these parameters will cause your system to perform improperly.

Press 4-digit password to enter SET PRAMETERS menu. (1590).

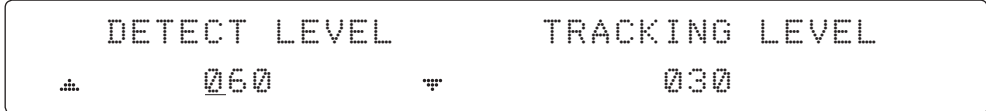

5. Set the DETECT LEVEL. (Range : 1-200)

The detect level is to set the satellite signal detection level.

Press the LEFT and RIGHT arrow keys until the desired character is underscored (selected). Press the UP and DOWN arrow keys to increase and decrease the selected character. Or press the NUMBER keys to set the desired value directly.

Press the OK key to set the new DETECT LEVEL.

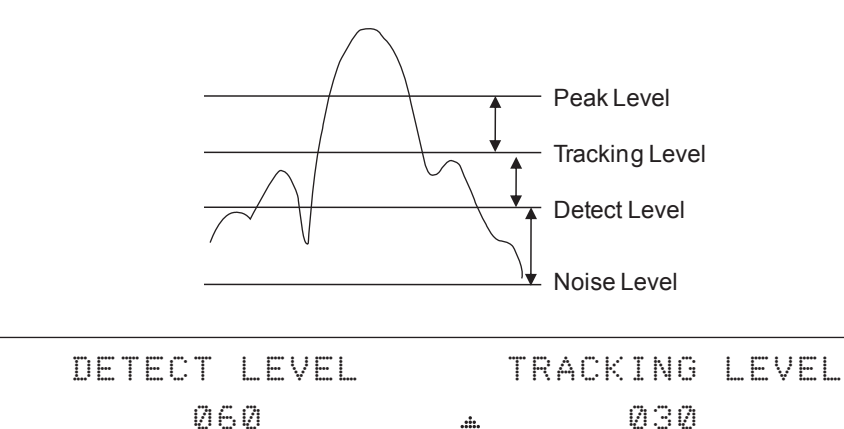

6. Set the TRACKING LEVEL. (Range : 1-200)

The tracking level is to set the satellite signal tracking level.

Press the LEFT and RIGHT arrow keys until the desired character is underscored (selected). Press the UP and DOWN arrow keys to increase and decrease the selected character. Or press the NUMBER keys to set the desired value directly.

....

Press the OK key to set the new TRACKING LEVEL.

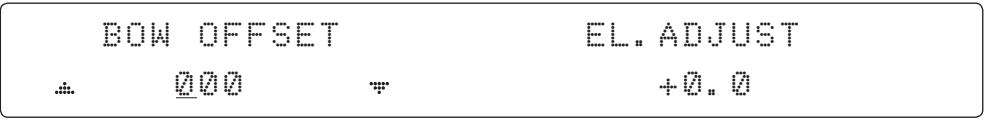

7. Set the BOW OFFSET. (Range :0 – 360°)

The bow offset is to offset the angle difference between the antenna's bow and the ship's bow.

Press the LEFT and RIGHT arrow keys until the desired character is underscored (selected). Press the UP and DOWN arrow keys to increase and decrease the selected character. Or press the NUMBER keys to set the desired value directly.

Press the OK key to set the new BOW OFFSET.

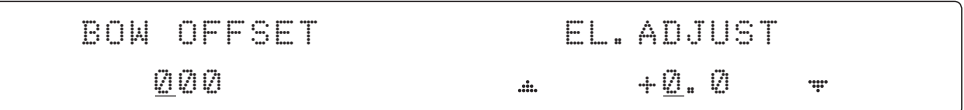

8. Set the EL ADJUST. (Range :  $\pm$  5°)

The elevation adjust is to offset the angle difference between the mechanical elevation angle and actual elevation angle.

Press the LEFT and RIGHT arrow keys until the desired character is underscored (selected). Press the UP and DOWN arrow keys to increase and decrease the selected character. Or press the NUMBER keys to set the desired value directly.

Press the OK key to set the new EL ADJUST.

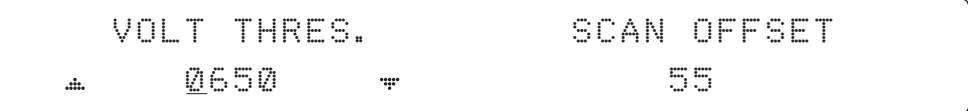

9. Set the VOLT THRES.

The voltage threshold is to distinguish the voltage between 13 V and 18V.

Press the LEFT and RIGHT arrow keys until the desired character is underscored (selected). Press the UP and DOWN arrow keys to increase and decrease the selected character. Or press the NUMBER keys to set the desired value directly.

Press the OK key to set the new VOLT THRES.

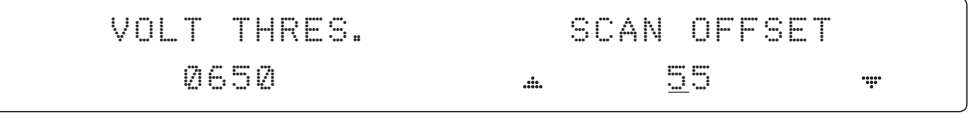

10. Set the SCAN OFFSET. (Range : 0 - 90)

The scan offset is to offset the angle difference between the black marker on the sub-reflector and the optical sensor.

Press the LEFT and RIGHT arrow keys until the desired character is underscored (selected). Press the UP and DOWN arrow keys to increase and decrease the selected character. Or press the NUMBER keys to set the desired value directly.

Press the OK key to set the new SCAN OFFSET.

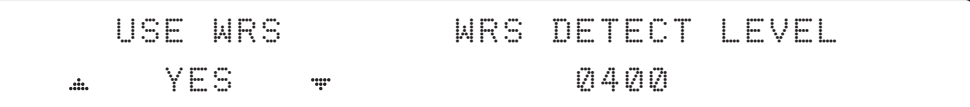

11. Set the USE WRS.

USE WRS is to determine whether the system uses WRS LEVEL or not.

USE WRS and WRS LEVEL are pair functions.

Press the UP and DOWN arrow keys to select "YES" to USE WRS or "NO" to NOT USE WRS and press the OK key to set the USE WRS.

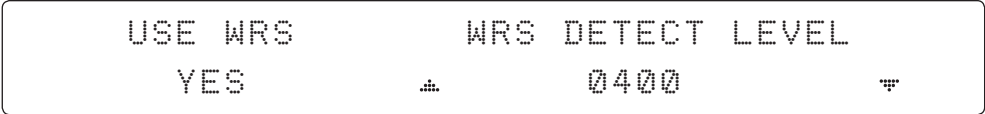

12. Set the WRS DETECT LEVEL. (Range : 10 – 5,000) The WRS level is to set the WRS detection level.

Press the LEFT and RIGHT arrow keys until the desired character is underscored (selected). Press the UP and DOWN arrow keys to increase and decrease the selected character, or press the NUMBER keys to set the desired value directly. Press the OK key to set the new WRS DETECT LEVEL.

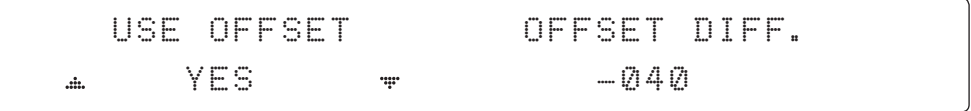

13. Set the USE OFFSET.

USE OFFSET is to determine whether the system uses OFFSET DIFF or not.

USE OFFSET and OFFSET DIFF are pair functions.

Press the UP and DOWN arrow keys to select "YES" to USE OFFSET or "NO" to NOT USE OFFSET and press the OK key to set the USE OFFSET.

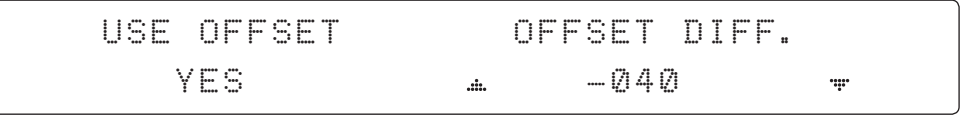

14. Set the OFFSET DIFF. (Range: ±100)

The offset difference is to offset the signal difference between RHCP and LHCP.

Press the LEFT and RIGHT arrow keys until the desired character is underscored (selected). Press the UP and DOWN arrow keys to increase and decrease the selected character, or press the NUMBER keys to set the desired value directly.

Press the OK key to set the new OFFSET DIFF.

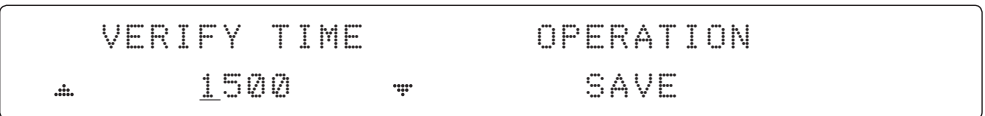

15. Set the VERIFY TIME. (Range : 10~5000 )

The VERIFY TIME is to set the time of decoding to verify whether the signal detected is the signal of the target satellite.

Press the LEFT and RIGHT arrow keys until the desired character is underscored (selected). Press the UP and DOWN arrow keys to increase and decrease the selected character, or press the NUMBER keys to set the desired value directly.

Press the OK key to set the new VERIFY TIME.

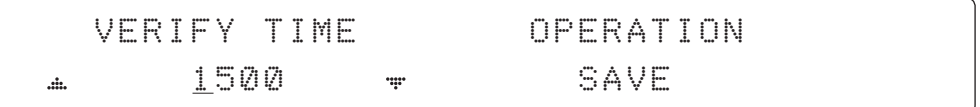

16. Set OPERATION

Press UP and DOWN arrow keys to select OPERATION items.

#### OPERATION\*

 SAVE : Save and execute the current settings. REBOOT : The antenna will restart automatically if REBOOT ANTENNA is ON.

#### Executing Antenna Diagnosis

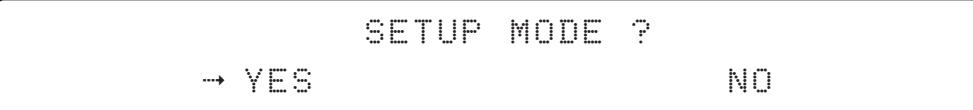

1. Press the LEFT key to move cursor to YES and press the OK key to enter setup mode.

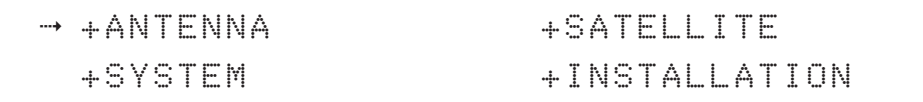

2. Press the OK key to enter ANTENNA menu.

4 +DIAGNOSTIC 4

3. Press the arrow keys to move cursor to DIAGNOSTIC and press the OK key to enter DIAGNOSTIC menu.

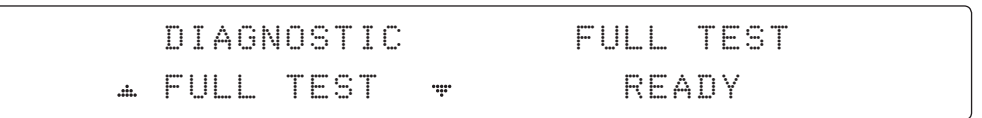

4. Press the UP and DOWN arrow keys to select a full diagnosis or single diagnosis and press the OK key to execute the selected diagnosis.

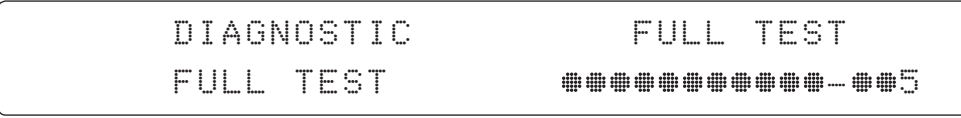

5. A full diagnosis is completed.

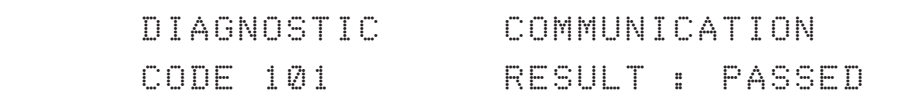

6. The diagnosis result is shown.

 $\frac{1}{2}$ 

#### Diagnosis Code :

- CODE 101 : The data communication between the antenna and the ACU is tested.
- CODE 102 : The azimuth motor is tested.
- CODE 103 : The elevation motor is tested.
- CODE 104 : The cross-level motor is tested.
- CODE 105 : The azimuth encoder is tested.
- CODE 106 : The cross-level encoder is tested.
- CODE 107 : The gyro sensor is tested.
- CODE 108 : The tilt sensor is tested.
- CODE 109 : The sensor box motor is tested.
- CODE 110 : The LNB is tested .
- CODE 111 : The LNB skew motor is tested.
- CODE 112 : The sub-reflector is tested.
- CODE 113 : The antenna power is tested.
- CODE 114 : The ACU power is tested.
- CODE 115 : The receiver power is tested.
- Test result:  $\bullet 2 \bullet \bullet \bullet \bullet \bullet \bullet \bullet \bullet \bullet \bullet \bullet$
- Test means passed. Test means skipped. ? Test means under process.
- Refer No. 2 to the diagnosis code 102 as shown above for occurred error explanation.

### Satellite Settings

Setting the Satellite Pair

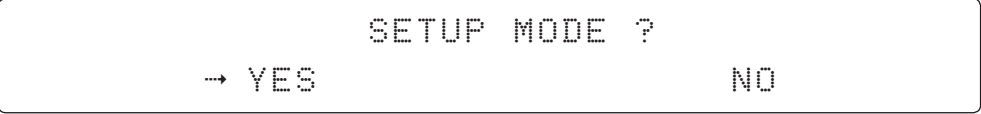

1. Press the LEFT arrow key to move cursor to YES and press the OK key to enter setup mode.

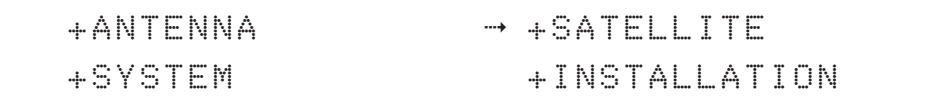

2. Press the RIGHT arrow key to move cursor to SATELLITE and press the OK key to enter SATELLITE menu.

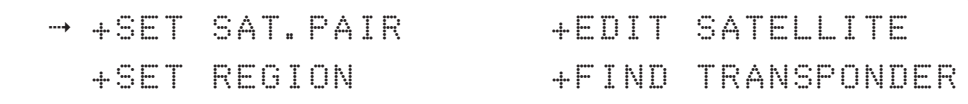

3. Press the OK key to enter SET SAT. PAIR menu.

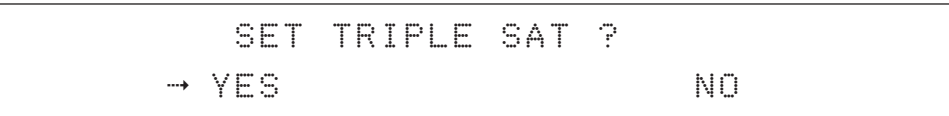

4. Move cursor to YES and press the OK key to enter Tri-Sat mode or move cursor to NO and press the OK key to enter Dual-Sat mode.

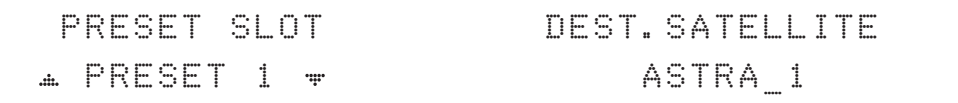

5. Press the UP and DOWN arrow keys to select PRESET SLOT 1, 2 and 3 in Tri-Sat mode or 1 and 2 in Dual-Sat mode.

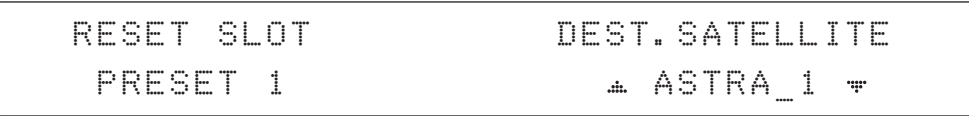

6. Press the UP and DOWN arrow keys to select the DESTINED SATELLITE from the library (pre-programmed satellites). Press the OK key to set the DESTINED SATELLITE.

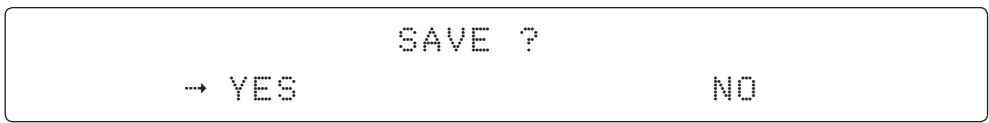

7. Press the BACK key to save the current settings or abort and return to the main display.

#### Edit Satellite Information

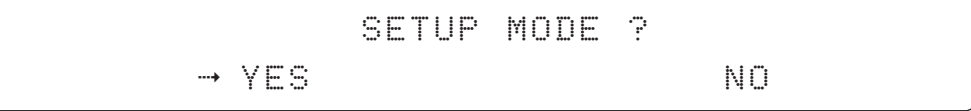

1. Press the LEFT arrow key to move cursor to YES and press the OK key to enter setup mode.

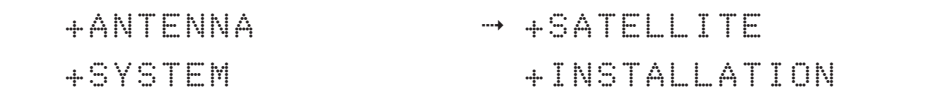

2. Press the RIGHT arrow key to move cursor to SATELLITE and press the OK key to enter SATELLITE menu.

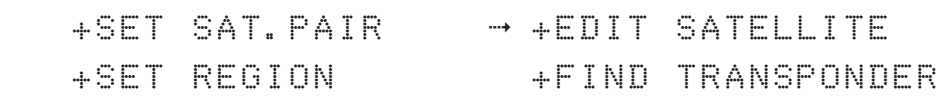

3. Press the RIGHT arrow key to move cursor to EDIT SATELLITE and press the OK key to enter EDIT SATELLITE menu.

SELECT SATELLITE TO EDIT ASTRA\_A 19.20E

4. Press the UP and DOWN arrow key to select the satellite that you wish to edit and press the OK key to edit the selected satellite.

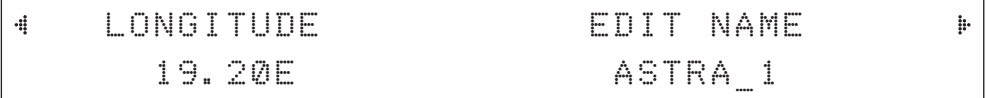

5. Press the RIGHT and LEFT arrow keys to select parameter that you wish to edit. Press the OK key to edit parameter.

Press the BACK key to save or abort and return to the main display.

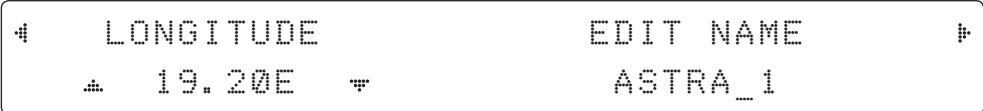

6. Set the SATELLITE LONGITUDE .

Press the LEFT and RIGHT arrow keys until the desired character is underscored(selected). Press the UP and DOWN arrow keys to increase or decrease the value, or press the NUMBER keys to set the desired value directly.

Press the OK key to set the SATELLITE LONGITUDE.

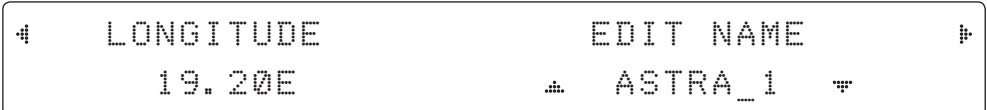

7. Set the SATELLITE NAME.

Press the LEFT and RIGHT arrow keys until the desired character is underscored(selected). Press the UP and DOWN arrow keys to increase or decrease the value, or press the NUMBER keys to set the desired value directly.

Press the OK key to set the SATELLITE NAME.

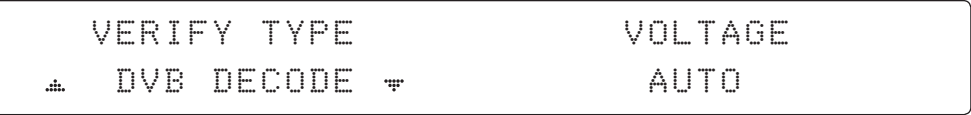

8. Set the satellite VERIFICATION TYPE.

Press the UP and DOWN arrow keys to select the Verification Method 1) while antenna is tracking the satellite signal and press the OK key to set the VERIFY TYPE.

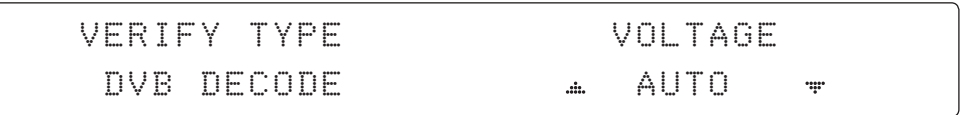

9. Set the LNB VOLTAGE.

Press the UP and DOWN arrow keys to select the LNB Voltage Supply Method 2) and press the OK key to set the VOLTAGE ("AUTO" is recommended ).

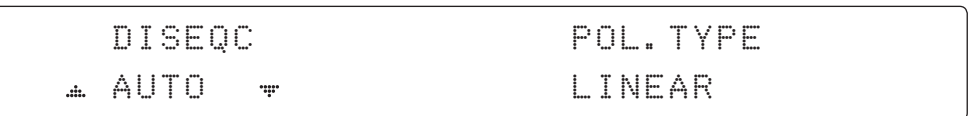

10. Set the DISEQC .

Press the UP and DOWN arrow keys to select the DiSEqC Method 3) and press the OK key to set the DISEQC ( "AUTO" is recommended ).

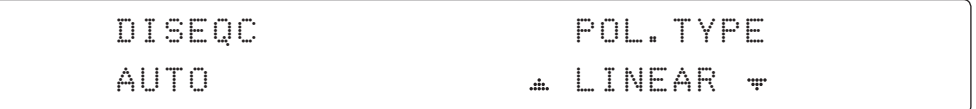

11. Set the POL TYPE manually.

Press the UP and DOWN arrow keys to manually select LINEAR or CIRCULAR and press the OK key to set the POL TYPE.

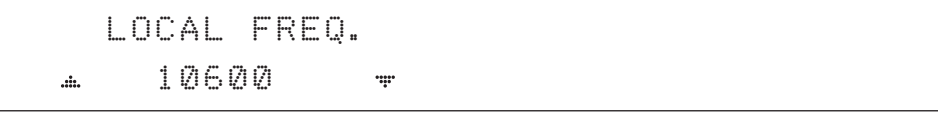

12. Set LOCAL FREQ.

Press the UP and DOWN arrow keys to select the LNB local frequency from the installed LNB, or press the NUMBER keys to set the desired value directly. Press the OK key to set the parameter.

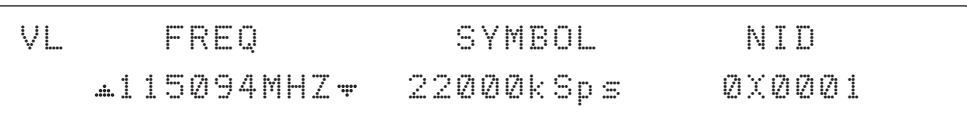

13-1. Set the satellite FREQUENCY for VL( Vertical Low) band. Press the LEFT and RIGHT arrow keys until the desired character is underscored (selected). Press the UP and DOWN arrow keys to increase or decrease the value, or press the NUMBER keys to set the desired value directly.

Press the OK key to set the FREQUENCY.

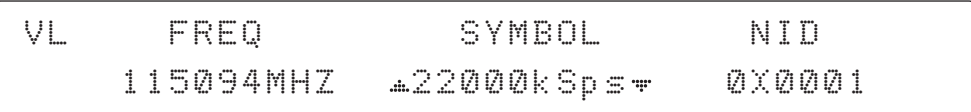

13-2. Set the frequency SYMBOL rate (Maximum: 45,000).

Press the LEFT and RIGHT arrow keys until the desired character is underscored (selected). Press the UP and DOWN arrow keys to increase or decrease the value, or press the NUMBER keys to set the desired value directly.

Press the OK key to set the SYMBOL.

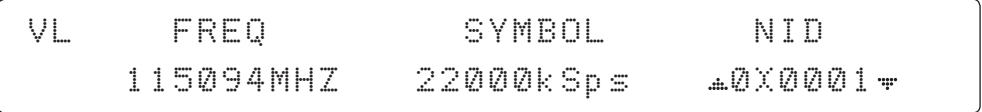

13-3. Set the frequency NID (Network ID). Range is 0x0000 – 0xFFFF.

Press the LEFT and RIGHT arrow keys until the desired character is underscored (selected). Press the UP and DOWN arrow keys to increase or decrease the value, or press the NUMBER keys to set the desired value directly. Press the OK key to set the NID.

Continue to press the OK key to set the satellite frequency, symbol rate and NID for HL(Horizontal/LHCP Low), VH (Vertical/RHCP High) and HH (Horizontal/LHCP High) in sequence.

#### 1) Verification Method

 AGC – use signal level for satellite tracking. DVB LOCK – use DVB Lock for satellite tracking. DVB DECODE – use DVB Decode for satellite tracking. DSS DECODE – use DSS Decode for satellite tracking.

#### 2) Voltage Supply Method

 AUTO- supply 13V or 18V to LNB. ONLY 13V – always supply 13V to LNB. ONLY 18V – always supply 18V to LNB.

#### 3) DISEQC Method

 AUTO – supply 0kHz or 22kHz to LNB. ONLY 0KHZ – always supply 0kHz to LNB. ONLY 22KHZ - always supply 22kHz to LNB.

#### Setting the Region

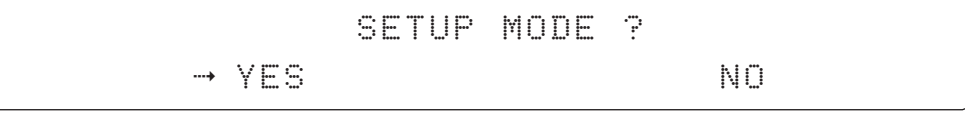

1. Press the LEFT arrow key to move cursor to YES and press the OK key to enter SETUP mode.

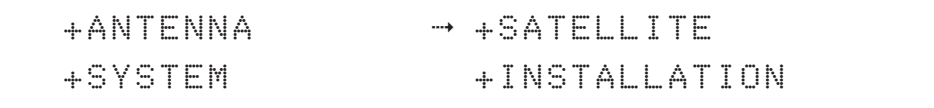

2. Press the LEFT arrow key to move cursor to SATELLITE and press the OK key to enter SATELLITE menu.

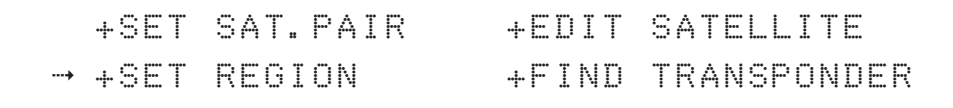

3. Press the DOWN arrow key and the OK key to enter SET REGION menu.

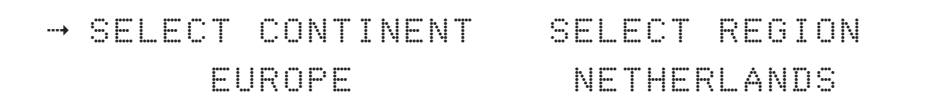

4. Press the arrow keys to select parameter you wish to edit and press the OK key to edit parameter. Press the BACK key to save or abort and return to the main display.

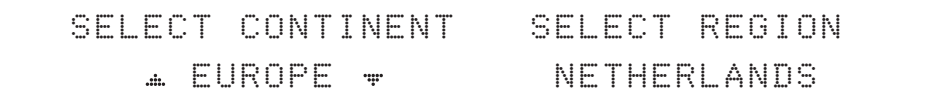

5. Set the CONTINENT.

Press the UP and DOWN arrow keys to select the continent that you are in. Press the OK key to set the CONTINENT.

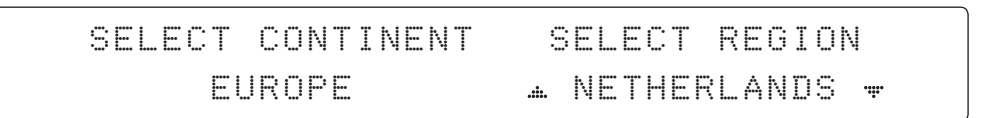

6. Press the BACK key to load the current setting or abort and return to the previous view.

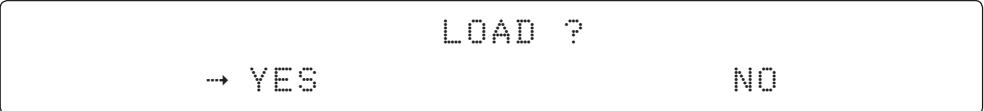

7. Press the BACK key to load the current setting or abort and return to the main display.

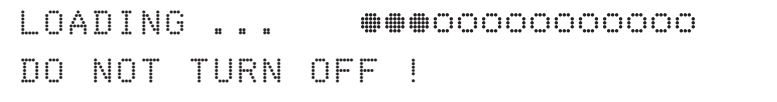

8. Setting is being loaded to the system.

The ACU will restart the system automatically after uploading the setting. DO NOT turn off ACU power while uploading is being processed.

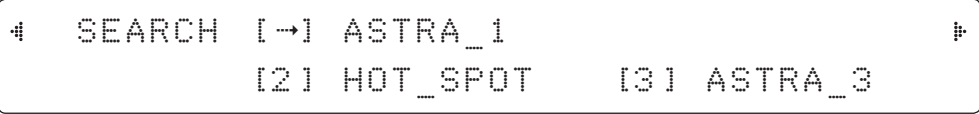

9. Region information has been updated.

#### Finding Transponders

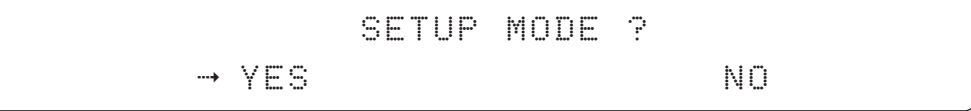

1. Press the LEFT arrow key to move cursor to YES and press the OK key to enter setup mode.

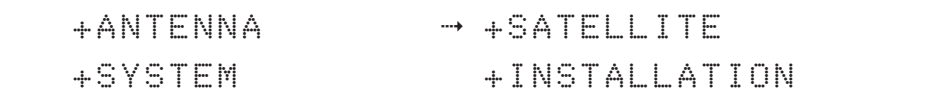

2. Press the RIGHT arrow key to move cursor to SATELLITE and press the OK key to enter SATELLITE menu.

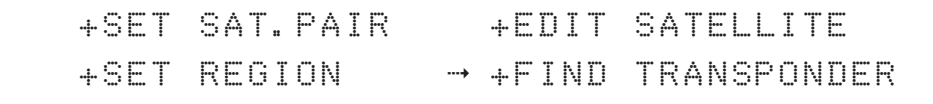

3. Press the DOWN arrow key and the OK key to enter FIND TRANSPONDER menu.

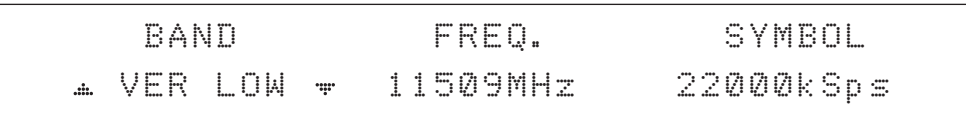

4. Press the UP and DOWN arrow keys to select the frequency band you wish you edit. Press the OK key to edit the selected frequency.

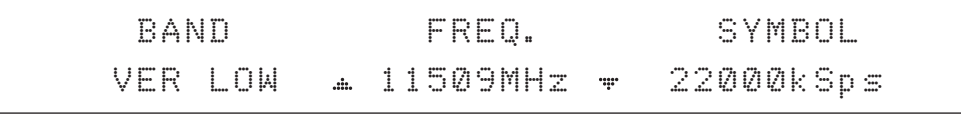

5. Set the satellite FREQUENCY.

Press the LEFT and RIGHT arrow keys until the desired character is underscored (selected). Press the UP and DOWN arrow keys to increase or decrease the value, or press the NUMBER keys to set the desired value directly.

Press the OK key to set the FREQUENCY.

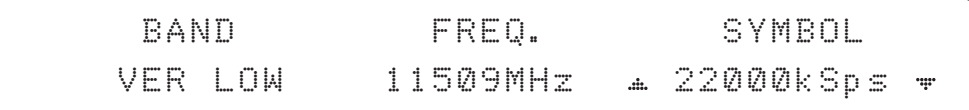

6. Set the frequency SYMBOL RATE.

Press the LEFT and RIGHT arrow keys until the desired character is underscored (selected). Press the UP and DOWN arrow keys to increase or decrease the value, or press the NUMBER keys to set the desired value directly.

Press the OK key to set the SYMBOL.
### [CHECK NID] F:11509 S:22000 0x0001 PRESS OK RECEIVED NID[0x0001]

7. CHECK NID is to verify the NID (Network ID) of the current tracking transponder. Press OK key to verify the NID [0x0001] only when " PRESS OK" function is activated. "PRESS OK" function will only be activated when DVB Lock signal is confirmed by the antenna. However, "NO LOCK" message will be displayed if DVB Lock signal can't be confirmed.

### System Settings

Setting Location

SETUP MODE ?  $\rightarrow$  YES NO. A RESIDENT CONTINUES.

1. Press the LEFT arrow key to move cursor to YES and press the OK key to enter setup mode.

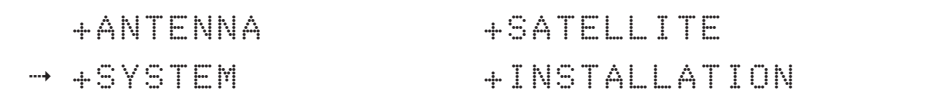

2. Press the DOWN arrow key to move cursor to SYSTEM and press the OK key to enter SYSTEM menu.

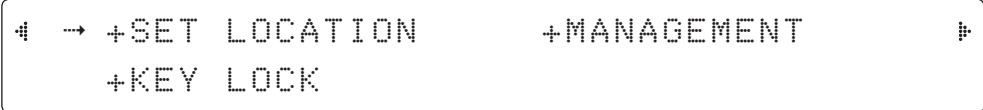

3. Press the RIGHT arrow key to move cursor to SET LOCATION and press the OK key to enter SET LOCATION menu.

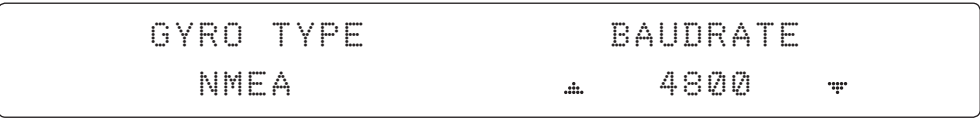

4. Set the ship's GYRO TYPE\* and BAUD RATE

A search pattern 1 or 3 will be initiated according to which GYRO TYPE is selected and the existence of the gyro input. Set the BAUD RATE as 4800,9600,19200 or 38400 according to your device.

A search pattern 1 will be initiated automatically if the gyro input does not exist, and if the gyro type selected is different than GROUND TEST.

Note: The bow offset will not be saved automatically if Search 1 pattern is initiated. In this case, the antenna will need to retarget the desired satellite using Search 1 every time if the antenna restarts.

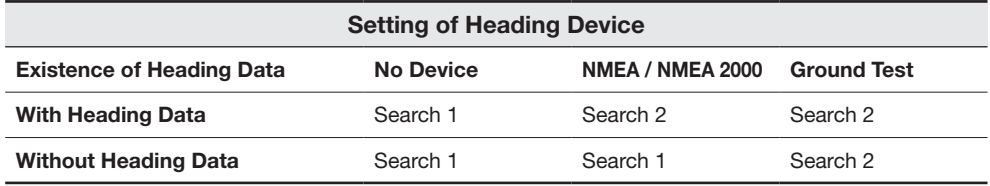

GYRO TYPE\* NO DEVICE NMEA NMEA2000 GROUND TEST

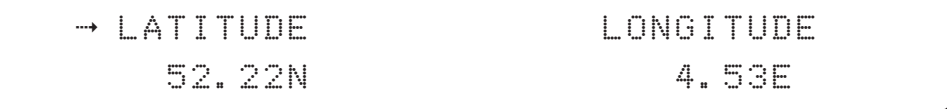

5. Set the current LATITUDE and LONGITUDE

Press LEFT and RIGHT arrow keys until the desired character is underscored (selected). Press UP and DOWN arrow keys to increase or decrease the value, or press NUMBER keys to set the desired value directly. Press the OK key to set the parameter.

> HEADING 000.0

6. Entry of ship's heading is not required when your system is connected to a NMEA(0813) or NMEA2000 Heading Gyrocompass output. Ensure that the supported Gyro Type is set correctly.

$$
\begin{array}{c}\n \begin{array}{c}\n \multicolumn{3}{c}\n \end{array} & \multicolumn{3}{c}\n \end{array}
$$
\n
$$
\begin{array}{c}\n \multicolumn{3}{c}\n \end{array}
$$
\n
$$
\begin{array}{c}\n \multicolumn{3}{c}\n \end{array}
$$
\n
$$
\begin{array}{c}\n \multicolumn{3}{c}\n \end{array}
$$
\n
$$
\begin{array}{c}\n \multicolumn{3}{c}\n \end{array}
$$
\n
$$
\begin{array}{c}\n \multicolumn{3}{c}\n \end{array}
$$
\n
$$
\begin{array}{c}\n \multicolumn{3}{c}\n \end{array}
$$
\n
$$
\begin{array}{c}\n \multicolumn{3}{c}\n \end{array}
$$
\n
$$
\begin{array}{c}\n \multicolumn{3}{c}\n \end{array}
$$
\n
$$
\begin{array}{c}\n \multicolumn{3}{c}\n \end{array}
$$
\n
$$
\begin{array}{c}\n \multicolumn{3}{c}\n \end{array}
$$
\n
$$
\begin{array}{c}\n \multicolumn{3}{c}\n \end{array}
$$
\n
$$
\begin{array}{c}\n \multicolumn{3}{c}\n \end{array}
$$
\n
$$
\begin{array}{c}\n \multicolumn{3}{c}\n \end{array}
$$
\n
$$
\begin{array}{c}\n \multicolumn{3}{c}\n \end{array}
$$

7. Press LEFT arrow key to move cursor to YES and press OK key to save current settings, or move cursor to NO and press OK key to abort and return to the main display.

#### System Management

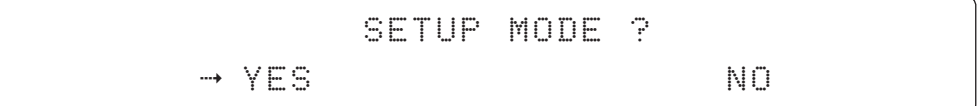

1. Press the LEFT arrow key to move cursor to YES and press the OK key to enter setup mode.

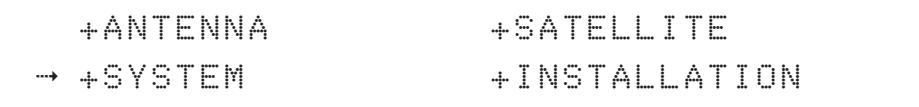

2. Press the DOWN arrow key to move cursor to SYSTEM and press the OK key to enter SYSTEM menu.

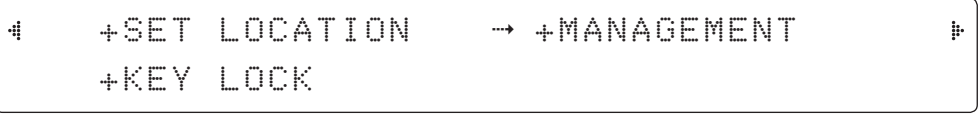

3. Press the ARROW key to move cursor to MANAGEMENT and press the OK key to enter MANAGEMENT menu.

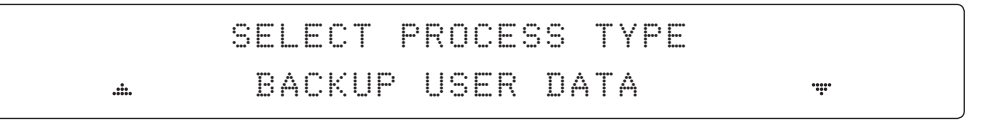

4. Press the UP and DOWN arrow keys to select the PROCESS TYPE 1) and press the OK key to set the PROCESS TYPE.

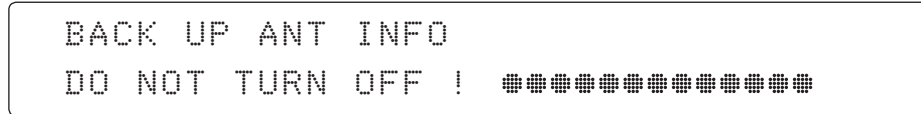

5. Processing message is displayed.

#### SELECT PROCESS TYPE\*

BACKUP USER DATA: To backup the antenna settings set by user to the ACU.

RESTORE USER DATA: To restore the antenna by using the backup user data stored from the ACU.

DEFAULT ACU-REMOTE P/W: to default ID and Password of the Web Server.

UPGRADE FROM USB: to upgrade the system by using the firmware files from a specified folder in the USB flash drive.

COPY LOG TO USB: to copy the antenna log data from the system to the USB flash drive.

BACKUP TO USB: To backup the antenna settings to a specified folder in the USB flash drive.

RESTORE FROM USB: To restore the antenna by using the backup user data from a specified folder in the USB flash drive.

UPGRADE ACU-REMOTE: To upgrade the system using the Aptus Web firmware file from a specified folder in the USB flash drive.

NOTE: UPGRADE FROM USB, COPY LOG TO USB, BACKUP TO USB, RESTORE FROM USB and UPGRADE ACU-REMOTE options are displayed only if the USB flash drive is plugged into the USB port located in the front panel of the ACU.

#### Key Lock

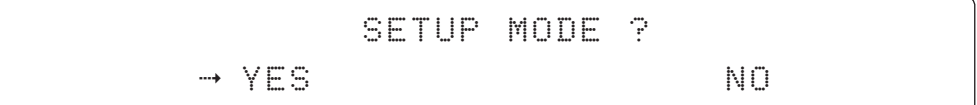

1. Press the LEFT arrow key to move cursor to YES and press the OK key to enter setup mode.

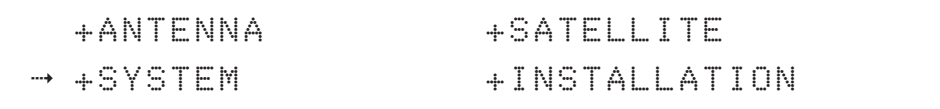

2. Press DOWN arrow key to move cursor to SYSTEM and press OK key to enter it.

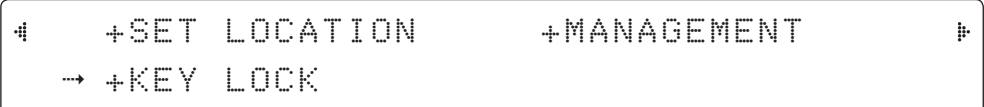

3. Press arrow keys to move cursor to KEY LOCK and press OK key to enter it.

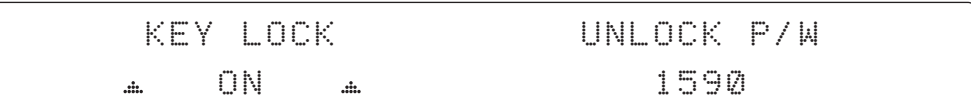

4. Press UP and DOWN arrow keys to choose whether or not to use key pad lock when entering the SETUP mode or saving the satellite information. Setup the password for entering the key pad lock. The factory default is 1590.

# ANTENNA CONTROL **SOFTWARE**

# Introduction to Aptus®

**Requirements** 

### Software Installation

# PC to ACU Communication Setup

Starting Aptus® Establishing a data communication AutoUpdate

# Toolbar Menus

# System Property Status Dashboard

# Work View Tabs

Antenna - Basic Info. Antenna - Advanced Info. Satellite (Satellite View) Graph View **Monitor** Diagnostic / Network GUI Work View Functions

### Introduction to Aptus®

Intellian's Antenna PC Controller Software, Aptus® is a next-generation graphically based antenna remote control software. The Aptus® allows users to easily and conveniently set up the antenna by using a personal computer.

The minimum PC hardware and software requirements to install and run Aptus® are as followed:

#### **Hardware Requirements**

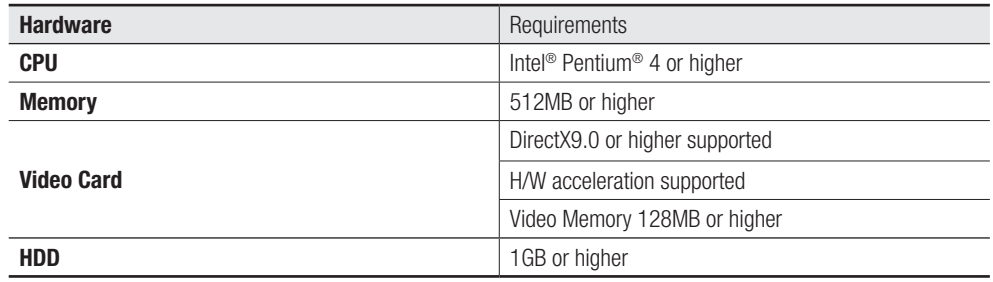

#### Operating System and Software

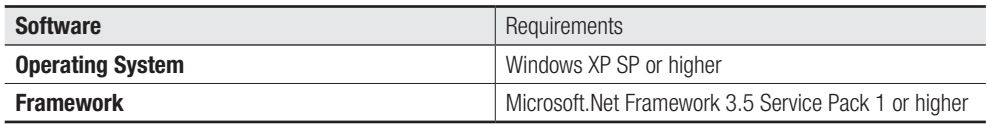

# Software Installation

Double click the 'Aptus Setup.exe' icon Aptus to install Aptus® directly onto your computer/ laptop. The InstallShield Wizard will guide you through the program setup process. The installation routine provides an icon on the desktop.

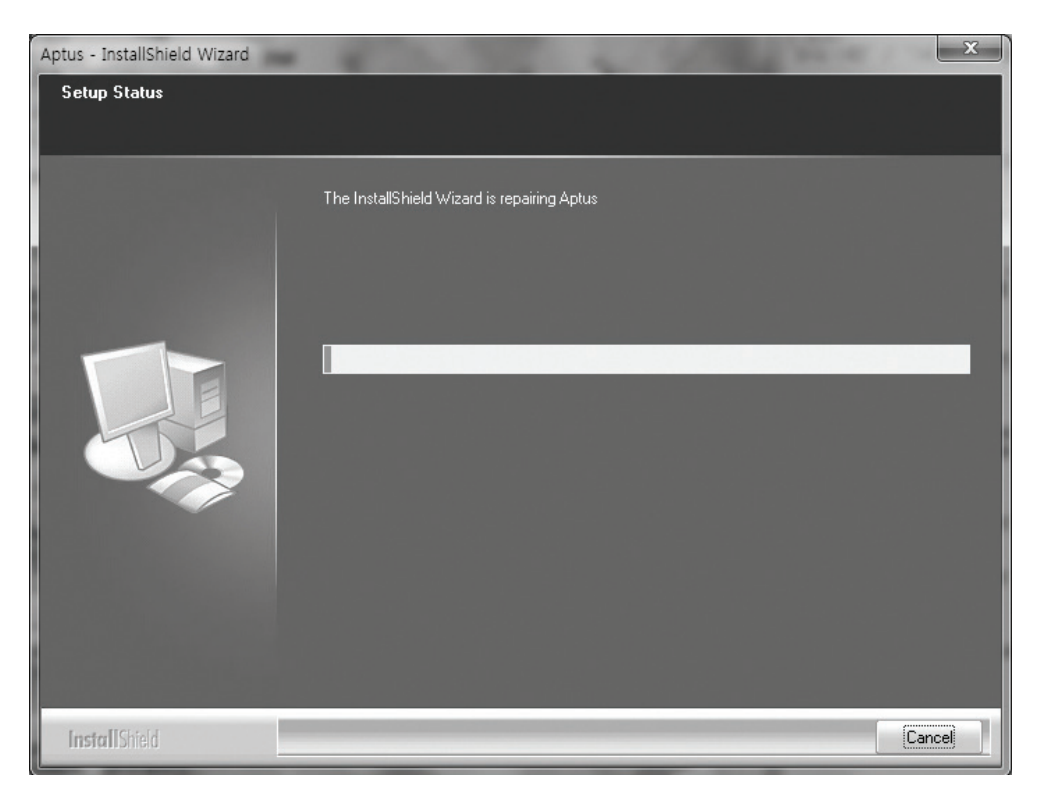

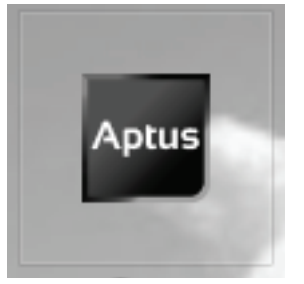

Click the icon to start the software. In addition, Intellian also provides patch files for software upgrade.

### PC to ACU Communication Setup

#### Starting Aptus®

Double-click the Aptus® desktop icon, then Communication Window appears to establish the data communication between your PC and the ACU. Select options of connection method to access your ACU either through the Serial Port Communication or the Network Communication (TCP/IP).

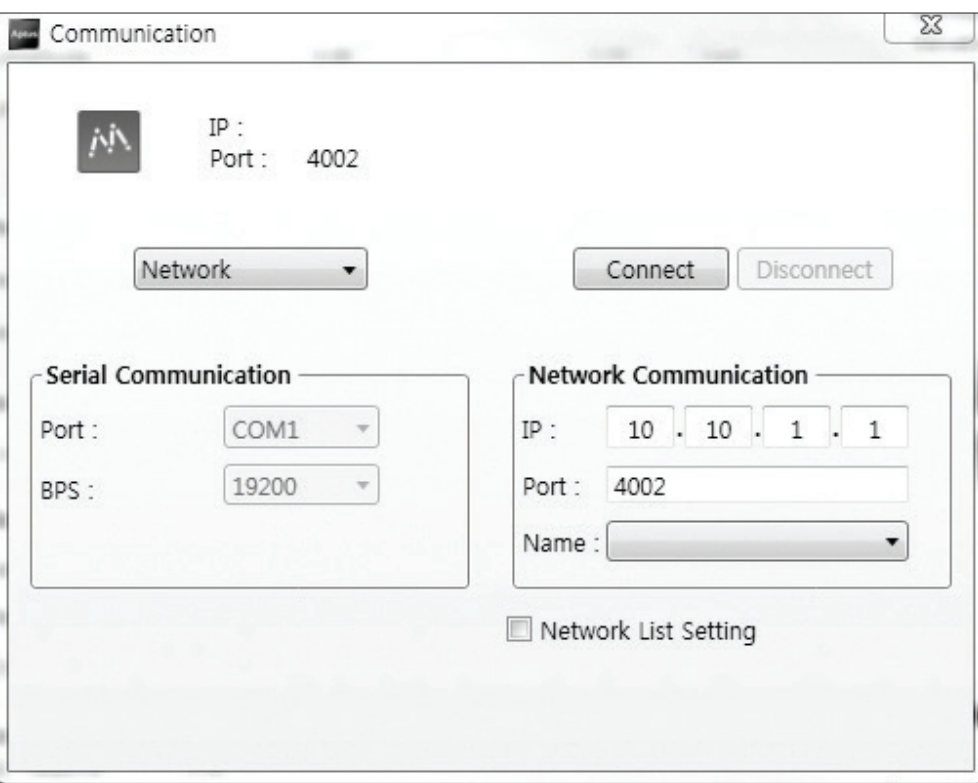

#### Establish a data communication

#### Access ACU through Serial Communication

- 1. Connect a 9 pin Serial cable between the PC INTERFACE connector on the ACU and the 9 pin Serial port on the PC. (Or you can use a USB cable to setup Serial connection between a PC and the USB port on the ACU.)
- 2. Select Serial at communication type combo-box.
- 3. The baud rate of the ACU is 57600 for the t100W.
- 4. Select a COM port which is not occupied by other devices.
- 5. Click the Connect button.

#### Access ACU through Network Communication (TCP/IP)

- 1. Connect your PC to the Management Port.
- 2. Select Network at communication type combo-box.
- 3. Enter in the ACU's IP address (Factory default : 192.168.2.1)
- 4. Enter in the ACU's port number (Factory default : 4002)
- 5. Click the Connect button then the Authentication window will appear.
- 6. Login by using the username and password below:
	- Username: intellian (Factory default)
		- Password: 12345678 (Factory default)

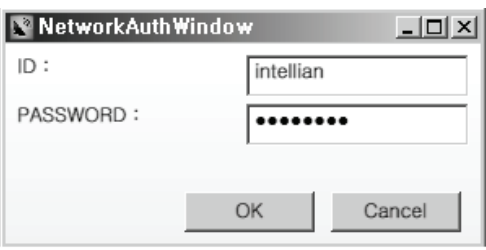

 NOTE: If the remote access PC is located in the same network group with the ACU, the ACU can be accessed through the internal IP address. If the remote access PC is located outside of the network group, the ACU's IP address should be changed to the IP address assigned by the network service provider.

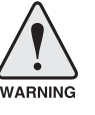

#### WARNING:

- Do not plug a USB to the ACU while TCP/IP communication is in use. This will disable the current PC Software Control because the USB connection has higher priority than TCP/IP connection.

 - The amount of data will increase rapidly if Network Communication is in use. Intellian recommends using Aptus Web to access the ACU.

#### AutoUpdate

Intellian Aptus® checks and notifies the latest version when it is started to maintain up to date software version by AutoUpdate function.

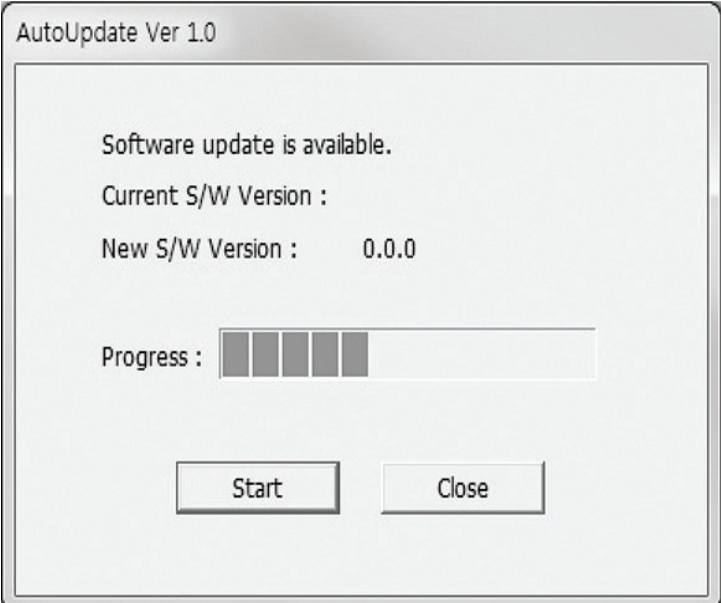

- 1. When Aptus® is started, it automatically checks the latest software version from the server and runs AutoUpdate if new version is available.
- 2. Current software version information is displayed.
- 3. It displays new software version information.
- 4. When you click the "start" button, "File downloading…" message is displayed while downloading files from the server.

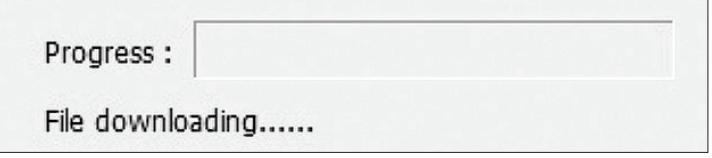

- 5. When file downloading is finished, "installing…" message is displayed and Aptus patch runs, and the installation starts by InstallShield.
- 6. Click the "Finish" button when InstallShield installation is finished. Then "Run the Aptus" message appears and Aptus runs. The AutoUpdate is automatically completed.

### Toolbar Menus

The toolbar menus at the top of the screen display command buttons of the most commonly used on Aptus®. The toolbar menus consists of 6 main menus; Quick (for quick launch of functions), File (for file backup, restoring and loading), View(for user layout and work view), Connection(for communication), Utill (for firmware uploading and spectrum view) and Help(for reporting problems and information check) .

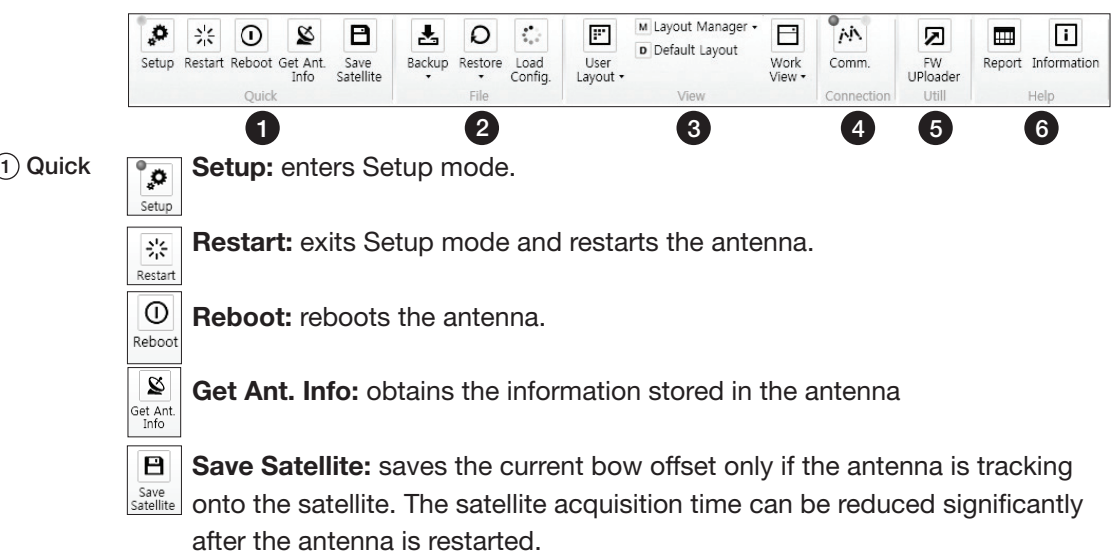

2) File

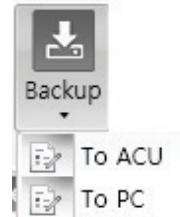

Backup: backups the antenna information to ACU or PC.

- Select 'To ACU' to backup the antenna information to ACU. The backup file (file format: \*.ibf) will be stored on the ACU.
- Select 'To PC' to backup the antenna information to a PC. The backup files (file format: \*.rpt and \*.ibf) will be generated on the PC.

 NOTE: Both \*.rpt and \*.ibf files contain antenna information. However, while \*.ibf file can be used for restoring antenna information, \*.rpt file is stored as plain-text for viewing purpose only. Users can open the \*.rpt using text editors such as notepad software.

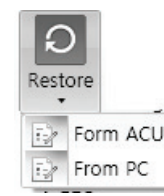

Restore: restores the antenna by using the stored information in ACU or PC.

- Select 'From ACU' to restore the antenna by using the stored information in ACU.
	- Select 'From PC' to restore the antenna by using the stored information in PC (file format: \*.ibf).

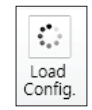

Load Config. : loads the antenna configuration file (file format: \*.cfg). The configuration file includes the antenna control parameters which are pre-loaded at the factory and should only be changed by an authorized service technician. Improper setting of these parameters will cause your system to perform improperly.

#### 3 View

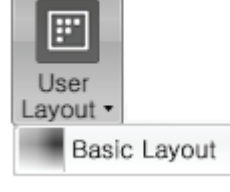

• User Layout: displays the layout list that the user has previously stored by using Layout Manager. If you select a layout in this list, the selected layout will be constructed in Work View screen. The 'Basic layout' is provided by default.

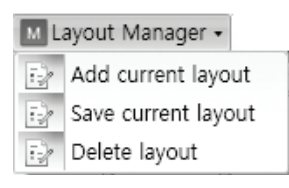

- Layout Manager: provides the user with add, delete, and save functionalities in order to manage the user's layouts.
- Selecting 'Add current layout' opens a pop up window. Type in a desired name of current layout and click Add. Then the new name of the current layout will be saved to the list under User Layout menu.
- When changes are made to the current layout, select 'Save current layout' option. The current layout will be saved with changes.
- To remove a layout, select 'Delete layout' option. Select a desired layout to remove on the pop up window, then click 'Delete'. Close the window by clicking on 'Close'. The selected layout is removed from the User Layout list.

### D Default Layout

• Default Layout: returns the current layout to the default layout.

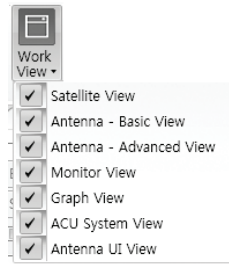

• Work View: displays a list of seven pre-constructed Work View Tabs (Satellite View, Antenna Basic View, Antenna Advanced View, Monitor View, Graph View, ACU System View, and Antenna UI View) and also provides the Activate / Close functionalities for each view tab. Activate the work view tab by clicking the checkbox next to it.

### (4) Connection

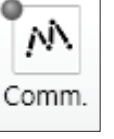

At any time, data communication channels can be re-established between Serial and Network connection. Selecting Comm. Button will display a communication window to connect to the ACU via Serial or Network communication.

5 Utill

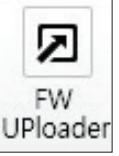

• Firmware Uploader: provides the user with the latest firmware version and updates firmware using steps.

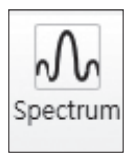

• Spectrum: displays current spectrum graph and allows the users to set spectrum data view options.

 $(6)$  Help

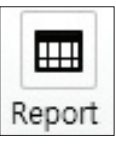

• Report: provides e-mail contact to Intellian technical support team to let the user report problems at any time.

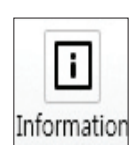

• Information: displays the information of current Aptus<sup>®</sup> software version.

### System Property Status Dashboard

The property status dashboard on the left panel of the screen provides the antenna status, signal level, GPS and heading status, software information, product information and error status to be monitored quickly.

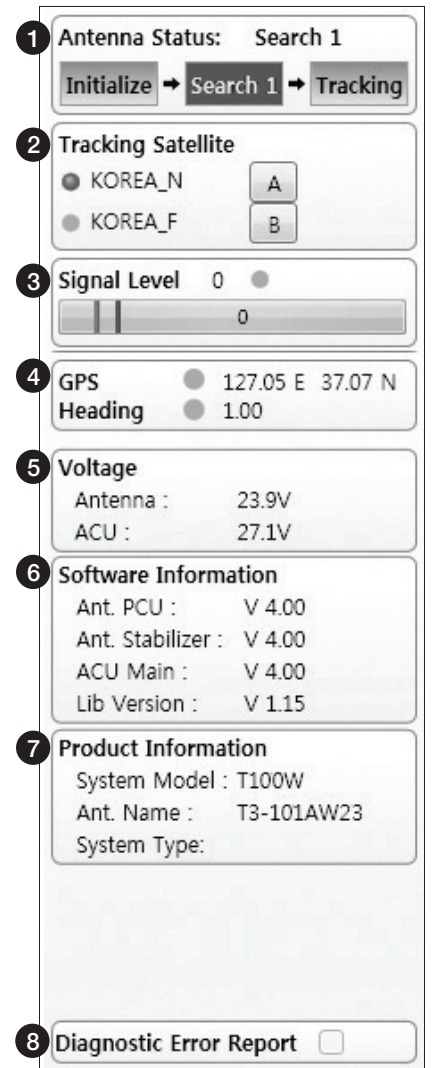

- $\widehat{1)}$  Antenna Status: Displays the status of the current mode of the antenna.
	- Search 1: A Search 1 pattern will automatically be initiated when the ship's heading input does not exist or if it fails. The search cycle will repeat until the antenna receives the lock signal from the receiver or until the DVB transponder of the target satellite is decoded by the antenna.
	- Search 2: A search 2 pattern will automatically be initiated when the AGC falls below the current threshold setting (indicating that satellite signal has been lost). The search is conducted in a two-axis pattern consisting of alternate movements in azimuth (AZ) and elevation. The search cycle will repeat until the antenna receives the lock signal from the satellite receiver or the DVB transponder of the target satellite is decoded by the antenna.
- Search 3: Search 3 pattern will automatically be initiated when AGC falls below the current tracking level threshold value. Once the desired signal is found and above the predefined tracking threshold, the ACU will enter to tracking mode.
- Tracking: Antenna is tracking the target satellite.
- Initialize: Antenna or ACU is initializing.
- Setup: Antenna is in SETUP mode.
- 2) Tracking Satellite

Display or set current tracking satellite and tracking information. (Up to three satellites can be selected.)

3) Signal Level

Shows "DVB" when DVB mode of tracking signal is in use. The "Red" line indicates the signal "Detect Level Threshold" and the "Orange" line indicates the signal "Tracking Level Threshold". If the signal level is higher than the tracking level threshold, the signal level bar will display "Blue" color. If the signal level is lower than the tracking level threshold, the signal level bar will display "Orange" color and the antenna will stay in searching mode.

 NOTE: If the signal level is not higher than the tracking threshold, decrease the detect and tracking level.

4) GPS and Heading

Displays the current GPS location from the Antenna and Ship's heading information. The status light flashes green if the system receives a correct input of the GPS and Ship's heading.

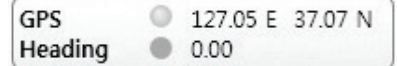

- 5) Voltage: Displays the antenna and the ACU voltage information.
- $6)$  Software Information: Displays the antenna, the ACU firmware versions and the library version.

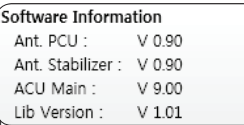

Product information: Displays the antenna and ACU serial numbers, antenna model 7) and ACU model.

Diagnostic Error Report

8) The square button next to the Diagnostic Error Report turns red when the system receives an error. Click the button to see a Diagnostic Report.

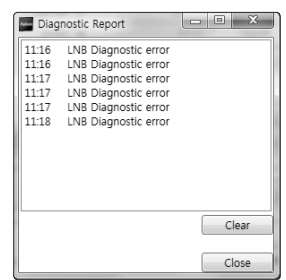

### Work View Tabs

Aptus® provides seven Work View Tabs (Satellite View, Antenna Basic View, Antenna Advanced View, Monitor View, Graph View, ACU System View, and Satellite View) to manage the Antenna and the Satellite configuration.

How to modify the settings on Work View;

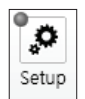

1. Enter the Setup mode by clicking Setup icon.

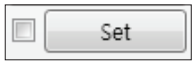

2. Click the checkbox next to the "Set" button to modify the settings.

3. Enter the desired value then press the Set button to save the settings.

#### 1. Antenna – Basic Info.

This view tab provides information on the Antenna's Current GPS location, Heading Device, Bow Information, Skew Information, and the Antenna's Angle. This view tab uses the Antenna's AZ and EL information as well as the Ship's Heading information in order to provide a dynamic graphic user interface (UI).

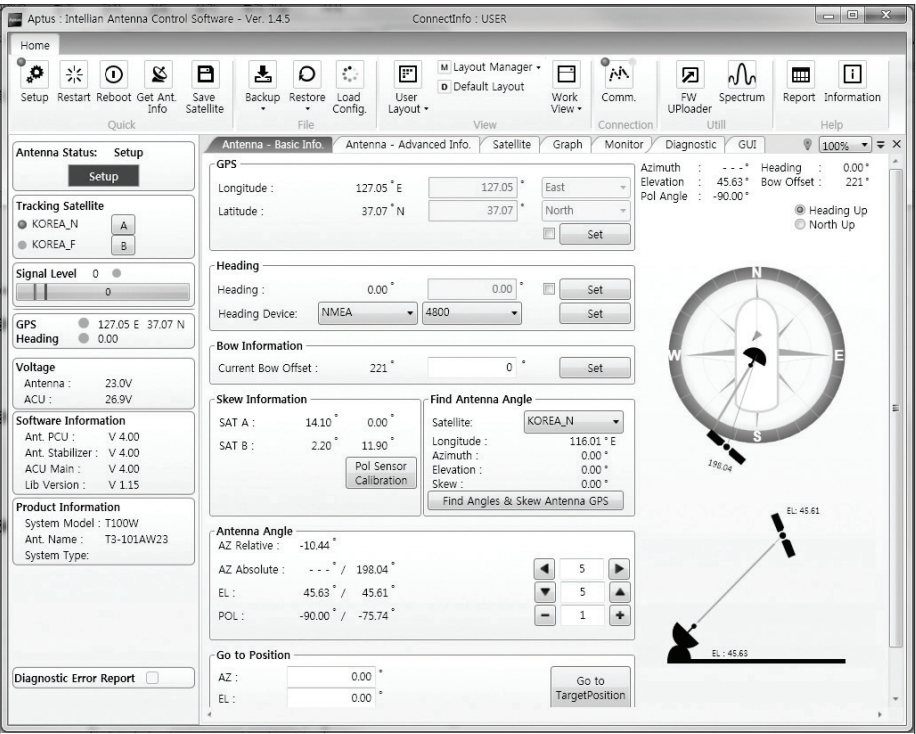

- GPS: displays and sets current antenna's GPS.
- Heading: displays and sets current ship's heading information.
	- · Heading Device: None / NMEA/ NMEA 2000/Ground Test. The baud rate (4800/ 9600/ 19200/ 38400) must be set if NMEA is selected.
- Bow Information: displays and sets current antenna's bow.
- Skew Information: displays current antenna's skew and skew offset for the selected satellites.
	- · Pol Sensor Calibration: calibrates the sensor (potentiometer).
- Find Antenna Angle: displays and sets the current antenna angle. Select a desired satellite from the drop-down menu, then longitude, azimuth, elevation and skew information are displayed.
	- · Find Angles & Skew Antenna GPS: Finds the current antenna angles and skew angle in relation to the longitude (orbit position) of the antenna's current GPS.
- Antenna Angle: displays and sets current antenna's absolute and relative AZ (azimuth) position, EL (elevation) position and polarization (between Linear and Circular). You can move antenna azimuth and elevation position and LNB Pol angle by using the arrows or inputting a value to find the desired satellite manually.
- Go to Position: The current position (angle) of the antenna is displayed. Push the "Go to target Position" button after keying in the desired angle to move the antenna to target position.

#### 2. Antenna – Advanced Info.

This view provides information on the Tilt Sensor Bias, Rate Sensor, Conical Range, Parameter Setting, Threshold Setting, Search Parameter and Flag Setting.

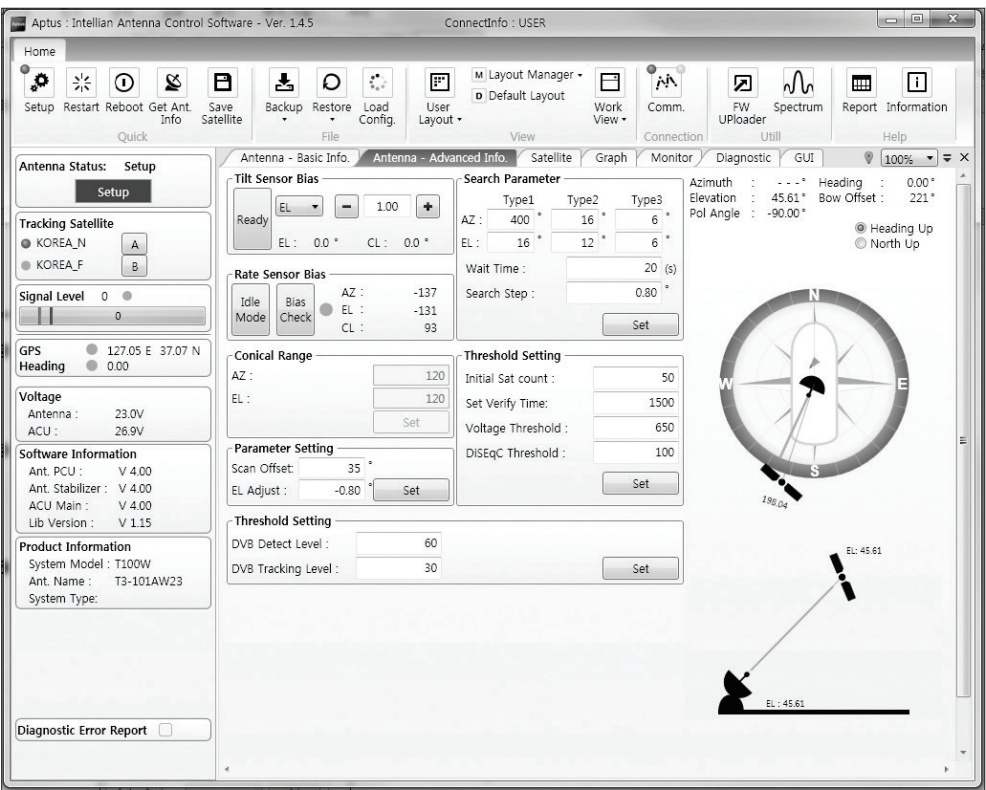

- **-Tilt Sensor Bias:** This maintains the elevation and the cross level axes in order to keep the pedestal parallel to the horizon. Adjust the two solid state tilt sensors to provide absolute cross-level tilt of the antenna and elevation feedback to eliminate long-term pointing drift (error). Tilt bias must be adjusted when the antenna control board or sensor box is replaced.If the bubble on the button level located on the sensor box is not centered, follow the following steps to adjust the tilt sensor bias.
	- · Step 1. Enter Setup mode and press the "Ready" button to bring the elevation and cross-level to 0.
	- · Step 2. Select "EL" from the drop down list and press Up and Down arrow keys to adjust the bubble until it is located in the center ring of the button level.
	- · Step 3. Select "CL" from the drop down list and press Up and Down arrow keys to adjust the bubble until it is located in the center ring of the button level.

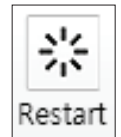

· Step 4. Press the "Restart" icon to restart the antenna.

- Rate Sensor: is used to calibrate the DC voltage output from the three rate sensors (azimuth, elevation, and cross-level). These are used to sense antenna motion that corresponds to the ship's motion (roll, pitch, and yaw) for stabilizing the pedestal. The DC voltage output from each of the rate sensors may vary by an amount which is directly proportional to the direction and rate of motion induced on it.

Before calibrating the rate sensors located in the Sensor box, make sure that the antenna is placed on a rigid and flat platform. During the calibration process, any motion of the antenna should be avoided as it can affect the antenna's performance. Proceed with the following steps to perform the calibration.

- · Step 1. Enter Setup mode
- · Step 2. Press the "Idle Mode" button to release the elevation and cross level motor brakes while the antenna is in Setup mode.
- · Step 3. Check whether or not the bubble is located at the center of the button level. If not, move it to the center by following the previous instruction of Tilt Sensor Bias adjustment.
- · Step 4. Press the "Bias Check" button to calibrate the rate sensor. A blue circle will be displayed next to the Bias Check button if the calibration is completed. A red circle will be displayed if calibration fails. A green circle will be displayed during the calibration process.

#### - Parameter Setting: used to set the control parameter settings.

- · Scan Offset: The scan offset is to offset the angle difference between the black marker on the sub-reflector and the optical sensor
- · EL Adjust: The elevation adjustment is to offset the angle difference between the mechanical elevation angle and actual elevation angle.

- Threshold Setting: set the threshold level for detecting and tracking the satellite signal.

- · DVB Detect Level: displays and sets signal detection threshold level when DVB tracking mode is in use.
- · DVB Tracking Level: displays and sets signal tracking threshold level when DVB tracking mode is in use.

#### - Search Parameter:

- · Wait time: set the time-out for automatic initiation of a search after the signal level drops below the pre-defined threshold value.
- · Search Step: set increment step size.
- · Type 1, Type 2 & Type 3 (Search 1, 2 & 3) Range: set Search 1, 2 & 3 search range. Search 2 and Search 3 are conducted in a two-axis pattern consisting of alternate movements in azimuth and elevation as it forms an expanding square.

#### - Threshold Settings

- · Initial Sat Count: Set the threshold count for maintaining tracking.
- · WRS Detect Level: Set the WRS detection level.
- · Voltage Threshold: Set the voltage threshold. The voltage threshold is to distinguish the voltage between 13V and 18V.
- · DiSEqC Threshold: Set the DiSEqC threshold. The DiSEqC threshold is to distinguish the 0KHz tone and 22KHz tone.

#### - Flag Settings

- · Use WRS Method: Use WRS method to determine whether the system uses "WRS Detect Level" or not. Use WRS method and "WRS Detect Level" as pair functions.
- · Use Offset Difference: Use offset difference to determine whether the system uses "Offset Difference" or not. Use Offset Difference and "Offset Difference" as pair functions.

#### 3. Satellite (Satellite View)

The name, longitude, Skew Offset, Polarity, verification method of the satelite and local frequency are displayed. Click the "Edit Satellite" box to edit the satellite information after modifying the value.

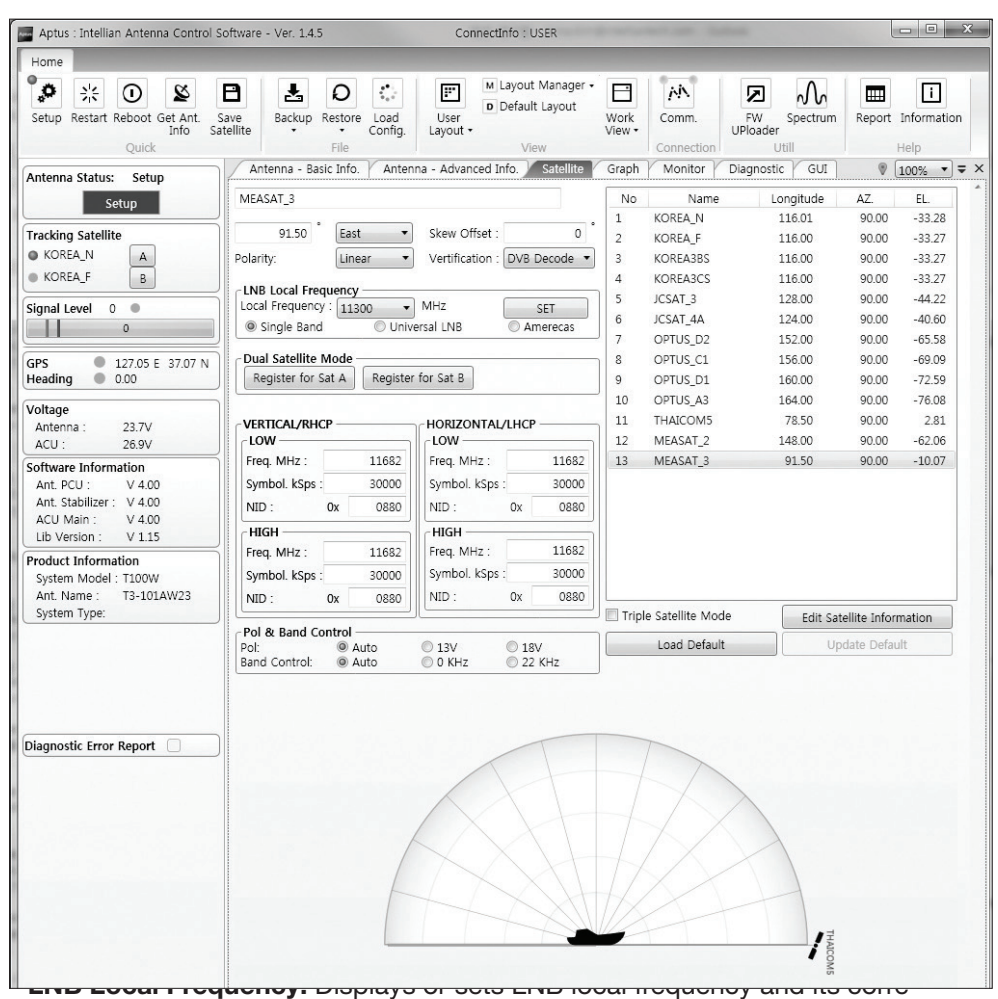

sponding LNB voltage supplied. You may select pre-programmed LNB LO settings from the drop down list. This procedure is same for both the Intellian Global VSAT PLL LNB and any other LNB.

#### - Transponder Information

- · Register for Sat A & Register for Sat B: register the selected satellite for A or B.
- · Transponder information consists of frequency, symbol and NID (Network ID) of a transponder in tracking the satellite. There are four groups of transponder information. 'Vertical/RHCP' is applied when the IRD supplies 13V, and 'Horizontal/LHCP' is applied when the IRD supplies 18V. 'LOW' is applied when DiSEqC signal is not detected from IRD. 'HIGH' is applied when the DiSEqC signal is detected from the IRD. After modifying information, press the 'Edit Satellite Information' button, then new information is updated in the antenna.

- Pol & Band Control: The "Pol" controls 13V (Vertical/RHCP band) or 18V (Horizontal/ LHCP band). The "Band" controls DiSEqC 0KHz tone (Low band) and 22KHz tone (High band). After modifying information, press 'Edit Satellite Information' button, then new information is updated in the antenna.

- Triple Satellite Mode: To select between Dual-Sat mode and Triple-Sat mode, click the 'Dual Satellite Mode' box or 'Triple Satellite Mode' box at the bottom of the screen.

- Edit Satellite Information: Push the "Edit Satellite Information" button to update the information after modifying values.

- Load Default: Push the "Load Default" button to select a regional library file \*.rif according to your region.

- Update Default: After loading a regional library file \*.rif, push the "Update Default" button to update the system.

#### 4. Graph View

This view provides information on Signal, Elevation (EL), Absolute AZ (Azimuth), Relative AZ, Heading, AZ and EL in Single or Multi graph formats.

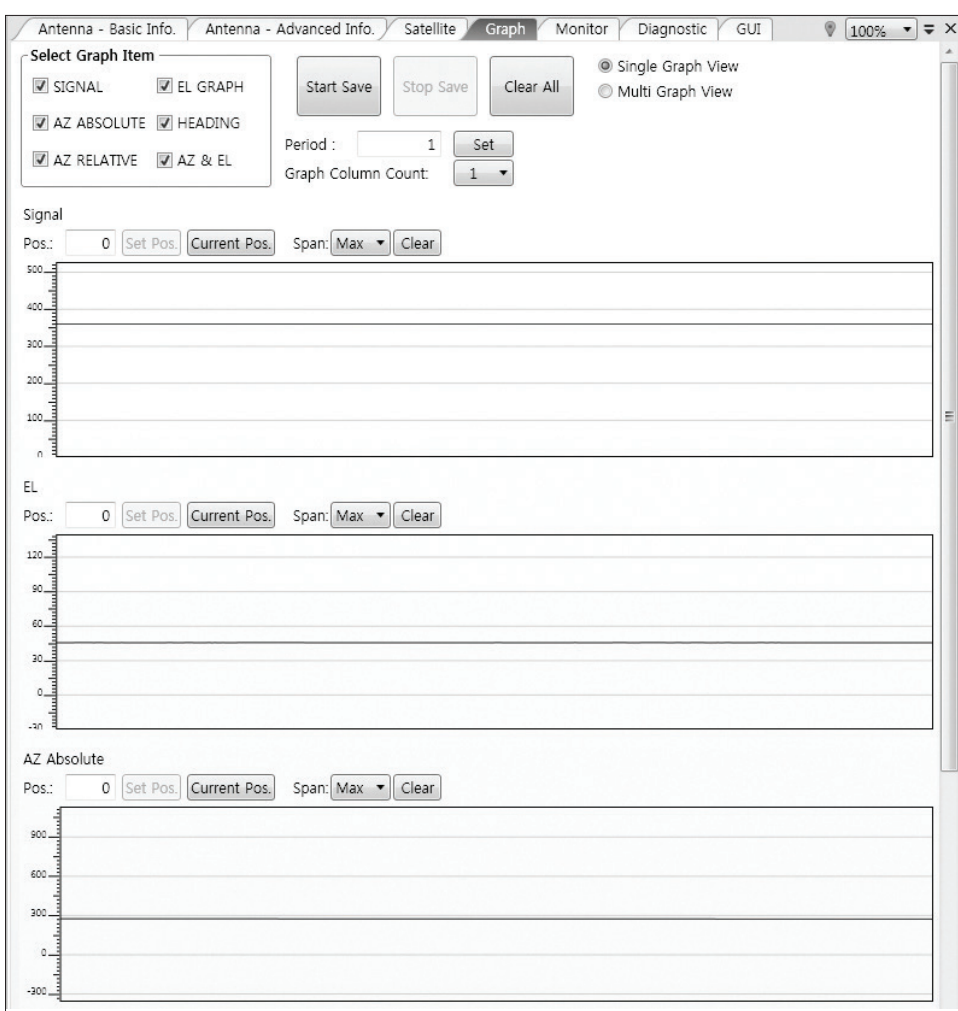

- Select Graph Item: shows the graphs of only the checked item(s) in a Single or Multi Graph View.
- Single Graph View: shows Graph Views per each single Graph Item selected in 'Select Graph Item'.
- Multi Graph View: shows one large integrated Graph View of multiple Graph Items selected in 'Select Graph Item'.
- Start/Stop Save: the chosen item is saved within the data log. The data log which stores the information displayed in the graphs can be later used for a service technician to find out a cause of any possible problem to the antenna.
- Clear All: clears everything drawn on the Graph View window.
- Set Pos.: sets the current position as center value of each Graph Item.
- Current Pos.: moves to the location according to values of each Graph Item.
- Span: sets the Display Range(s) of each corresponding Graph Item.
- Period: displays and sets the signal sampling rate.
- Graph Column Count: makes all Graph Views show in either one or two-column format.

#### 5. Monitor

This view provides a UI which can monitor all data that has been received from the ACU.

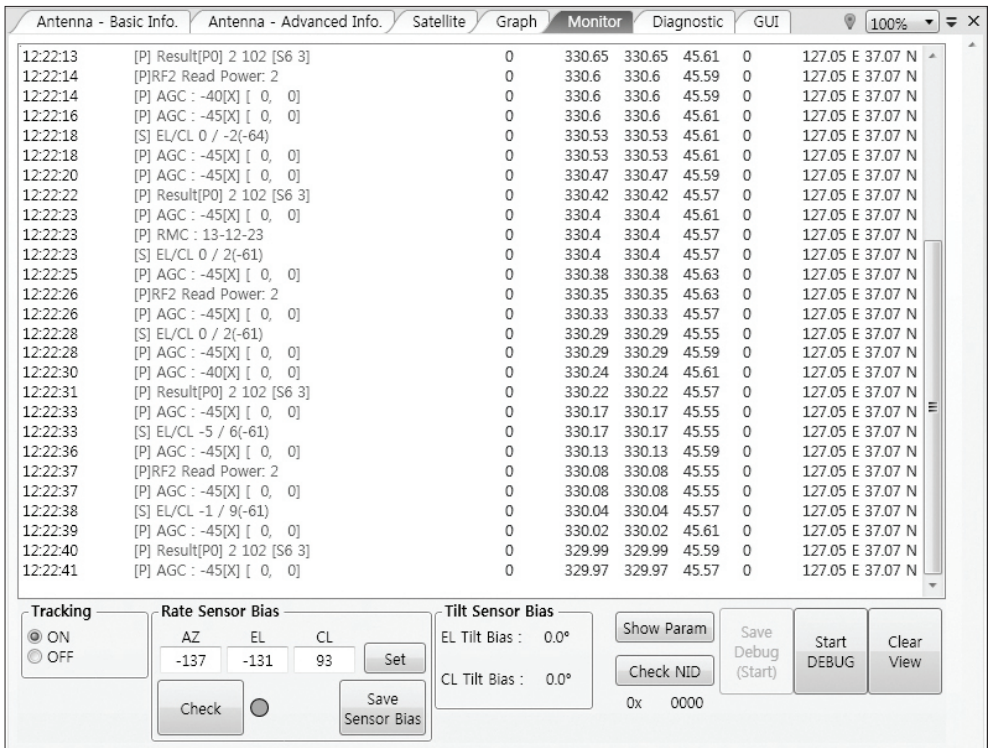

- Tracking: turns on or off the dish scan function. If the dish scan function is disabled, the antenna will stop adjusting the antenna pointing angle in order to optimize the received signal level.

- Rate Sensor Bias: is used to calibrate the DC voltage output from the three rate sensors (azimuth, elevation, and cross-level). These are used to sense antenna motion that corresponds to the ship's motion ( roll, pitch, and yaw) for stabilizing the pedestal. Push the "Check" button to check the EL and CL Tilt Bias.
- Show Param: shows the current antenna parameters.
- Check NID: verifies the NID (network ID) of the current tracking transponder. Press the NID button to obtain the NID only if the antenna is locked onto the desired satellite.
- Debug (Start): starts the debug log of the antenna. The debug message will be displayed once the debug button is pressed.
- Stop Debug: stops debug logging of the antenna.
- Save Debug (Start/Stop): starts or stops saving the debug log. This button is enabled once the Start Debug button is pressed.
- Clear View: clears the debug message or log data in monitoring window.

### 6. ACU System

This view provides Antenna Diagnostic Testing.

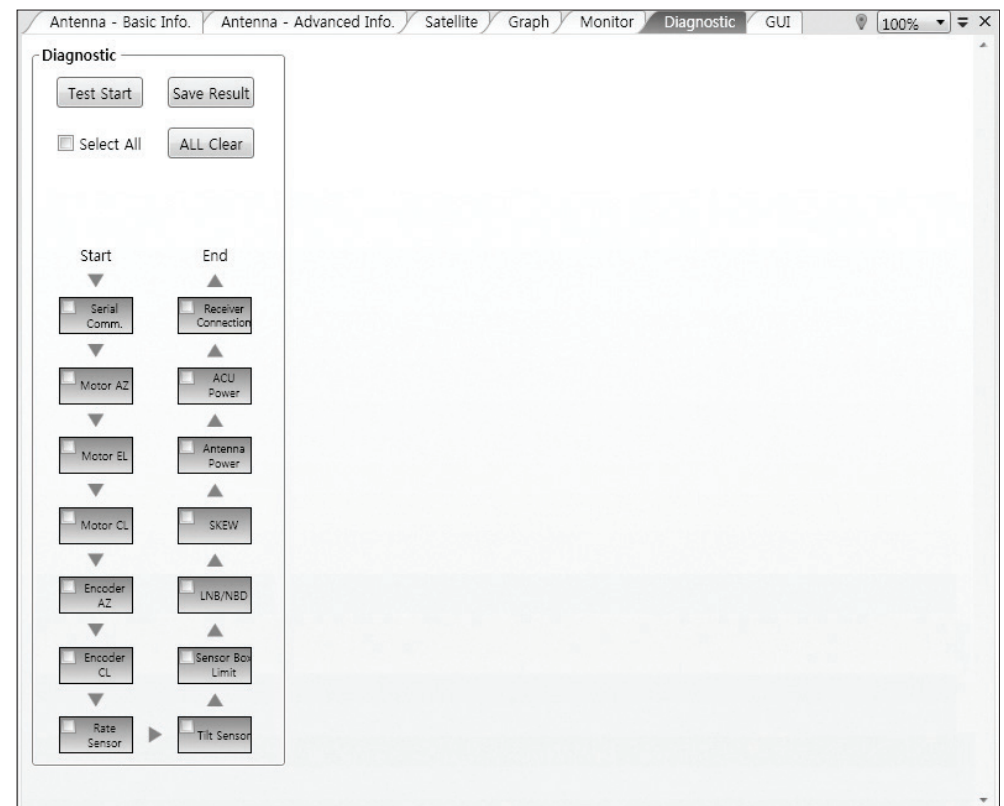

- Diagnostic : select to run a full diagnostic test or single diagnostic test. "Green" indicator is displayed for the test under progress. "Blue" indicates the test result as Pass while "Red" indicates the result as Fail. "Yellow" indicates the test has been skipped.

- Serial Comm.: tests the data communication between the antenna and the ACU.
- Motor AZ: tests the azimuth motor.
- Motor EL: tests the elevation motor.
- Motor CL: tests the cross-level motor.
- Encoder AZ: tests the azimuth encoder.
- Encoder CL: tests the cross-level encoder.
- Rate sensor: tests the rate sensor.
- Tilt Sensor: tests the tilt sensor.
- Sensor Box Limit: tests the sensor box motor.
- LNB/ NBD: tests the LNB. (NBD is not available on this model.)
- Skew: tests the LNB skew motor.
- Antenna power: tests the antenna power to see whether or not it is within the nominal operating range.
- ACU power: tests the ACU power to see whether or not it is within the nominal operating range.
- Receiver Connection: tests the data communication between the antenna and the receiver.

#### 7. Work View Functions

The seven Work View Tabs displayed in the Work View can be arranged in customized layouts.

#### - Layout Formatting

· Each of the Work View Tabs can be separated from the rest of the tabs. Click and hold the left mouse button on the Work View Tab's header and then drag a desired Tab out. When a Work View Tab is separated from the rest of your Work View Tabs, again click and hold the left mouse button on the Work View Tab's header to display a cross-shaped Navigator icon. While holding the mouse button, bring the selected Work View Tab closer to the Navigator icon and release the mouse button at your desired position (top, left, right or bottom arrow). This time, the selected Tab will be moved to the desired position.

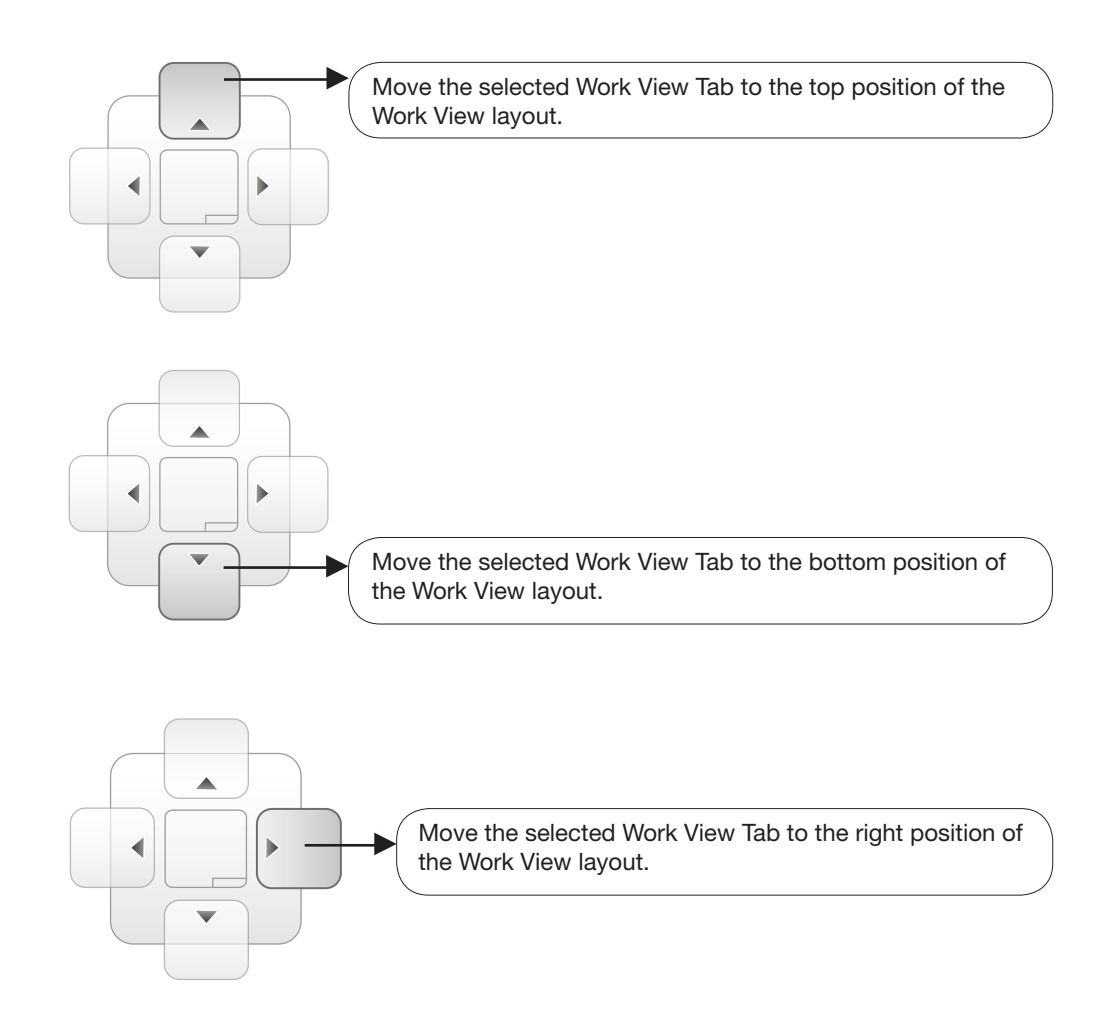

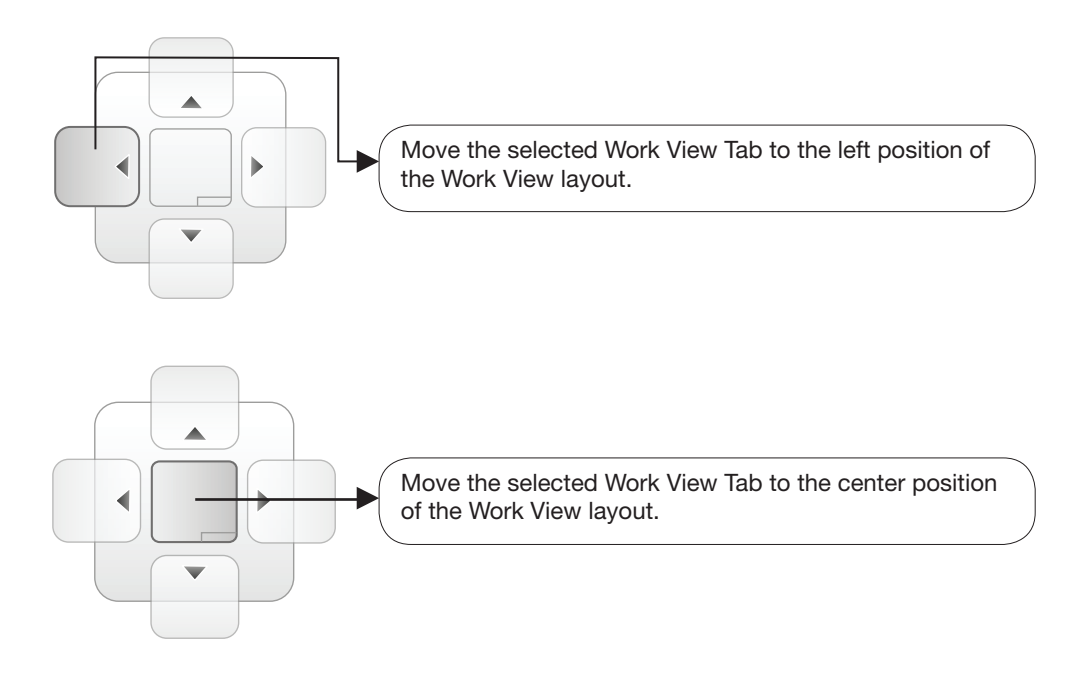

#### - Horizontal or Vertical Tab Group

 The Work View Tabs can be also aligned horizontally or vertically. Without dragging them out, right-click the mouse button on a desired Tab header and select 'New Horizontal Tab Group' or 'New Vertical Tab Group' option. Selecting 'New Horizontal Tab Group' will separate a selected Tab from the rest of other Tabs then arrange it in a horizontal format. Likewise, selecting 'New Vertical Tab Group' will separate a selected Tab from the rest of other Tabs then arrange it in a vertical format.

#### - Closing the Work View Tab

 To close the Work View Tab, right-click the mouse button on a desired Tab header and select 'Close' option in the drop down list. To close all Work View Tabs except the selected Tab, select 'Close All But This' option in the drop down list.

#### - Zoom Tool

 Using the Zoom tool, you can easily select the magnification you want by using Zoom In and Zoom Out bar, and Fit in Work View button.

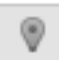

Fit Work View Button: fits the current view to the Work View window size. The button toggles between the fit view and the previous view.

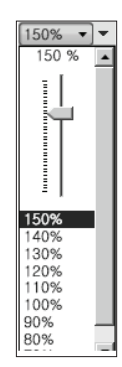

Zoom In and Zoom Out Bar: zooms in and out to expand and reduce the View to the desired size. (The zoom changes in 10% increments.)

### 呈

View Switch Button: displays a list of the current views in a list. Choosing one of these views will display the selected view in the Work View window.

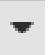

View Name Button: displays the current Work View name.

### $\mathsf{X}$

Close View Button: closes the current view.

# APTUS WEB

### Introduction

### Main Page

Page Login Top menus Dash Board & Information

### Antenna Settings

Ship setting Antenna Position & Parameters Tracking setting **Diagnostic** 

### Firmware & Configuration

Antenna Firmware Upgrade Antenna Log Antenna Backup & Restore

### Administration

Network Setting SNMP Setting User Management iARM Upgrade iARM Save & Reboot Antenna Event Log Intellian Network Devices

### Introduction

With embedded Aptus Web, the t100W can be monitored, controlled, and diagnosed remotely from anywhere, anytime through the TCP/IP protocol. This not only can save time, but also saves the cost generated from routine maintenance activities such as operating firmware upgrades, tracking parameters resets, and system diagnostic.

#### How to access Aptus Web:

1. Connect an Ethernet Cable between your PC and the Management Ethernet Port.

2. Enter the ACU's IP address (192.168.2.1) into your web browser's address bar to login into the ACU's internal HTML page, if this system has not been changed from the ACU's factory default.

 NOTE: Aptus Web can be displayed in Internet Explorer 7 or later and is also compatible with Firefox and Chrome web browsers.

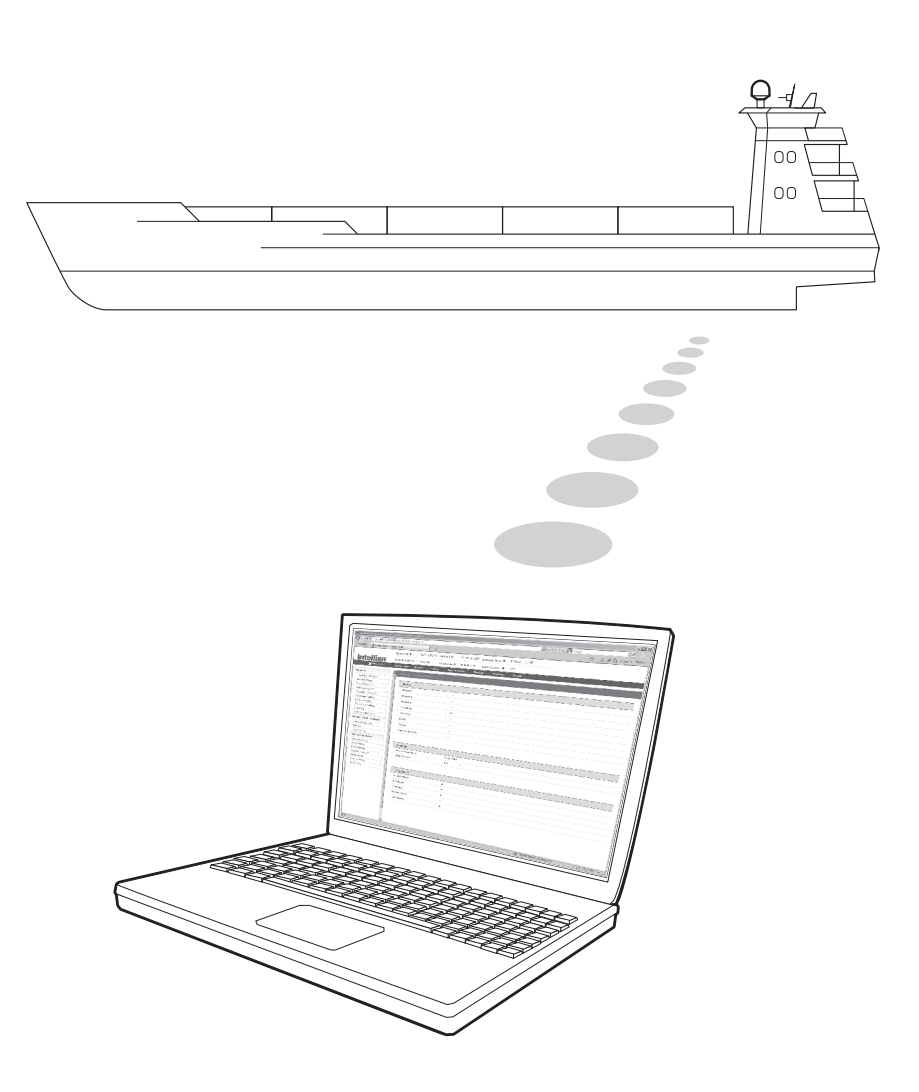

# Main Page

#### Page Login

- 1. Choose either to Control & Monitor the ACU (Control & Monitoring) or Only Monitor the ACU (Monitoring Only).
- 2. Log into the ACU by typing in User Name and Password information. If this system has not been changed from the factory default:
	- User Name: intellian
	- Password: 12345678

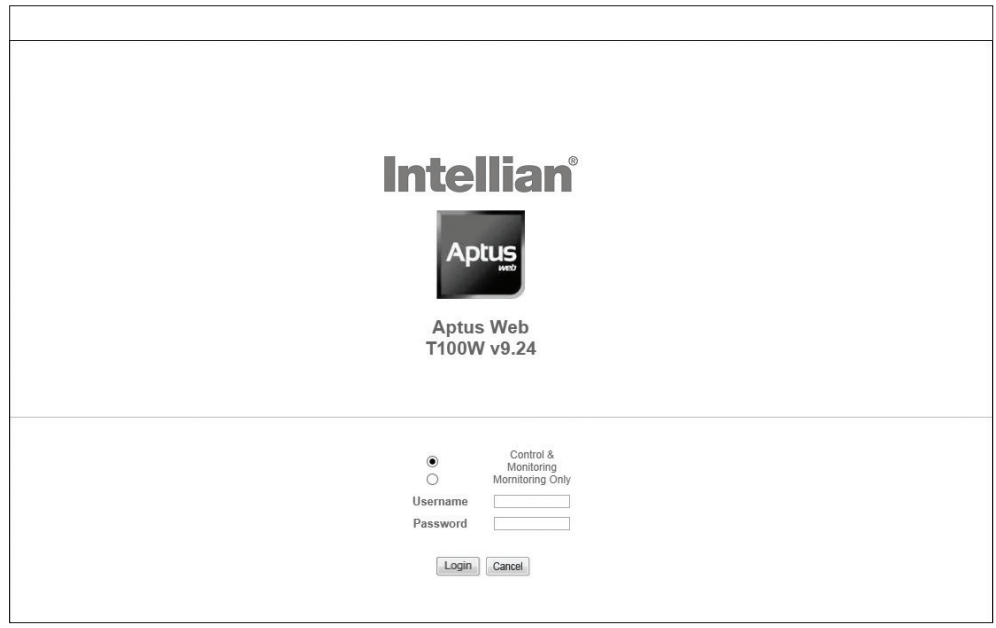

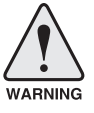

-

 WARNING: The Control & Monitoring Mode will be switched to the Monitoring Only Mode in the following cases;

- If PC Software (Aptus) is connected using TCP/IP Communication while Aptus Web Control is in use.
- If Aptus Web Control & Monitoring Mode is accessed while PC Software is running via TCP/IP Communication. In this case, the web page will display a pop-up message asking if you want to disconnect the PC Software network connection. If you select 'No', the Control & Monitoring Mode will be switched to the Monitoring Only Mode.
# Top Menus

Once you log in, the following information and menus are displayed.

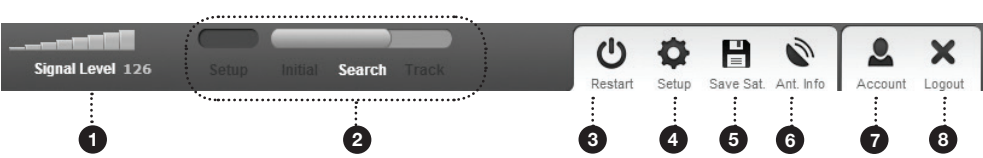

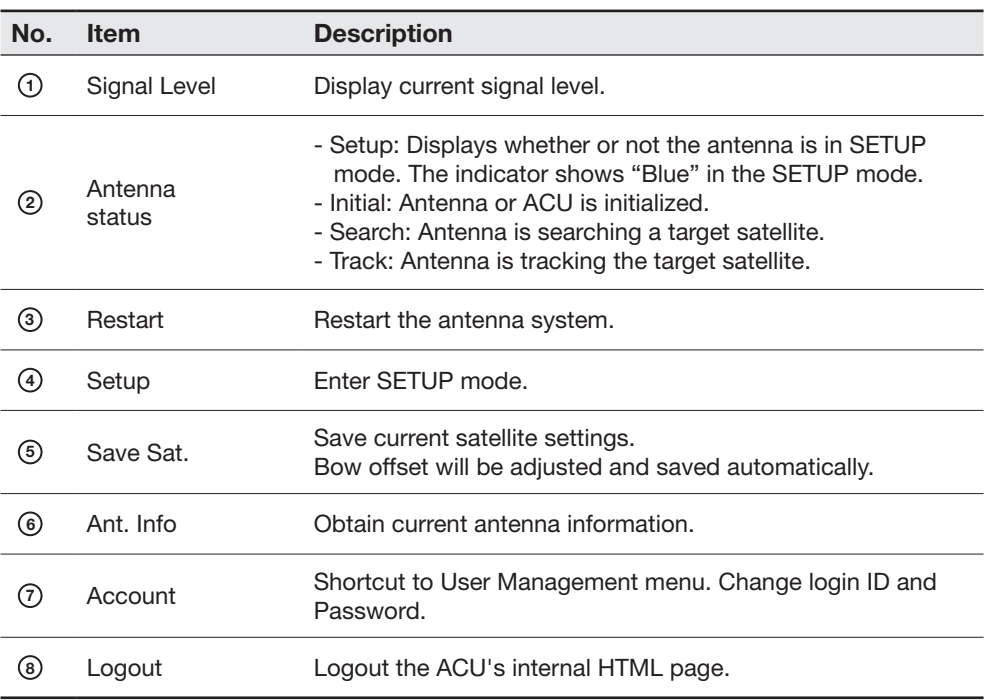

### Dash Board & Information

On the left side of the page the Dash Board and Information menus are displayed as below to provide quick monitoring of the antenna status and settings. Other menus are displayed only in the Control & Monitoring mode and their functions will be described in the next sections.

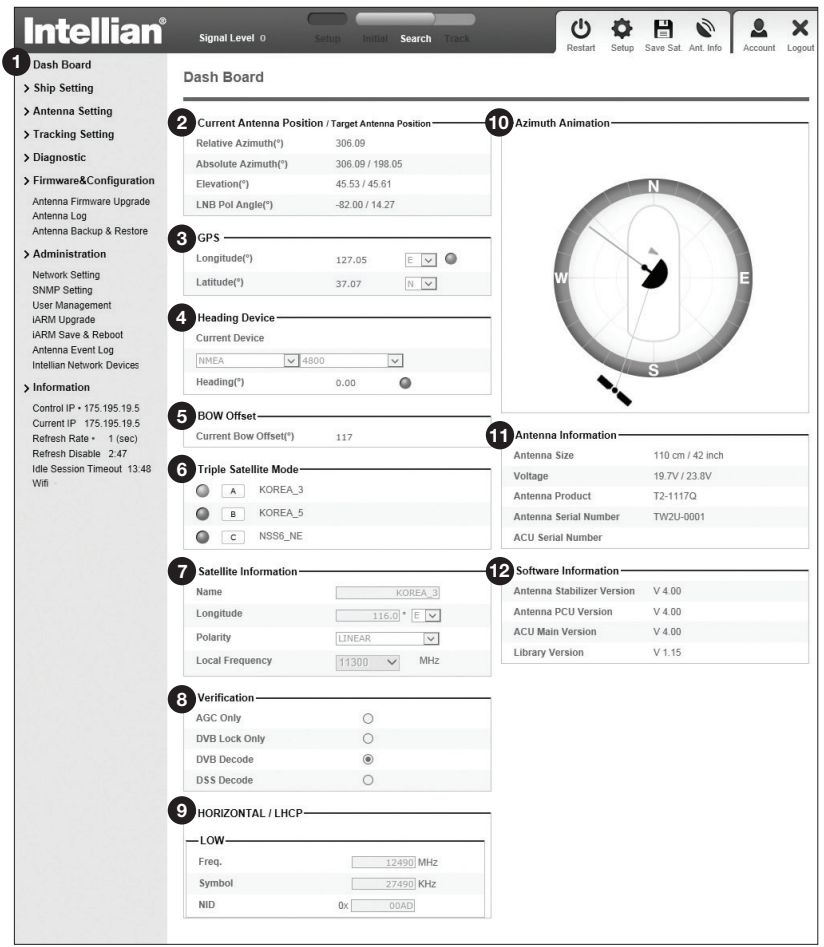

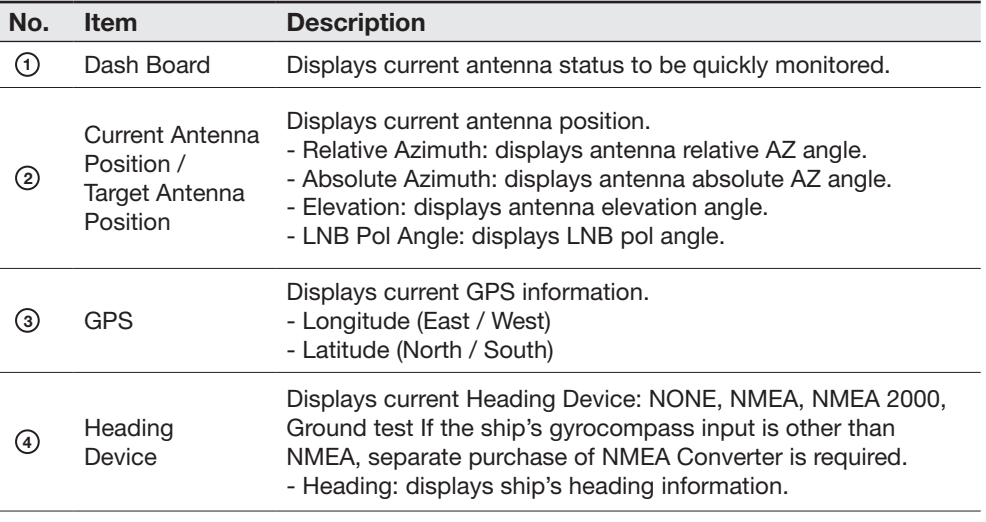

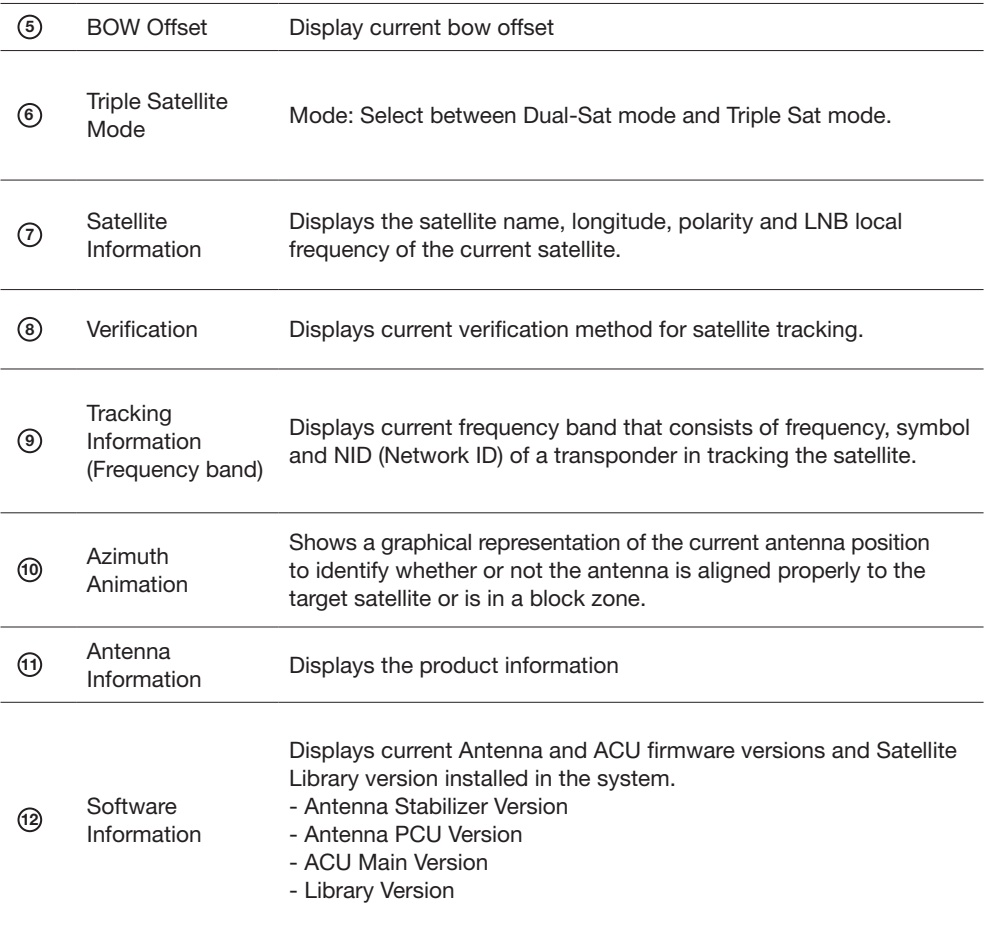

# Antenna Settings

# Ship Setting

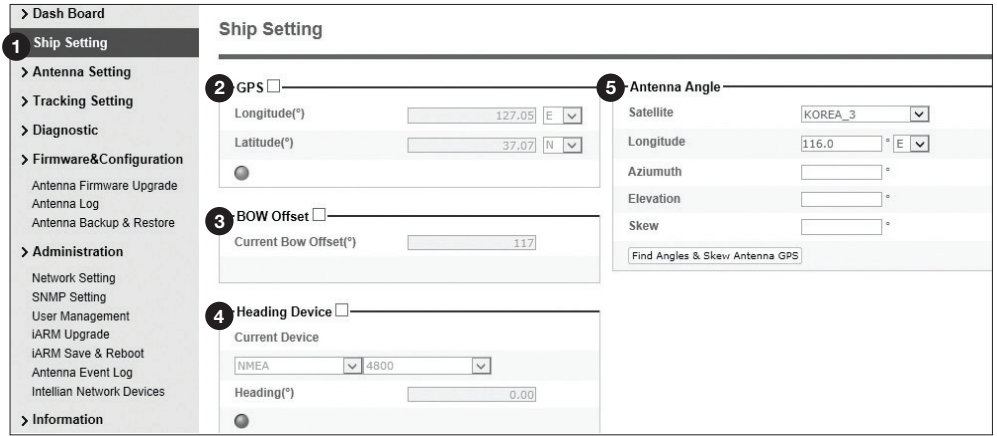

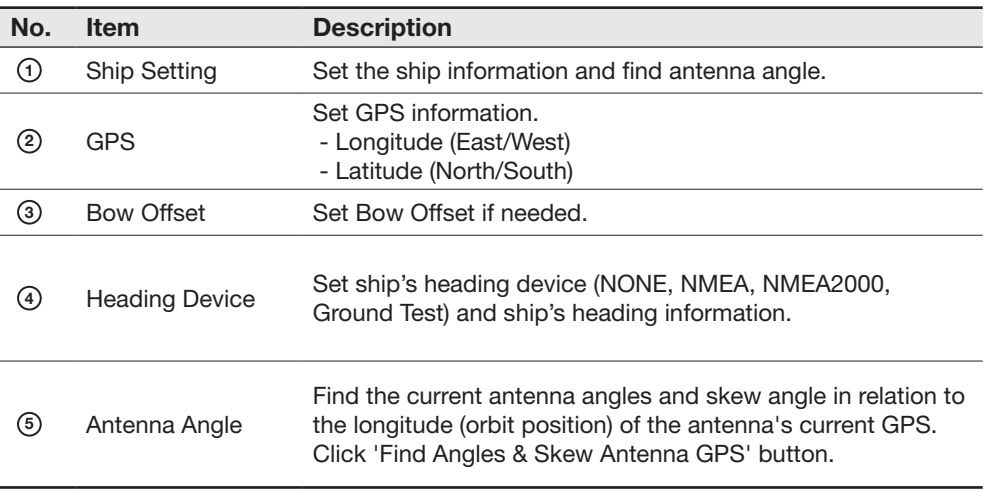

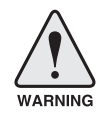

WARNING: Enter the SETUP mode for configuration. Click the checkbox before modifying the settings. After configuration, click 'Set ...' button to submit the settings.

# Antenna Position & Parameters

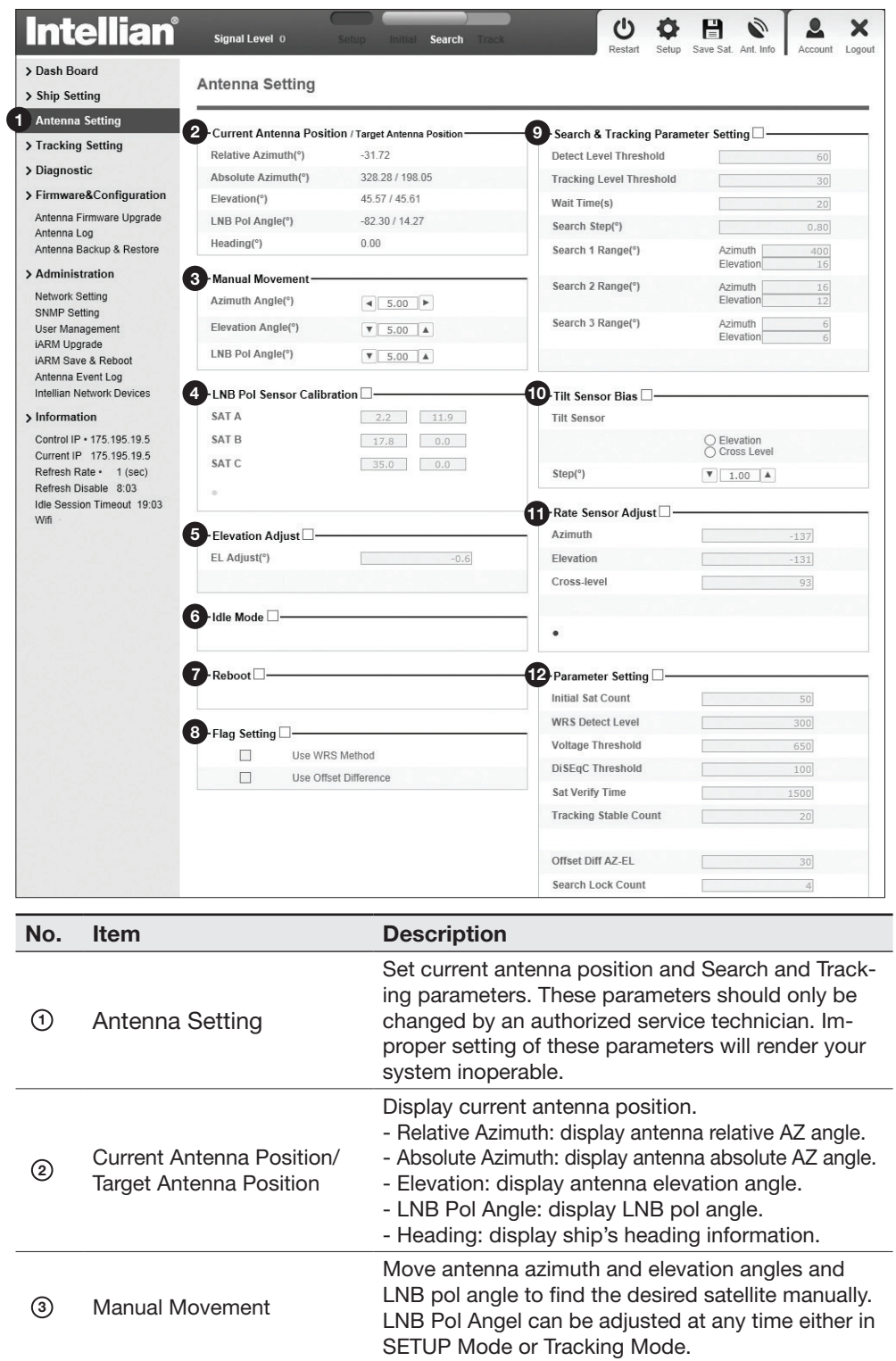

<sup>4</sup> LNB Pol Sensor Calibration Calibrate the LNB pol angle when the control board, potentiometer or LNB Assembly is replaced.

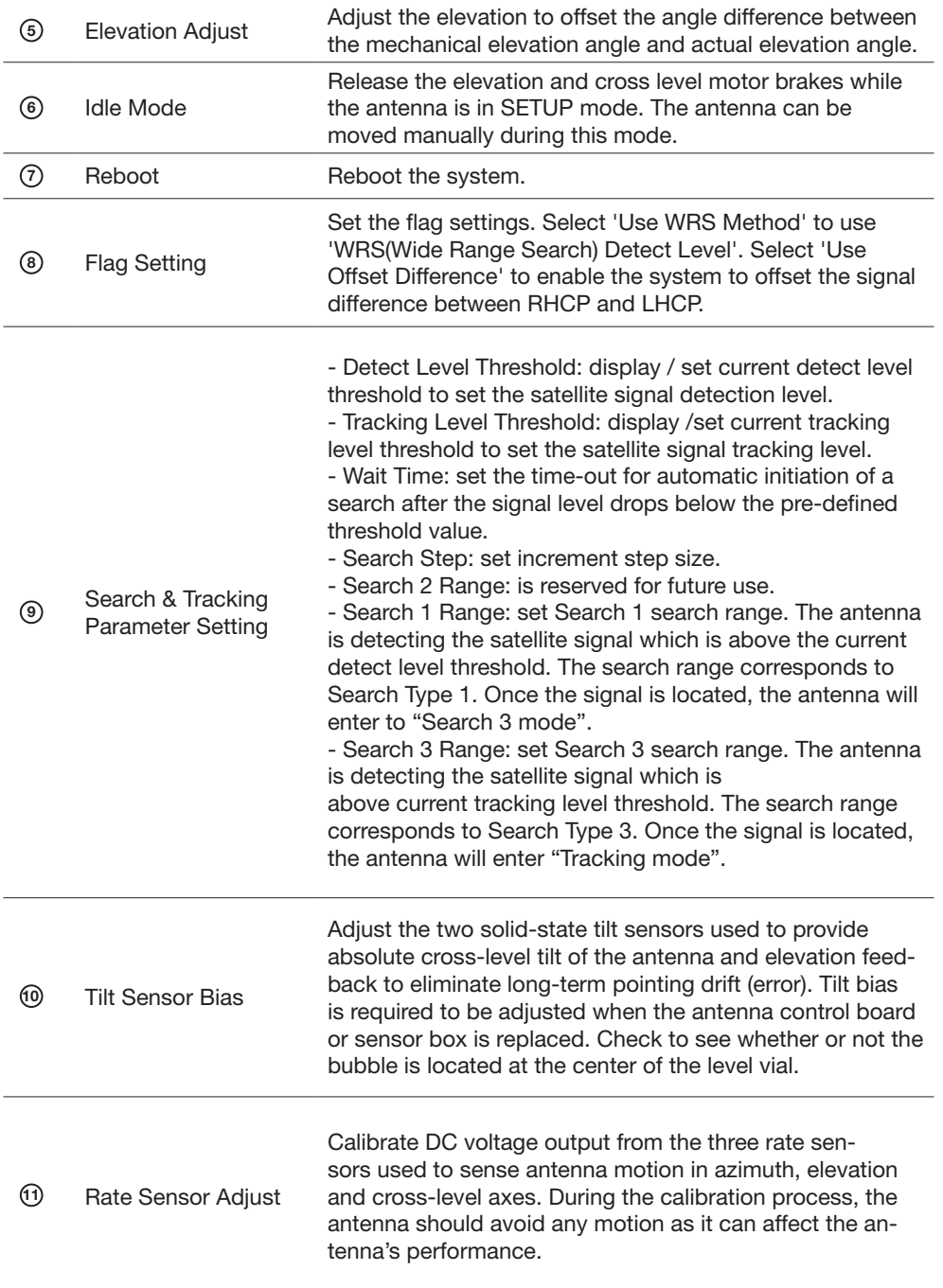

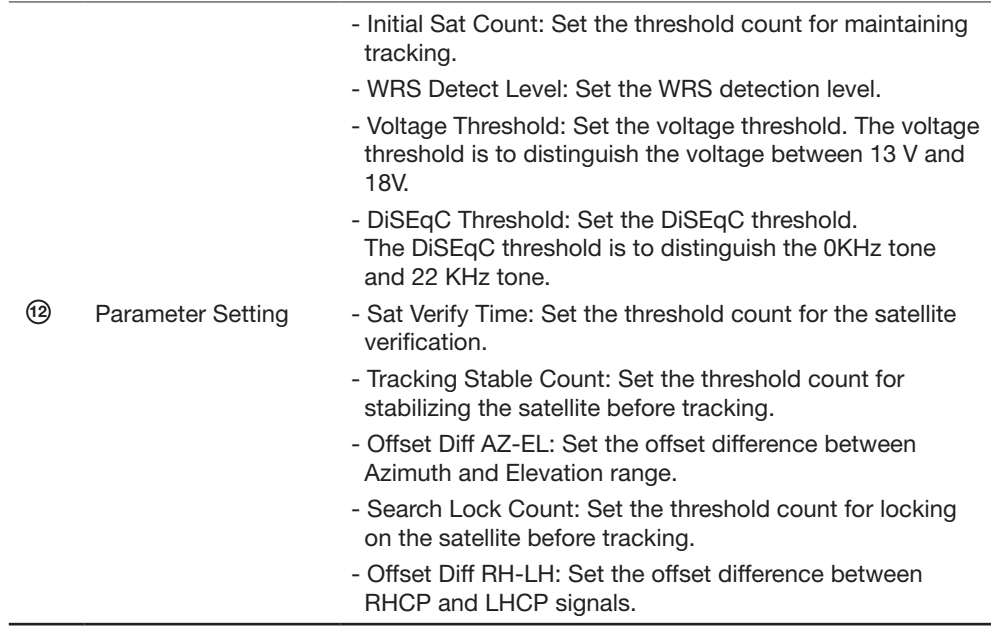

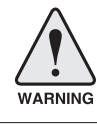

WARNING: Click the checkbox before modifying the settings. After configuration, click 'set...' button to submit the settings.

# Tracking Setting

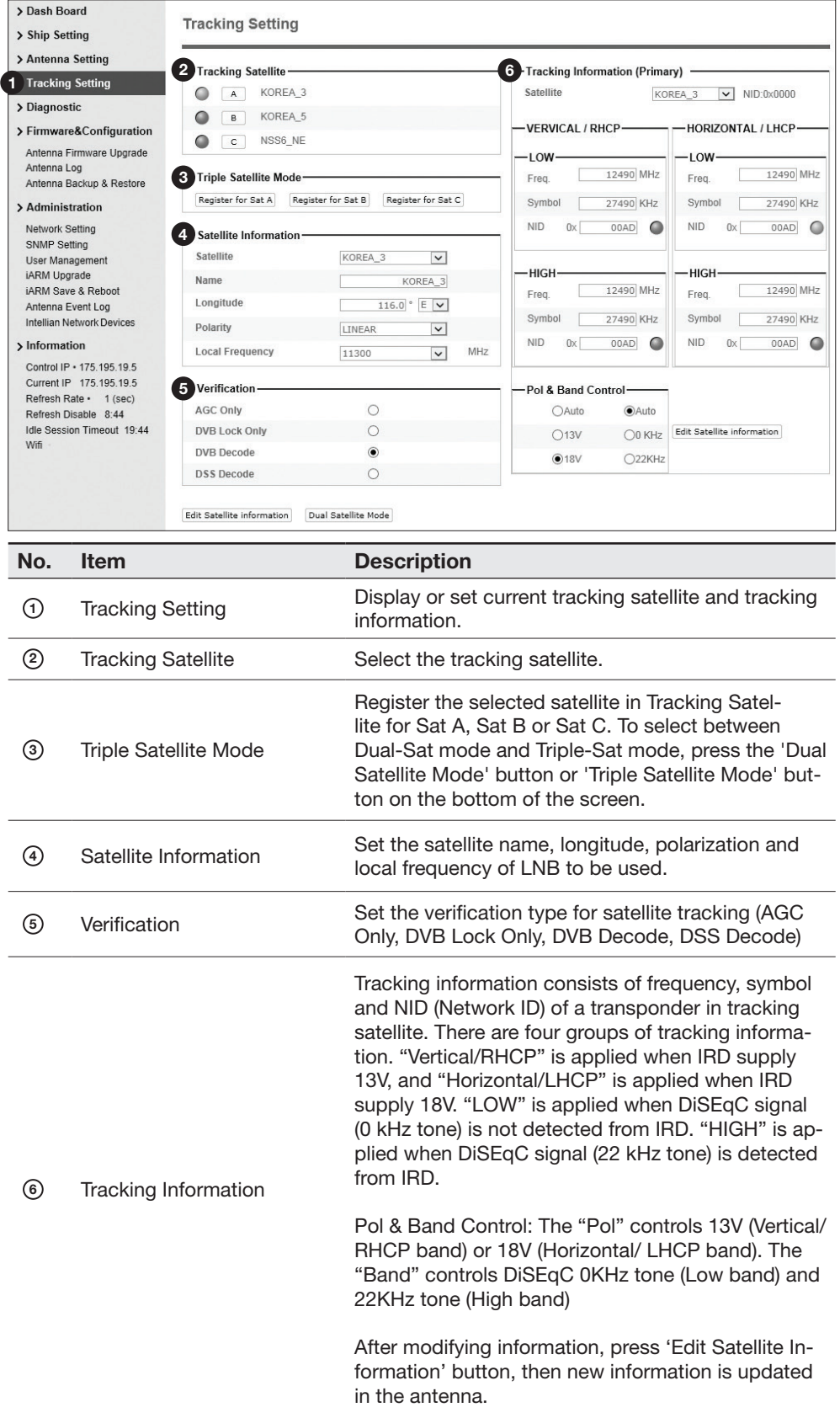

# **Diagnostic**

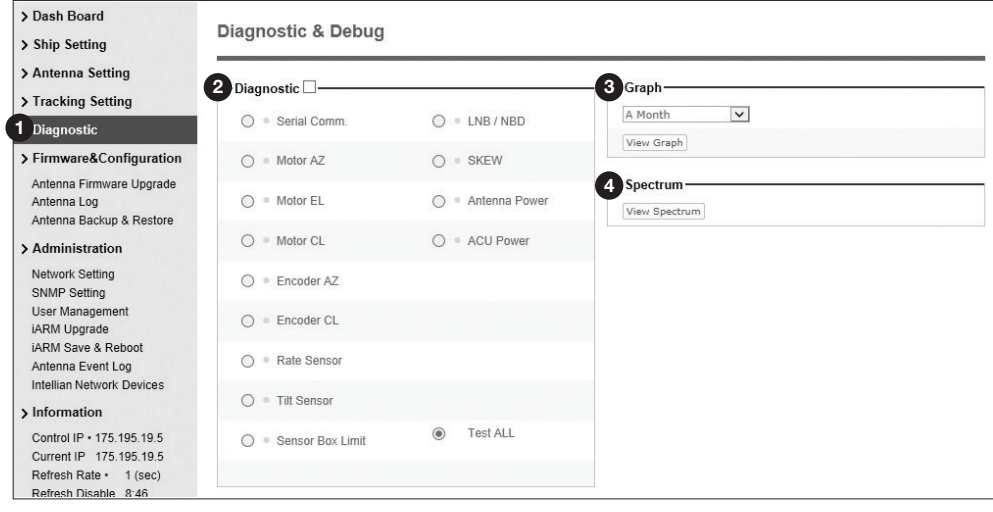

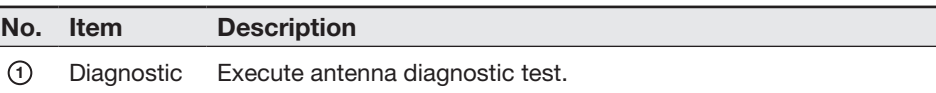

Select to run a full diagnostic test or single diagnostic test.

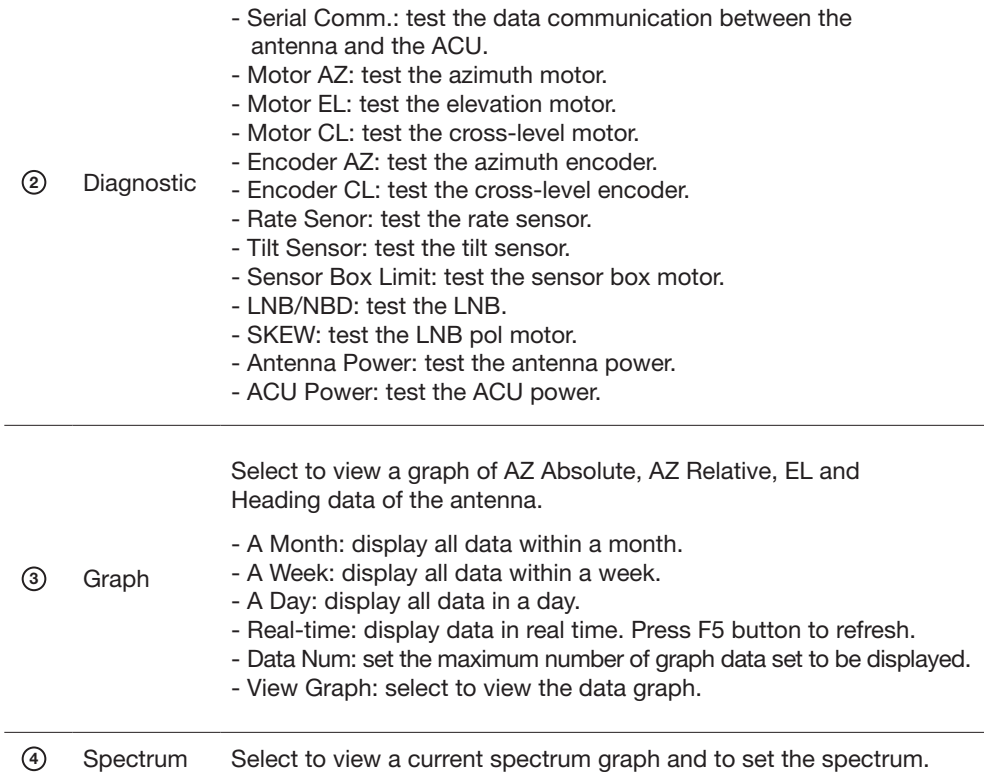

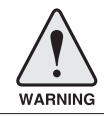

WARNING: Click the checkbox before modifying the settings. Click Diagnosis button to execute diagnostic test. To clear previous diagnosis result, click Diagnosis Clear button.

# Firmware & Configuration

# Antenna Firmware Upgrade

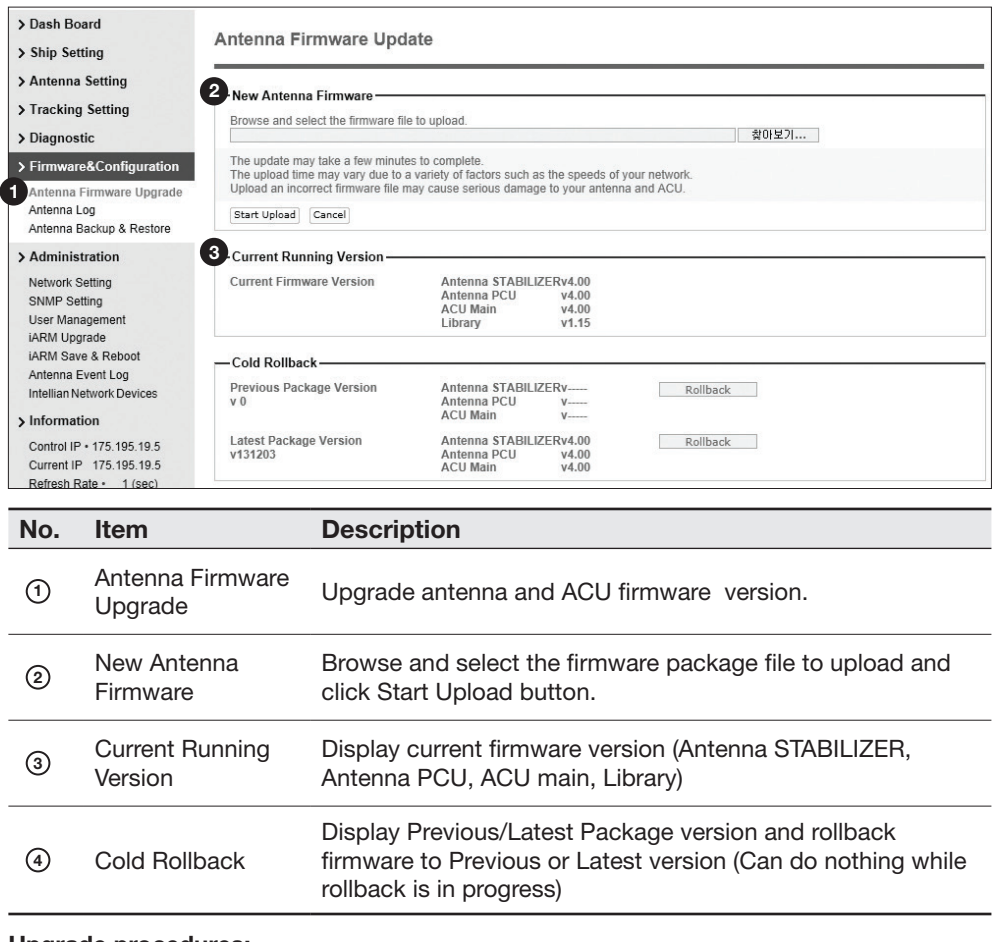

# Upgrade procedures:

- 1. Select the upgrade package file.
- 2. Click on "Start Upload" button to transfer the Firmware package file ("\*.fwp") to iARM module.
- 3. After the package file is transferred, it will show "upgrade from vx.xx Version to vx.xx Version". Enable the check box to select the firmware file that you wish to upgrade. To select all firmware files, click Select All Firmwares.
- 4. Click on "Start Upgrade" button.

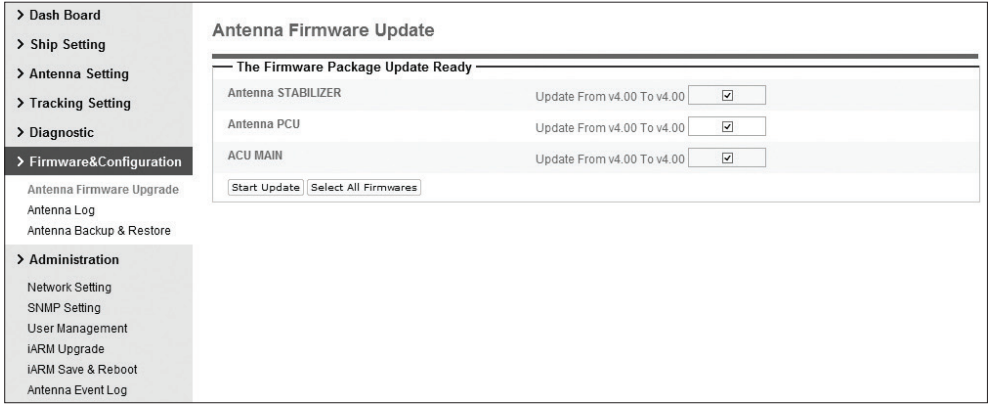

# Firmware upgrade status page

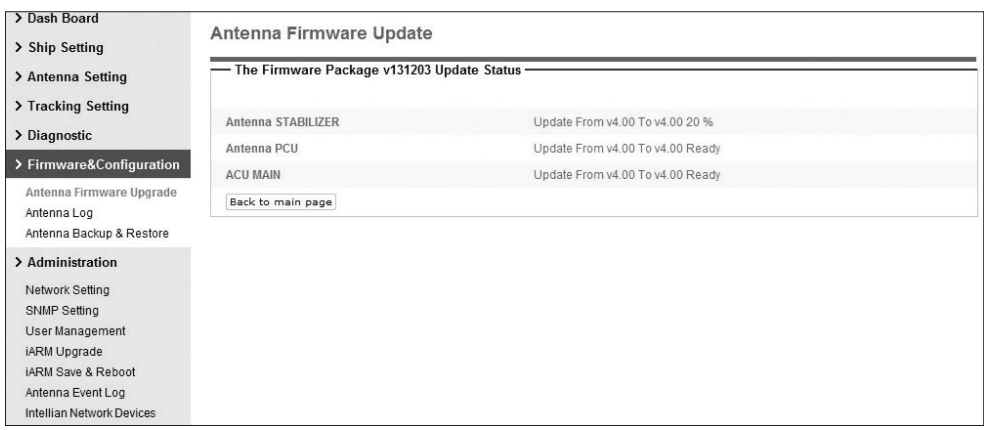

5. It will display information about the upgrade process status on full screen.

# Upgrade process status page

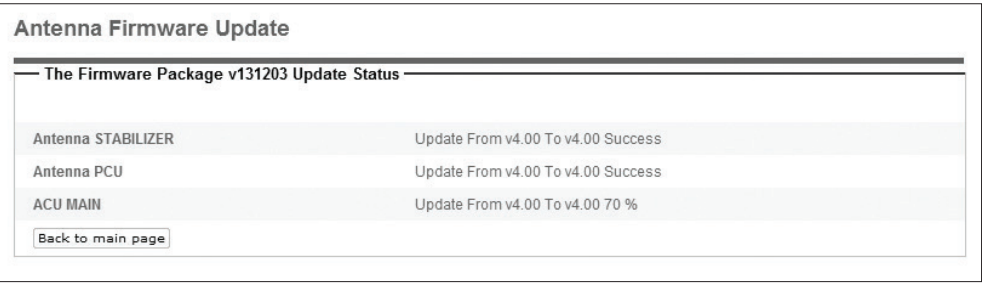

6. If the firmware is successfully upgraded, it will display "The firmware update is completed."

7. Click on "Back to main page" to go out of the screen.

To verify the upgraded firmware version, go to Dash Board > Software Information.

Upgrade complete page

#### The Firmware Package v131203 Upgrade Complete

Antenna STABILIZER "4.00" "Success"<br>Antenna PCU "4.00" "Success"<br>ACU MAIN "4.00" "Success"

The firmware update is completed.<br>If you receive an fail message, please try again.<br>Please refer to the User Guide if you have trouble connecting to the antenna.

Back to main page

NOTE: To roll back to the previous firmware package version or latest package version, select Rollback Upgrade menu on the Antenna Firmware Upgrade page.

# Antenna Log

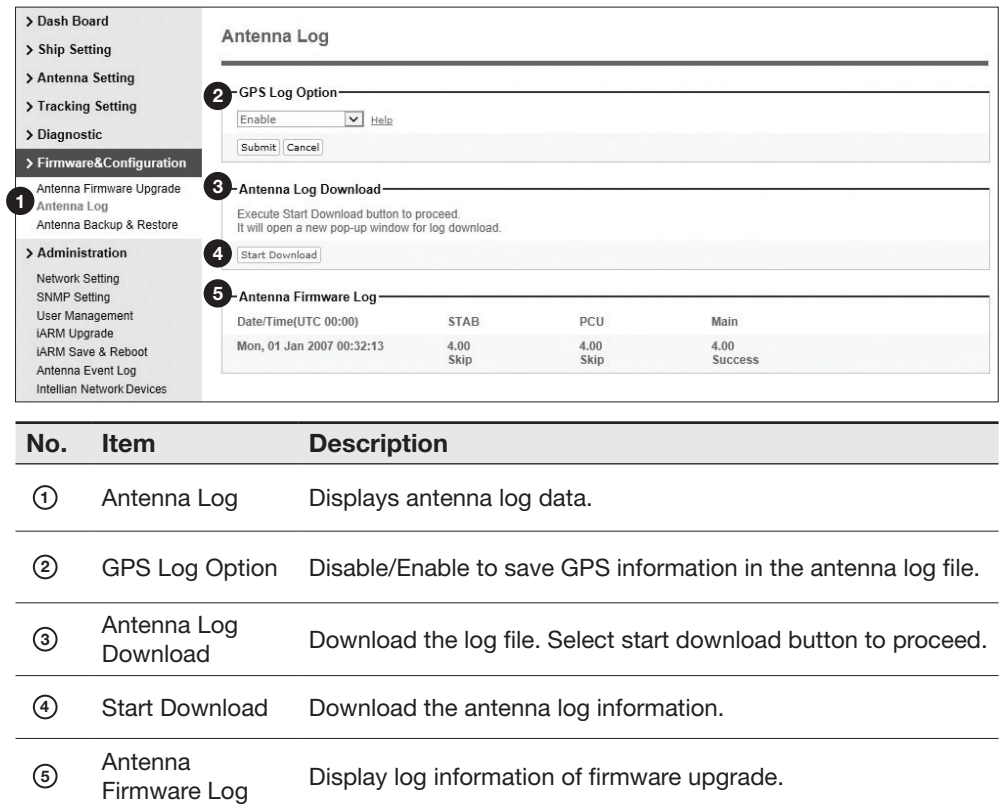

## Log Downloade procedures:

- 1. Select 'Start Download' button.
- 2. To run Java applications you must have Java Runtime Environment JRE) version 6.0 or above installed on your PC/ laptop when you access the antenna log page for first time. Click "Run" button on the popup message "The application's digital signature cannot be verified. Do you want to run the application? " to install the Applet. Refer to Appendix for Java Installation Instructions if the system does not display the popup message.

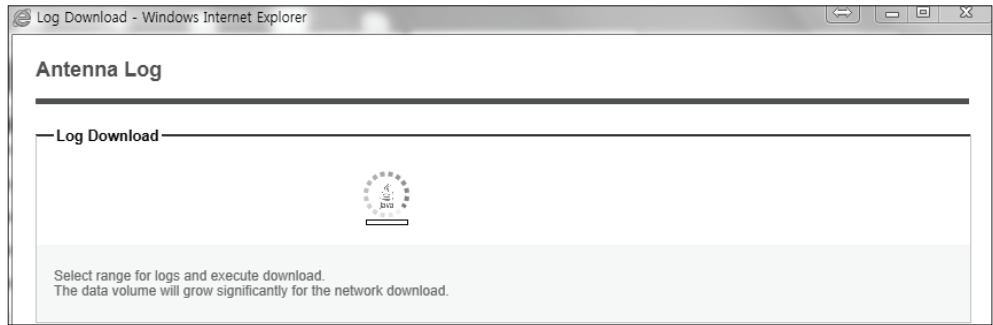

- 3. Select 'Browse' to browse the target directory of the antenna log file.
- 4. Select log period for file download.
	- Last 3 Months: download the antenna log information for the past three months.
	- Last 1 Month: download the antenna log information for the past one month.
	- Last 1 week: download the antenna log information for the past one week.
	- Last 1 Day: download the antenna log information for the past one day.
- 5. Select 'Download' to download the log file to the target directory according to the selected log period.

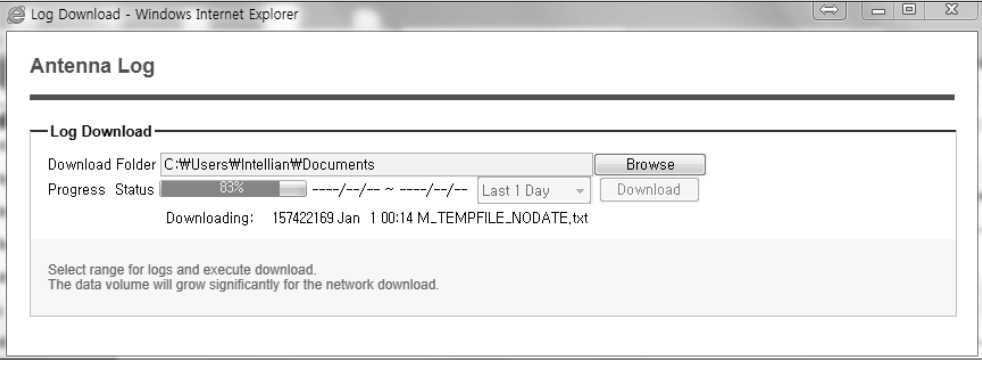

NOTE: In t80W system, users can choose to Enable or Disable the GPS tracking function. Liability for information that is disclosed when GPS is enabled is solely the operators responsibility and it is up to the operator on whether or not to provide their GPS information to third parties. Any issues regarding safety and privacy when turning on the GPS function is solely up to the user. Intellian is not responsible for information that is disclosed when the GPS function is enabled.

# Antenna Backup & Restore

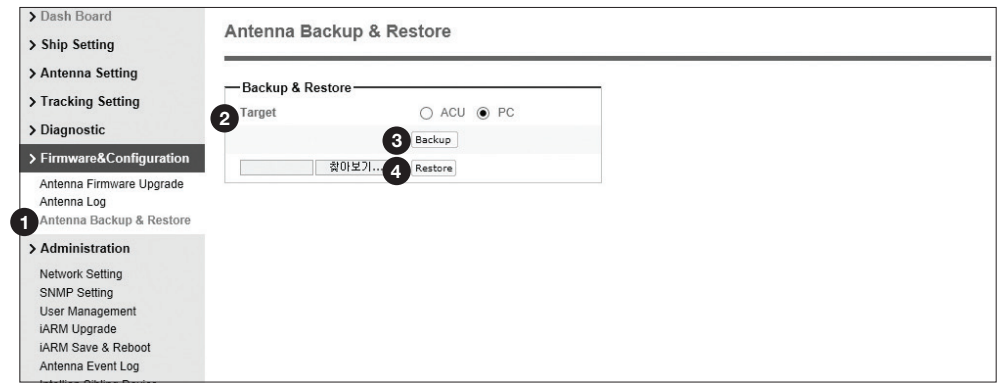

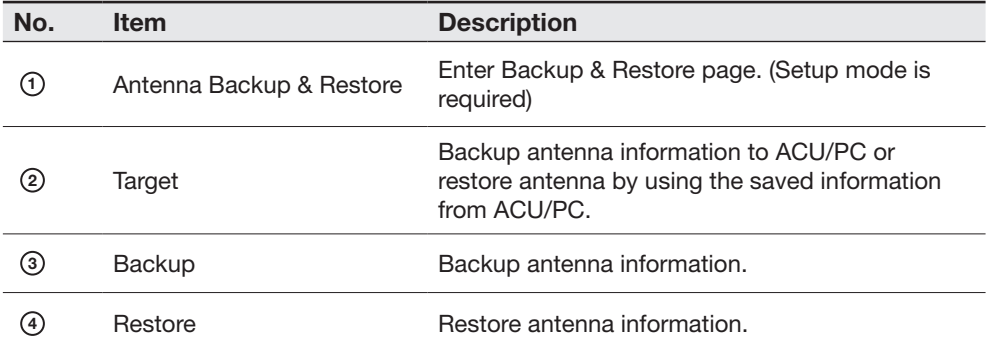

# Administration

WARNING: Make sure to enter the SETUP mode before starting configuration. After completing the modification of settings, enter Save & Reboot page and click on "Save & Reboot" button. Without doing so, the modified settings will be lost.

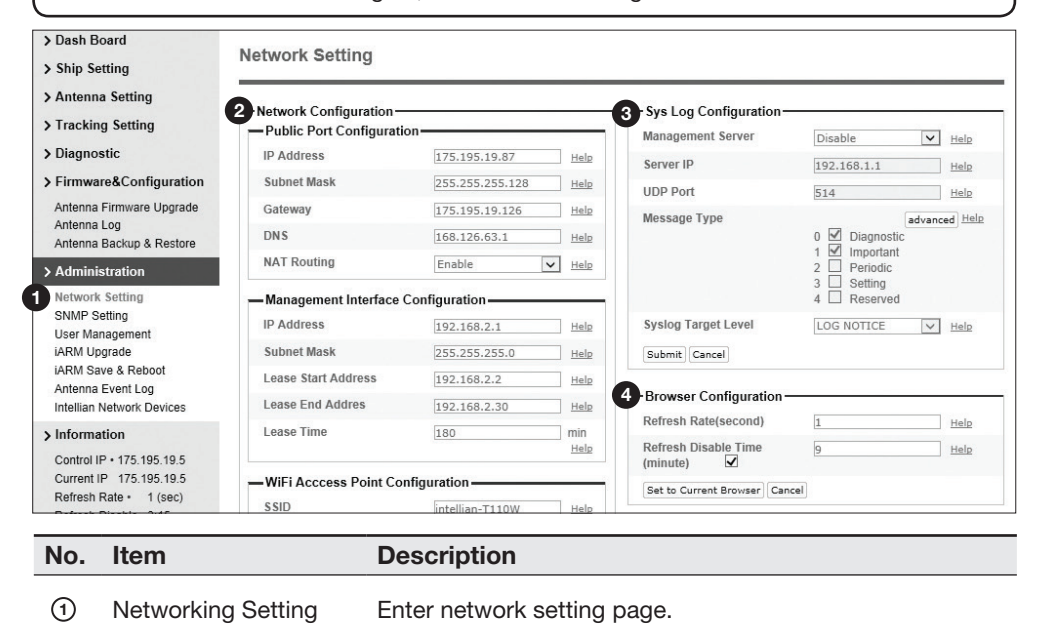

Modify ACU's internal IP address and click the Submit button. Go to the "Save & Reboot" page and click the Save & Reboot button to validate the changes.

#### • Public Port Configuration

- IP Address : Factory default (Primary:192.168.0.223)/ (Secondary:10.10.1.1).
- Subnet Mask : Factory default(255.255.255.0).
- Gateway : Factory default(192.168.0.254).
- DNS : Current default DNS Address is assigned to.
- NAT Routing : Enable/Disable NAT routing.

#### • Management Interface Configuration.

- IP Address : ACU front network port /Factory default(Primary:192.168.2.1)/(Secondary:10.10.10.1).
- Subnet Mask : Factory default(255.255.255.0).
- Lease Start Address : Lease IP address start range.
- Lease End Address : Lease IP address end range.
- Lease Time : Lease IP address update time.

<sup>2</sup> Network Configuration

#### • Wi-Fi Access Point Configuration.

- SSID : The SSID is the network name shared among all devices in a wireless network. The SSID must be identical for all devices in the wireless network. It is casesensitive and must not exceed 32 alphanumeric characters, which may be any keyboard character. Make sure this setting is the same for all devices in your wireless network.
- Channel : Select an appropriate channel from the list provided to correspond with your network settings. All devices in your wireless network must use the same channel in order to function correctly. Try to avoid conflicts with other wireless networks by choosing a channel where the upper and lower three channels are not in use.
- Authentication Type : Module supports an authentication mode that the 802.11 device uses when it authenticates and associates with an access point or IBSS cell.
- Password : Wi-Fi access password.
- Max Stations : Setting max stations.

#### • Network Service Configuration.

- Telnet Service : Enable or disable telnet login support.
- HTTPS Port : HTTPS port number.

Set the Syslog Configuration.

- The antenna makes log messages according to emergency level. When this function is enabled, your management server receives the log messages.
- Management Server : Syslog function enable/disable.
- Server IP : Management server IP address.
- UDP Port : Management port.
	- Message Type : Select message type(Intellian message level) to send management server (The lower level is more emergency).
	- Syslog Target Level : If you select this target level, the server receives a log message equal or less than this level.

<sup>3</sup> Sys Log Configuration

4 Browser Configuration Set the refresh rate and the refresh disable time. • Refresh Rate : Set the browser refresh rate (Default 1 seconds. Range 1~99). • Refresh Disable Time : Set the browser idle timeout(Default:9 minutes. Range 0~9). If you click the checkbox, you can use this function.

# SNMP Setting

 $\overline{a}$ 

l,

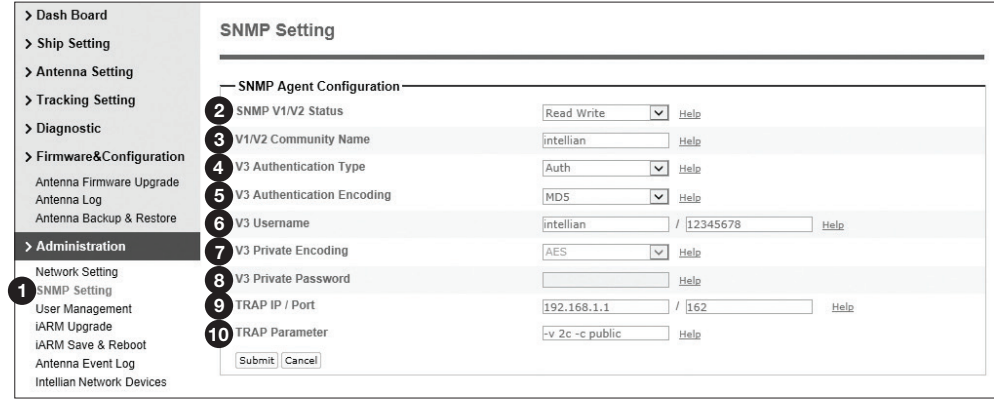

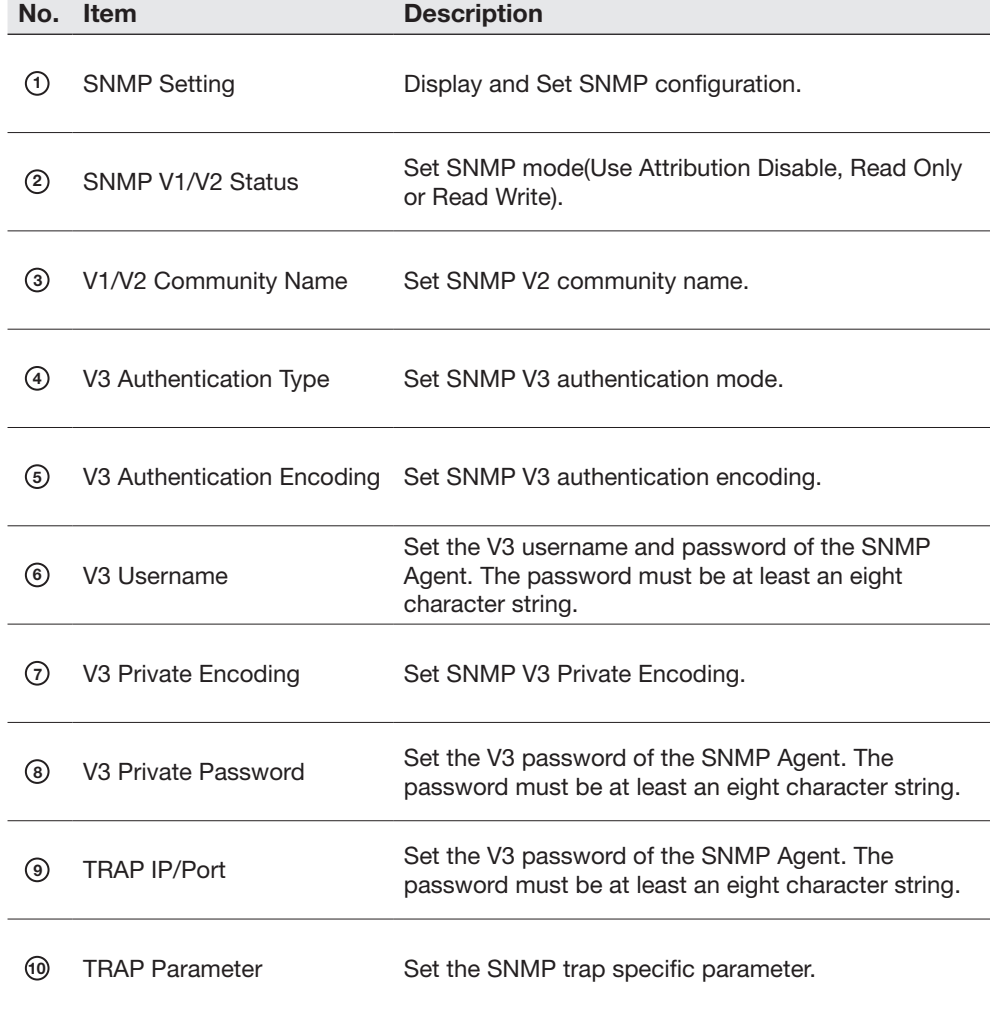

## User Management

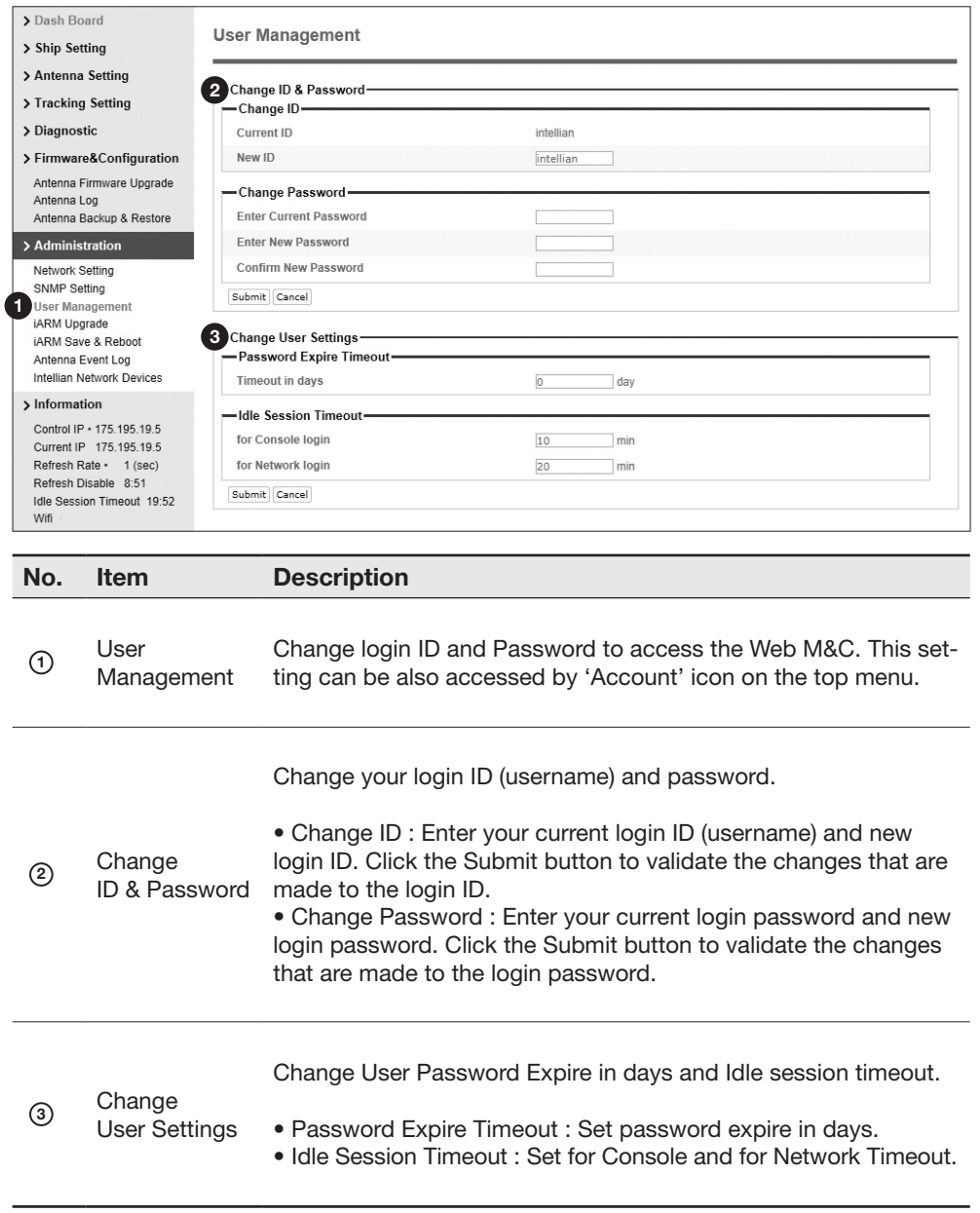

## iARM Upgrade

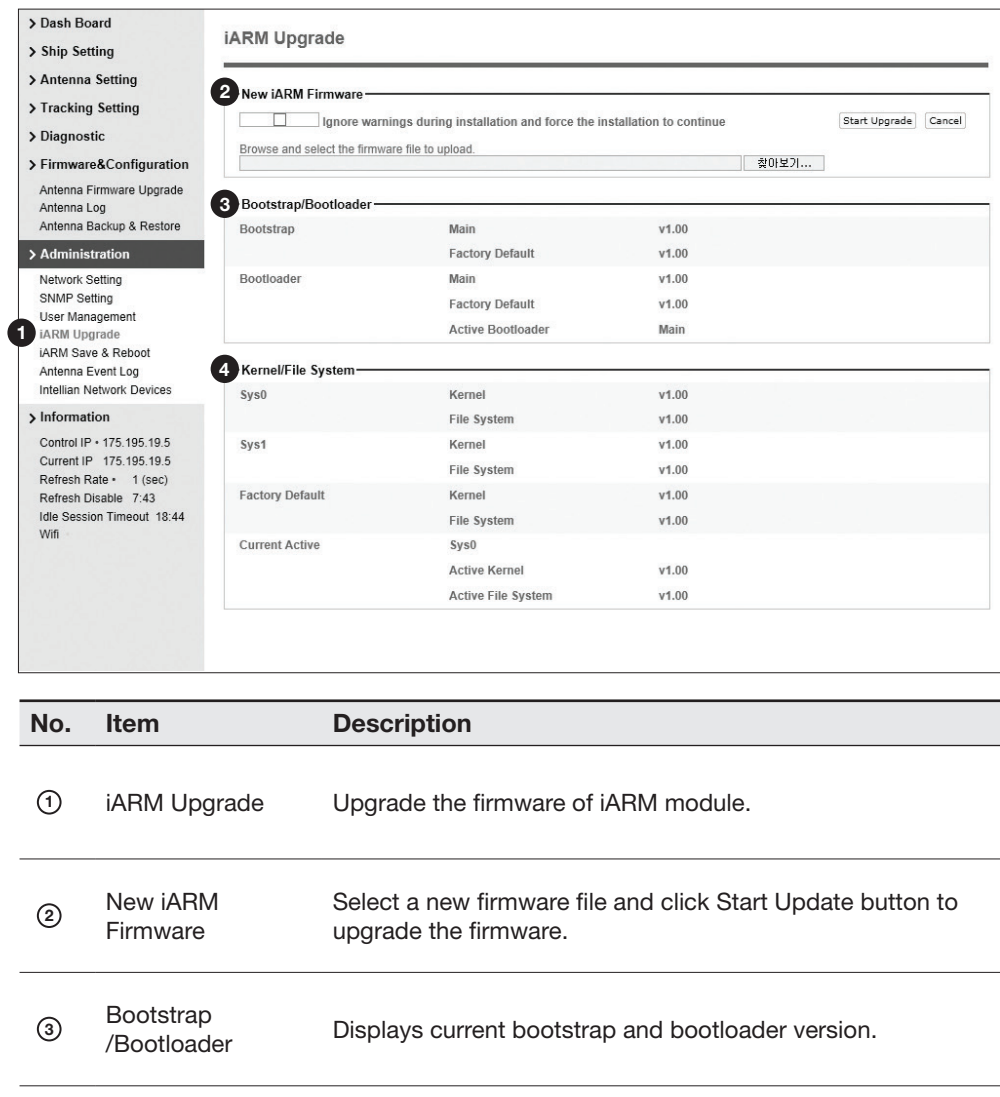

# part Information.

ACU has 3 storage parts sys0, sys1, Factory Default Display kernel and file system version and current activated

# iARM firmware upgrade procedures:

 $\overline{4}$  Kernel

/File System

- 1. Click on "Browse" button to select the iARM firmware file (.tgz) that you wish to upgrade.
- 2. Click on "Start Update" button to update the iARM firmware. Wait until the page is loaded.
- 3. It will inform you that the firmware is being uploaded.

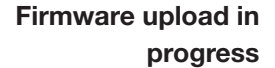

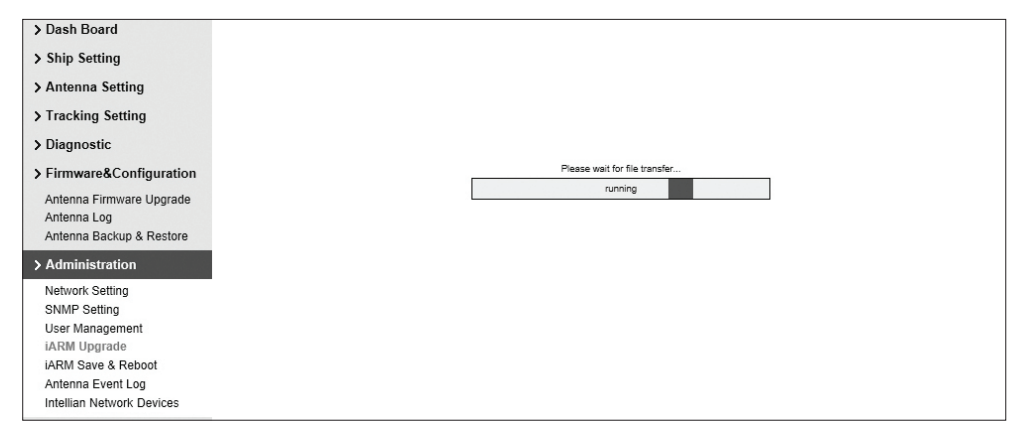

4. Do not turn off the ACU power if the firmware upgrade page is displayed.

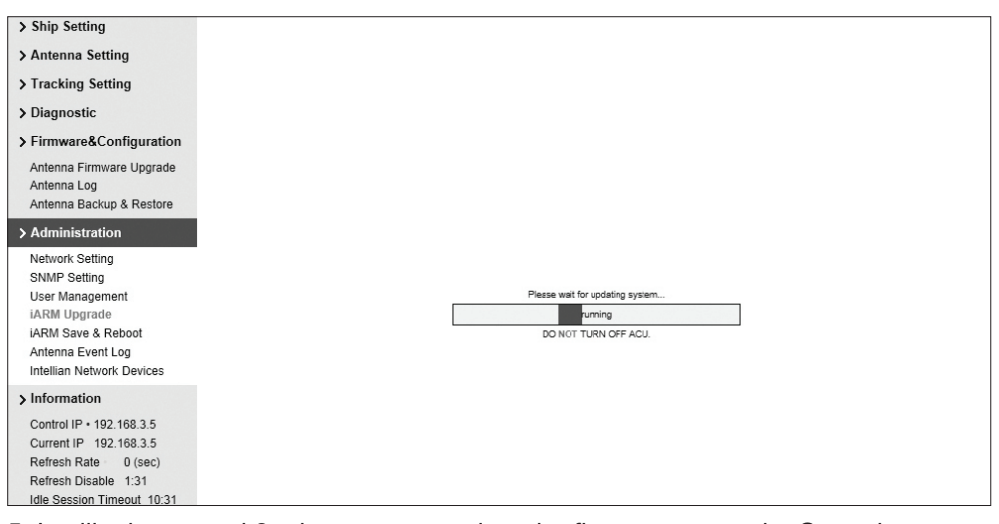

5. It will take around 2 minutes to complete the firmware upgrade. Once the upgrade is completed, the system will reboot automatically.

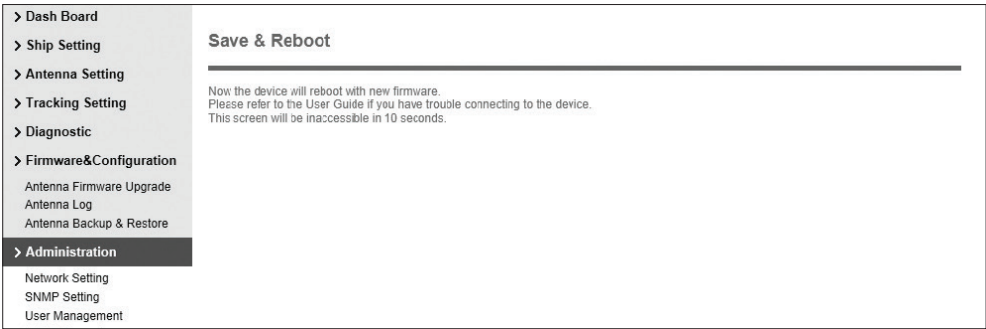

6. The connection will be disconnected during the reboot. It will take around 30 seconds to reboot the iARM module and get the connection back again. (Disconnection message may vary depending on the web

# iARM Save & Reboot

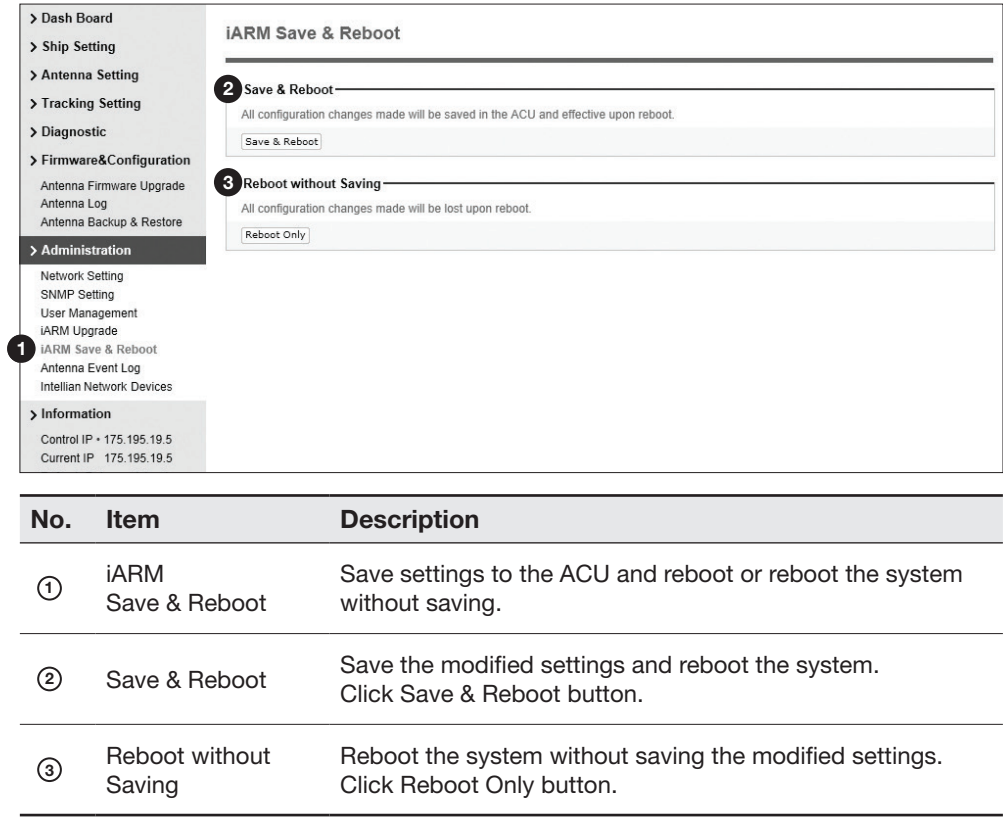

# Antenna Event Log

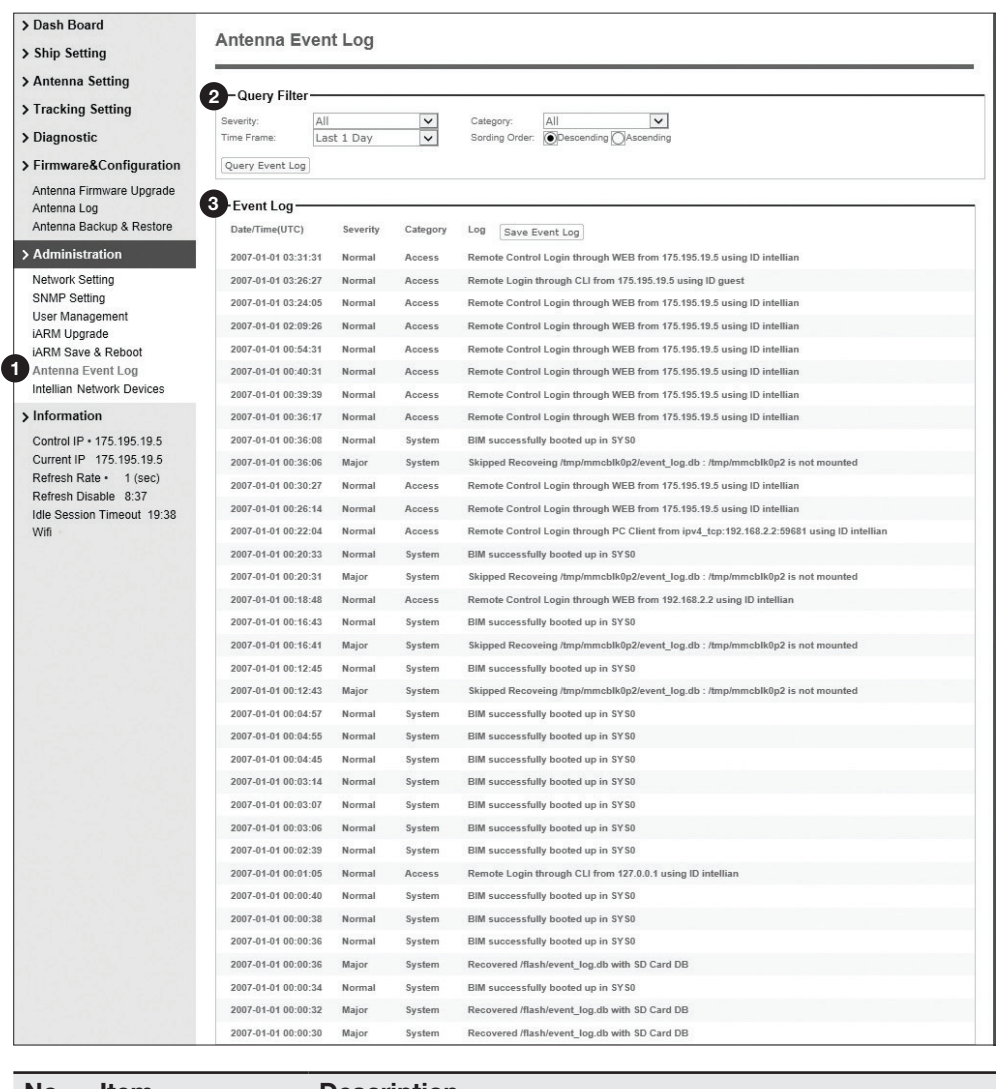

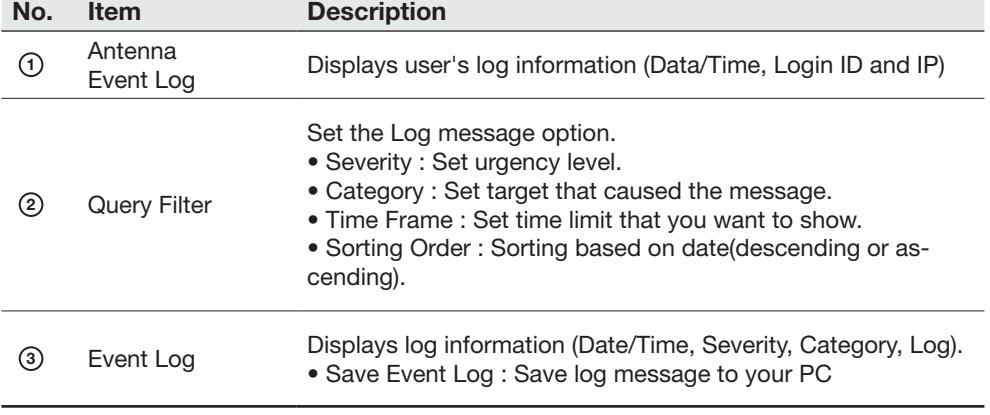

# Intellian Network Devices

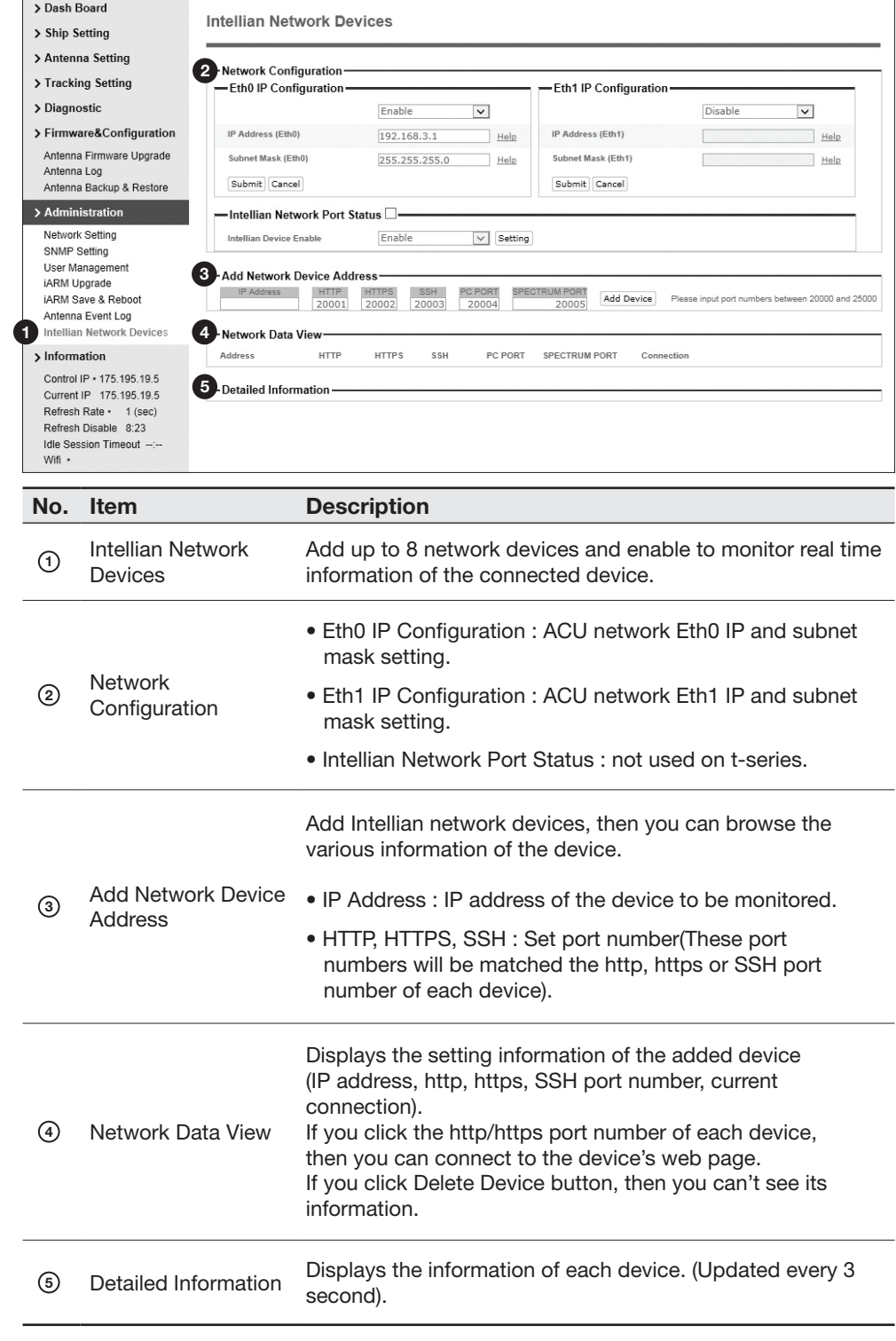

# Technical Specification

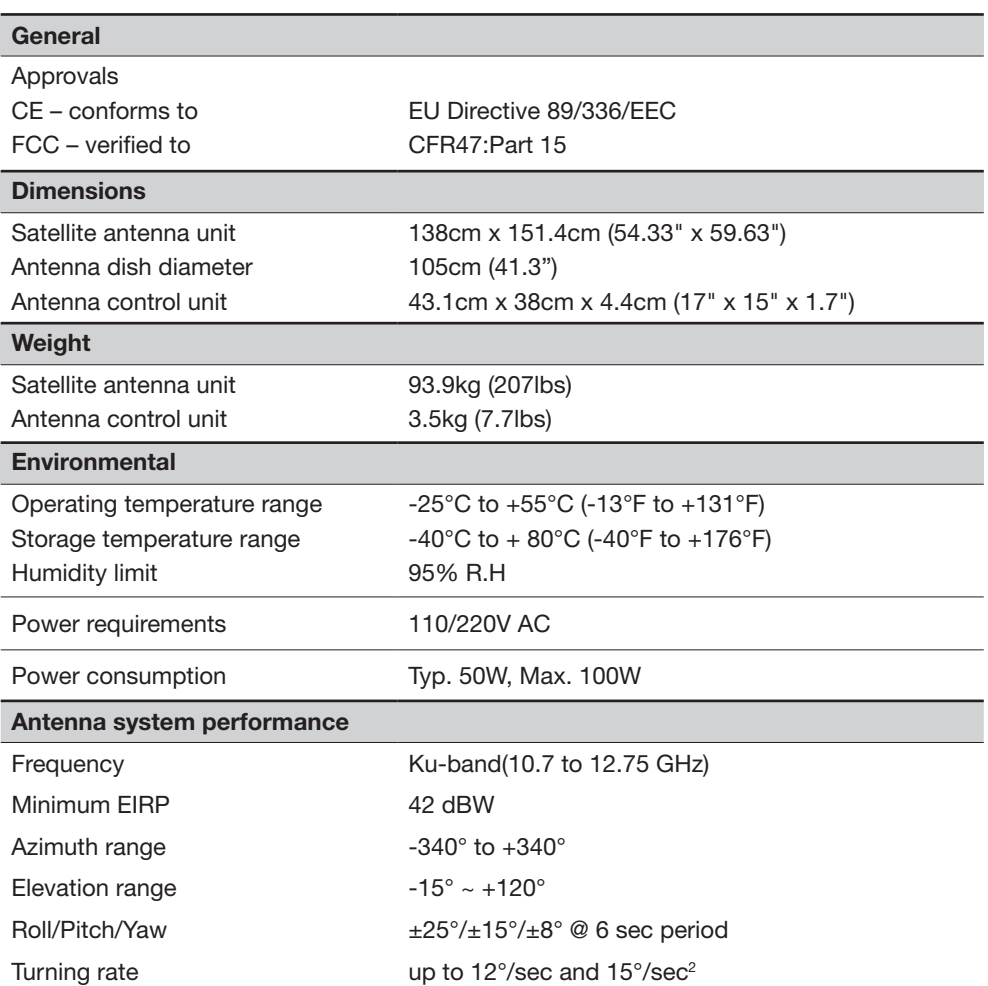

# **Warranty**

This product is warranted by Intellian Technologies Inc., to be free from defects in materials and workmanship for a period of Three (3) YEARS on parts and ONE (1) YEAR on labor performed at Intellian Technologies, Inc. service center from the purchased date of the product.

Intellian Technologies, Inc. warranty does not apply to product that has been damaged and subjected to accident, abuse, mis-use, non-authorized modification, incorrect and/ or non-authorized service, or to a product on which the serial number has been altered, mutilated or removed.

It is required to present a copy of the purchase receipt that indicates the date of purchase for after-sales service under the warranty period. In case of failure to present the purchase receipt, the warranty period will begin 30 days after the manufacturing production date of the product purchased.

Any product which is proven to be defective in materials or workmanship, Intellian Technologies, Inc. will (at its sole option) repair or replace during the warranty period in accordance with this warranty. All products returned to Intellian Technologies, Inc. under the warranty period must be accompanied by a return material authorization (RMA) number issued by the dealer/distributor from Intellian Technologies, Inc. and a copy of the purchase receipt as a proof of purchased date, prior to shipment. Alternatively, you may bring the product to an authorized Intellian Technologies, Inc. dealer/distributor for repair.